# **Implantación de System Center Data Protection Manager 2007**

Microsoft Corporation Publicación: septiembre de 2007

### **Resumen**

Implantación de DPM 2007 proporciona instrucciones detalladas para la instalación y configuración de DPM 2007, así como una introducción a la interfaz de usuario de DPM. Implantación de DPM 2007 también proporciona información sobre cómo solucionar problemas relacionados con la instalación de DPM, y cómo reparar y desinstalar DPM 2007.

La información contenida en este documento representa la visión actual de Microsoft Corporation respecto a los temas tratados en la fecha de publicación. Puesto que Microsoft debe dar respuesta a los cambios constantes del mercado, no se debe interpretar como un compromiso por parte de Microsoft. Microsoft no puede garantizar la precisión de la información presentada tras la fecha de publicación.

Este documento sólo es a título informativo. MICROSOFT NO OFRECE NINGUNA GARANTÍA, YA SEA EXPLÍCITA, IMPLÍCITA O LEGAL, CON RESPECTO A LA INFORMACIÓN CONTENIDA EN EL PRESENTE DOCUMENTO.

El usuario tiene la responsabilidad de cumplir la legislación sobre copyright correspondiente. Sin limitar los derechos de autor, no se podrá reproducir, almacenar ni introducir en un sistema de recuperación ninguna parte de este documento, ni se podrá transmitir de cualquier forma o por cualquier medio (electrónico, mecánico, fotocopia, registro o de otro modo), ni utilizarse para ningún fin, sin el consentimiento expreso por escrito de Microsoft Corporation.

Microsoft puede tener patentes, solicitudes de patentes, marcas comerciales, derechos de autor u otros derechos de propiedad intelectual que cubran el contenido de este documento. Excepto si se concede expresamente por escrito en un contrato de licencia de Microsoft, el contenido de este documento no le otorga ninguna licencia sobre estas patentes, marcas comerciales, derechos de autor u otra propiedad intelectual.

# **Contenido**

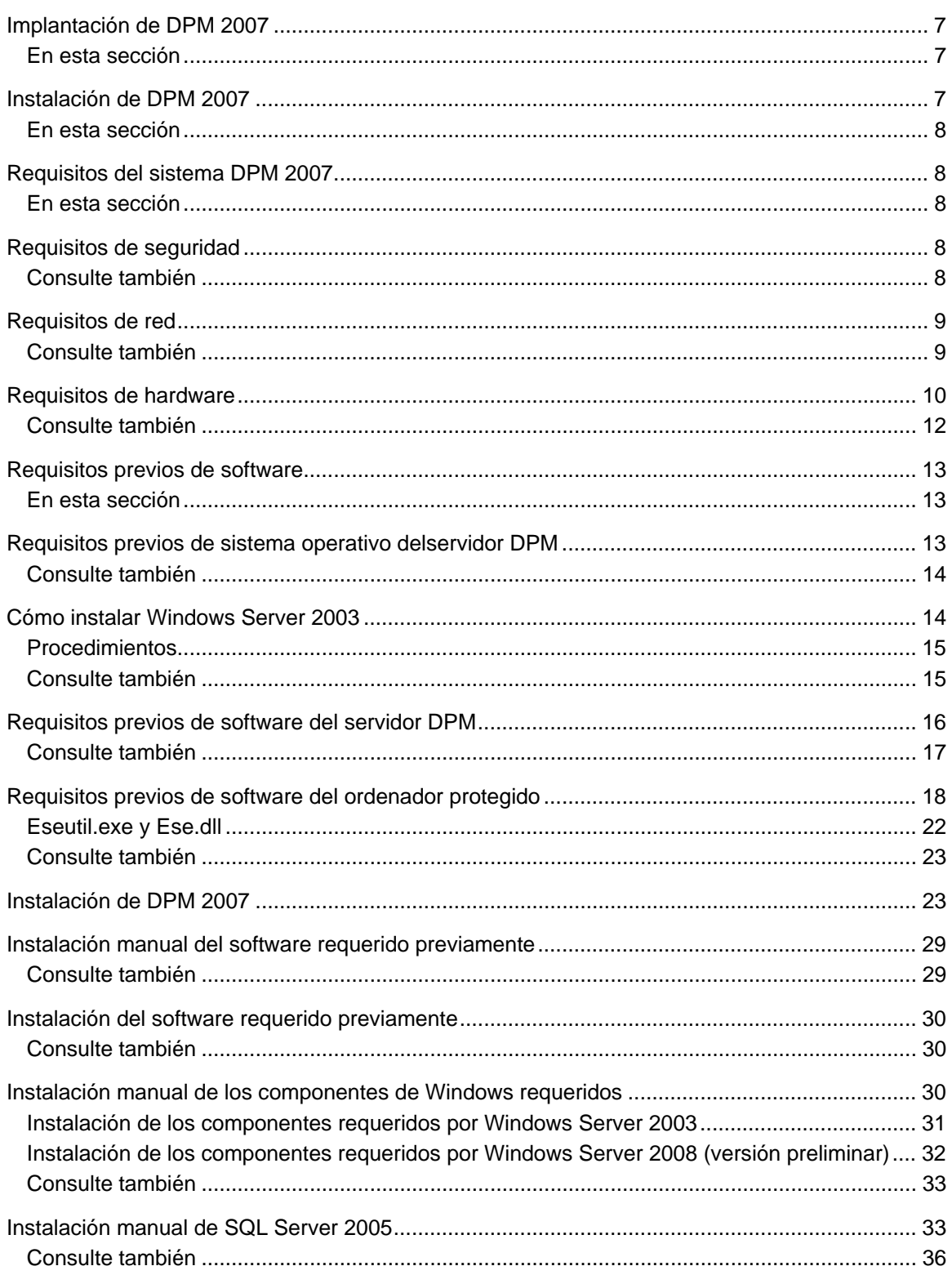

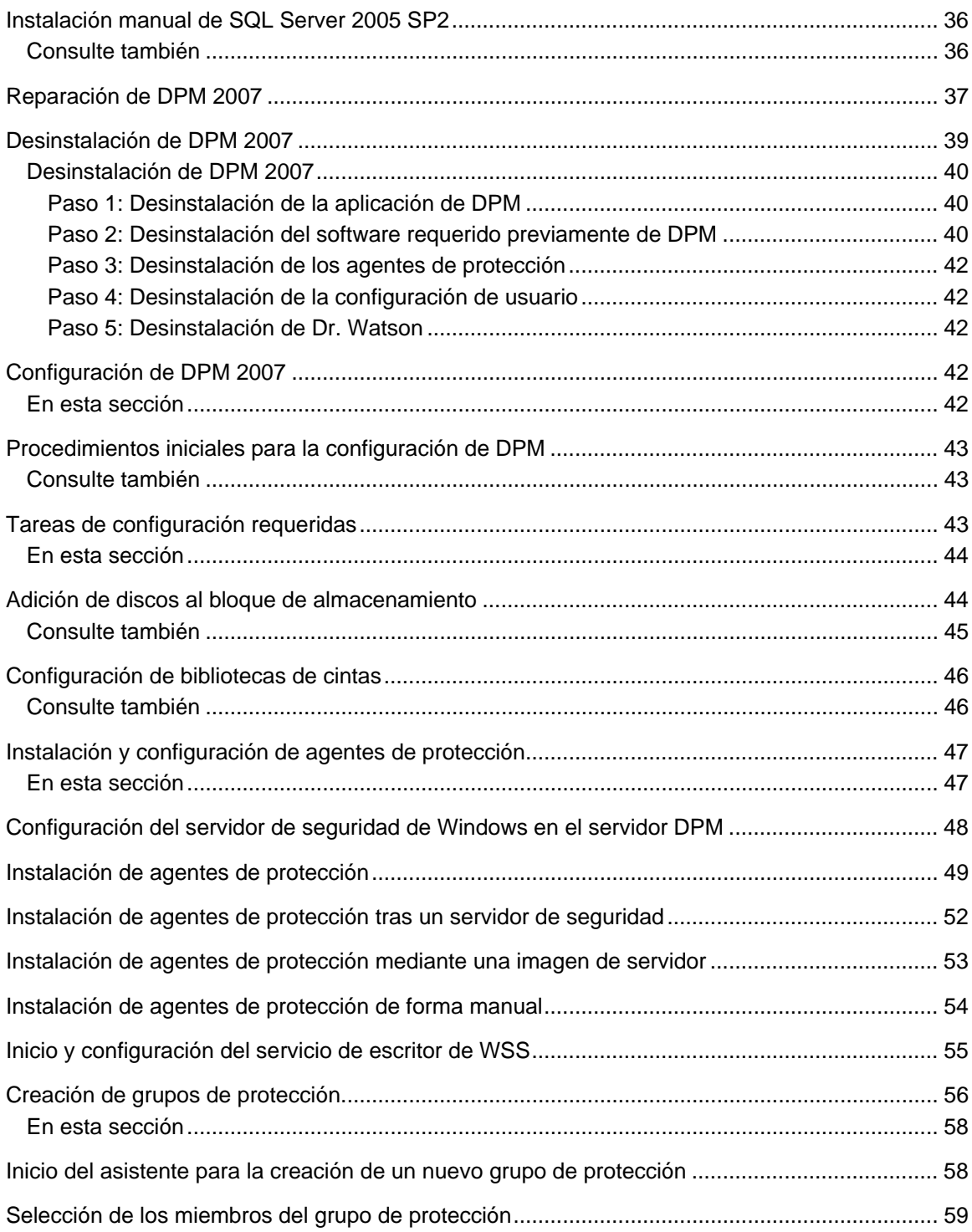

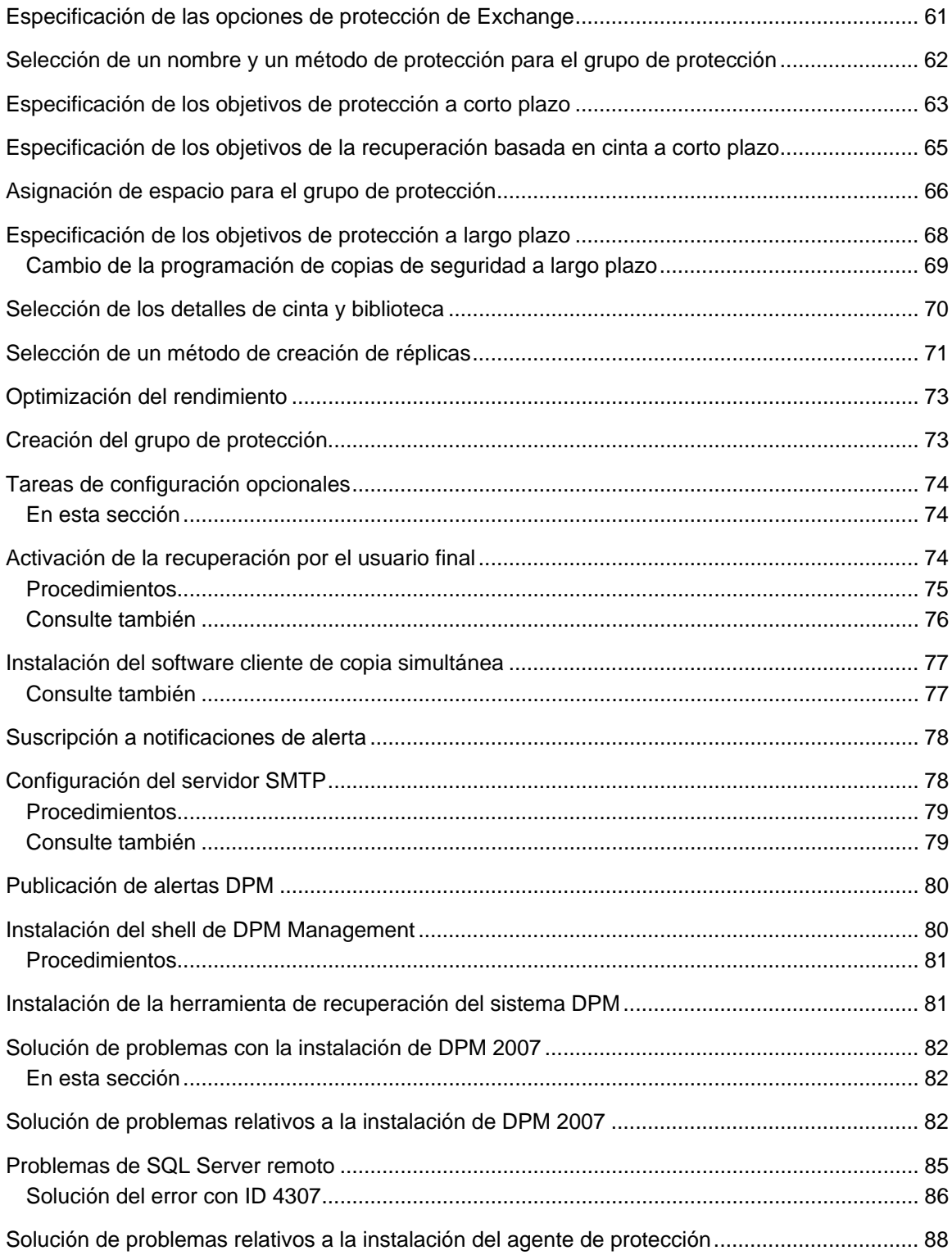

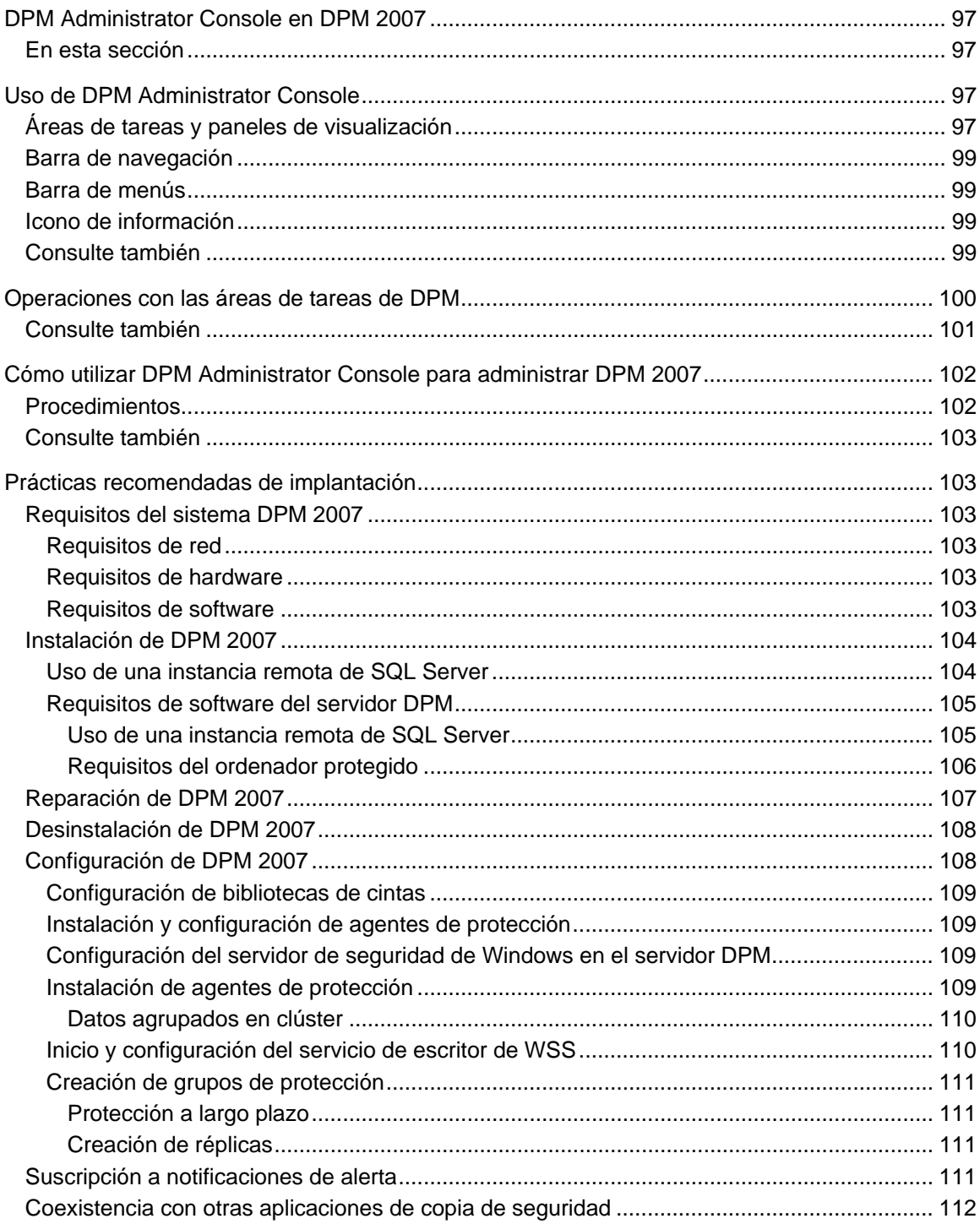

# <span id="page-6-0"></span>**Implantación de DPM 2007**

En esta sección se proporcionan instrucciones para la implantación de Data Protection Manager 2007.

### **En esta sección**

[Instalación de DPM 2007](#page-6-0) [Reparación de DPM 2007](#page-36-0) [Desinstalación de DPM 2007](#page-38-0) [Configuración de DPM 2007](#page-41-0) [Instalación de la herramienta de recuperación del sistema DPM](#page-80-0) [Solución de problemas con la instalación de DPM 2007](#page-81-0) [DPM Administrator Console en DPM 2007](#page-96-0) [Prácticas recomendadas de implantación](#page-102-0)

# **Instalación de DPM 2007**

La instalación de System Center Data Protection Manager (DPM) 2007 consta de dos tareas principales: la instalación del software requerido previamente por DPM y la instalación de la aplicación DPM. El asistente para la instalación de DPM le guiará en el proceso de configuración de la instalación de DPM e instalará automáticamente el software requerido previamente o bien proporcionará enlaces para su instalación, como parte del proceso de instalación integrado de DPM.

En esta sección se incluyen los siguientes contenidos:

- Requisitos del sistema del servidor DPM
- Instrucciones para la especificación de la configuración no predeterminada al instalar el sistema operativo antes de instalar DPM
- Instrucciones detalladas para la instalación de DPM

Si desea utilizar versiones comerciales de uno o más productos requeridos previamente para la instalación de DPM, o si se produce un error al instalar uno o más productos de software requeridos previamente por DPM, puede utilizar la información incluida en este tema para instalar manualmente el software requerido.

## <span id="page-7-0"></span>**En esta sección**

- [Requisitos del sistema DPM 2007](#page-7-0)
- [Instalación de DPM 2007](#page-22-0)
- [Instalación manual del software requerido previamente](#page-28-0)

# **Requisitos del sistema DPM 2007**

Antes de instalar System Center Data Protection Manager (DPM) 2007, asegúrese de que el servidor DPM, así como los ordenadores y las aplicaciones que éste va a proteger, cumplen los requisitos de red y seguridad. Asimismo, debe asegurarse de que se ejecutan en sistemas operativos compatibles y de que cumplen los requisitos previos mínimos de hardware y software. DPM está diseñado para ejecutarse en un servidor dedicado de uso exclusivo que no puede ser una controladora de dominio ni un servidor de aplicaciones. El servidor DPM no debe utilizarse como servidor de administración de Microsoft Operations Manager (MOM) 2005 o Microsoft System Center Operations Manager 2007; sin embargo, sí puede supervisar el servidor DPM y los ordenadores que protege desde MOM u Operations Manager.

### **En esta sección**

[Requisitos de seguridad](#page-7-0) [Requisitos de red](#page-8-0) [Requisitos de hardware](#page-9-0) [Requisitos previos de software](#page-11-0)

# **Requisitos de seguridad**

A continuación, se describen los requisitos de seguridad de System Center Data Protection Manager (DPM) 2007:

- Antes de instalar DPM 2007, debe iniciar sesión en su ordenador como un usuario de dominio que sea miembro del grupo de administradores locales.
- Una vez que haya instalado DPM, debe ser un usuario de dominio con acceso de administrador para utilizar DPM Administrator Console (Consola de administrador de DPM).

## **Consulte también**

[Requisitos de hardware](#page-9-0) [Requisitos de red](#page-8-0) [Requisitos previos de software](#page-11-0)

## <span id="page-8-0"></span>**Requisitos de red**

A continuación, se describen los requisitos de red de System Center Data Protection Manager (DPM) 2007:

• El servidor DPM debe implantarse en un dominio de Windows Server 2003 Active Directory. Las controladoras de dominio pueden ejecutar los sistemas operativos Windows Server 2000, Windows Server 2003, Windows Server 2003 R2 Server o Windows Server 2008 (versiones preliminares).

Si DPM 2007 se ejecuta en controladoras de dominio con Windows Server 2000, no admite lo siguiente:

- Protección de ordenadores entre dominios
- Protección de una controladora de dominio secundaria que ejecuta Windows Server 2000 en un dominio en el que Windows Server 2000 es la controladora de dominio principal
- Protección de ordenadores que ejecutan Exchange Server 2007

Si DPM 2007 se ejecuta en controladoras de dominio con Windows Server 2003, se pueden proteger ordenadores entre dominios dentro de un bosque; sin embargo, es necesario que establezca una confianza bidireccional entre los dominios. Si no existe una confianza bidireccional entre dominios, debe tener un servidor DPM independiente para cada uno de los dominios. DPM 2007 no admite la protección entre bosques.

Los Servicios de dominio de Active Directory, un componente esencial de la arquitectura de Windows Server 2003, proporcionan a las empresas un servicio de directorio diseñado para entornos informáticos distribuidos. Los Servicios de dominio de Active Directory permiten a las empresas administrar de manera centralizada y compartir información sobre recursos de red y usuarios, a la vez que ejercen la función de autoridad central en la seguridad de red. Además de proporcionar servicios de directorio integrales a entornos Windows, los Servicios de dominio de Active Directory se han diseñado para que formen un punto de consolidación para el aislamiento, la migración, la administración centralizada y la reducción del número de directorios requeridos por las empresas.

- El servidor DPM requiere una conectividad constante con los servidores y ordenadores de escritorio a los que protege.
- **Nota**

Si desea proteger datos en una red de área amplia (WAN), necesitará una amplitud de banda de red mínima de 512 kilobits por segundo (kbps).

### **Consulte también**

[Requisitos de hardware](#page-9-0) [Requisitos de seguridad](#page-7-0) [Requisitos previos de software](#page-11-0)

## <span id="page-9-0"></span>**Requisitos de hardware**

System Center Data Protection Manager (DPM) 2007 requiere un disco dedicado al bloque de almacenamiento y un disco dedicado a los elementos siguientes:

- Archivos del sistema
- Archivos de instalación de DPM
- Software requerido previamente por DPM
- Archivos de base de datos de DPM

### **Z** Nota

Puede instalar DPM en el mismo volumen en el que se encuentra instalado el sistema operativo o en un volumen diferente en el que no se incluya dicho sistema operativo. Sin embargo, no puede instalar DPM en el disco dedicado al *bloque de almacenamiento*, que es un conjunto de discos en el que el servidor DPM almacena las réplicas y los puntos de recuperación de los datos protegidos.

DPM es el propietario y administrador de los discos del bloque de almacenamiento, que deben ser dinámicos. A efectos de DPM, un *disco* se define como cualquier dispositivo de disco referido como disco en Administración de discos. Para obtener información sobre los tipos de discos admitidos por el bloque de almacenamiento y sobre cómo planificar la configuración del disco, consulte [Planning the Storage Pool](http://go.microsoft.com/fwlink/?LinkId=91965) (Planificación del bloque de almacenamiento) en http://go.microsoft.com/fwlink/?LinkId=91965.

Si desea administrar su propio espacio en disco adicional, DPM le permite conectar o asociar volúmenes personalizados a orígenes de datos protegidos incluidos en un grupo de protección. Los volúmenes personalizados pueden encontrarse en discos básicos o dinámicos. Puede seleccionar como volumen personalizado cualquier volumen conectado a un servidor DPM; sin embargo, DPM no puede administrar el espacio en volúmenes personalizados. Tenga en cuenta que esta versión de DPM 2007 no eliminará los volúmenes existentes en el disco conectado al bloque de almacenamiento para que todo el espacio en disco esté disponible.

### **Z** Nota

Si dispone de datos críticos que desea almacenar, puede utilizar un número de unidad lógica (LUN) de alto rendimiento en una red de área de almacenamiento en lugar del bloque de almacenamiento administrado por DPM.

En la tabla siguiente se enumeran los requisitos mínimos y recomendados de hardware para el servidor DPM. Para obtener información sobre la planificación de configuraciones del servidor DPM, consulte [Planning for DPM Deployment](http://go.microsoft.com/fwlink/?LinkId=91848) (Planificación de la implantación de DPM) en http://go.microsoft.com/fwlink/?LinkId=91848.

#### **Nota**

Se recomienda instalar DPM en un equipo de 64 bits.

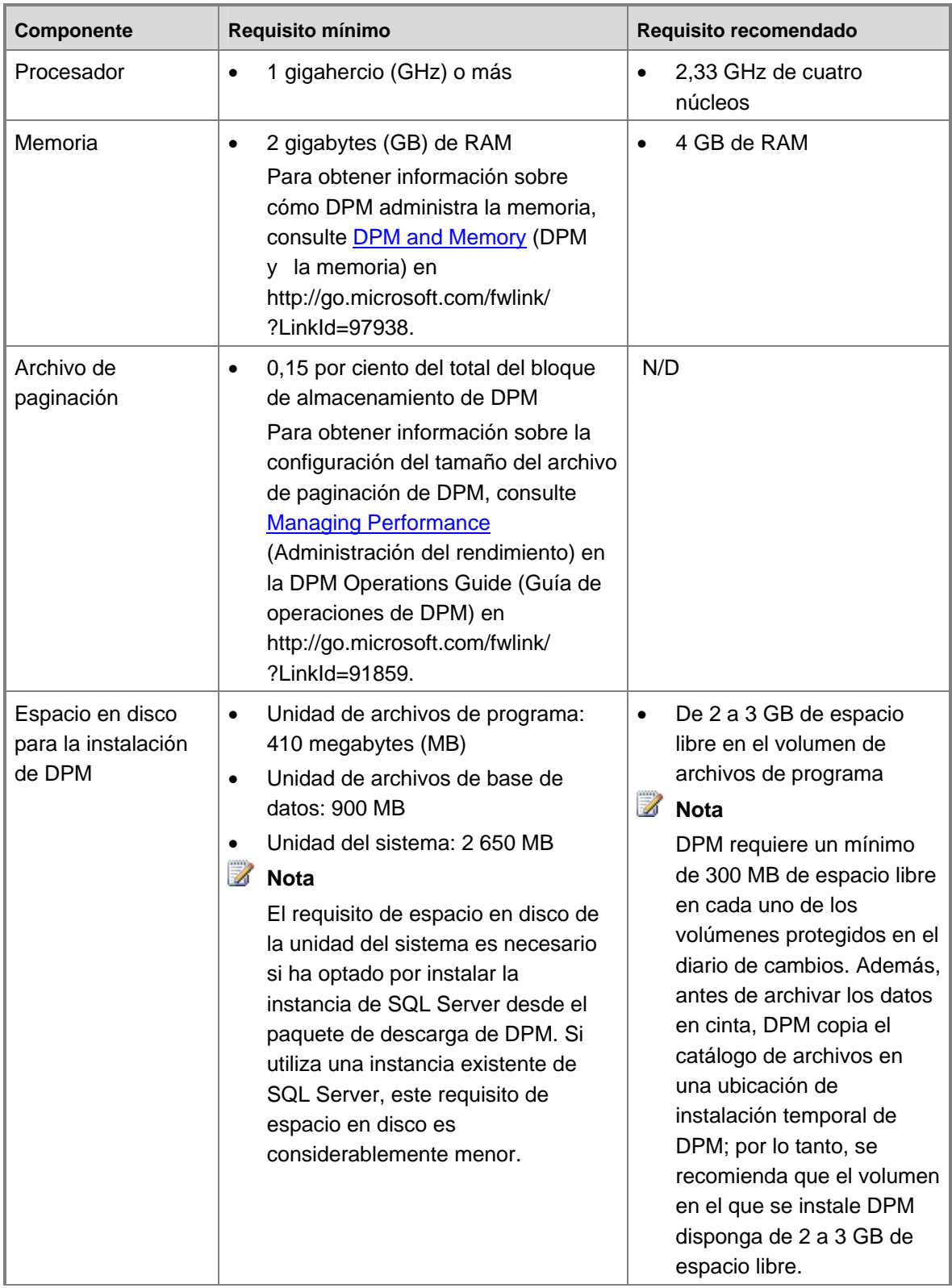

<span id="page-11-0"></span>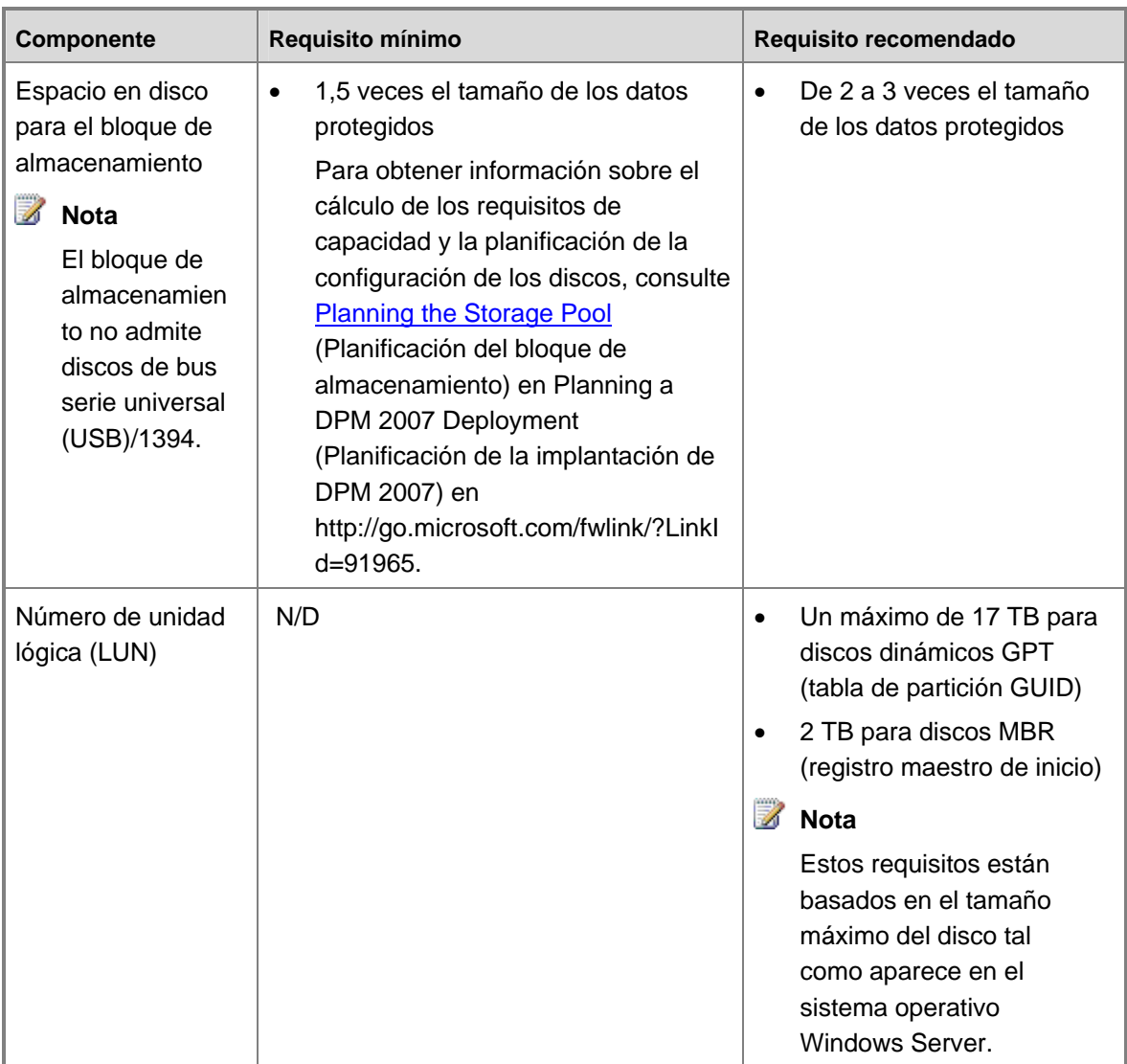

# **Consulte también**

[Requisitos de red](#page-8-0) [Requisitos de seguridad](#page-7-0) [Requisitos previos de software](#page-11-0)

# <span id="page-12-0"></span>**Requisitos previos de software**

Una instalación completa de System Center Data Protection Manager (DPM) 2007 incluye el sistema operativo del servidor DPM, el software requerido previamente por DPM y la aplicación DPM. Cada ordenador protegido por DPM debe cumplir los requisitos de software del ordenador protegido.

### **En esta sección**

- [Requisitos previos de sistema operativo del servidor DPM](#page-12-0)
- [Requisitos previos de software del servidor DPM](#page-14-0)
- [Requisitos previos de software del ordenador protegido](#page-17-0)
- [Instalación manual del software requerido previamente](#page-28-0)

## **Requisitos previos de sistema operativo del**ٛ **servidor DPM**

Antes de instalar DPM en los sistemas operativos requeridos que se indican en esta sección, tenga en cuenta lo siguiente:

- DPM es compatible con las ediciones Standard Edition y Enterprise Edition de todos los sistemas operativos DPM admitidos.
- DPM es compatible con sistemas operativos de 32 y x64 bits. DPM no es compatible con sistemas operativos de ia64 bits.
- En los sistemas operativos x86 de 32 bits, existe una limitación del bloque no paginado del servicio de copia simultánea de volumen (VSS). Si va a proteger más de 10 terabytes (TB) de datos, el servidor DPM debe ejecutarse en un sistema operativo de 64 bits. Además, dado que el uso del bloque no paginado del VSS se basa en el tamaño de un único volumen, se recomienda no proteger un único volumen con más de 4 TB de datos en sistemas operativos de 32 bits.

A continuación, se describen los requisitos de sistema operativo de System Center Data Protection Manager (DPM) 2007:

• Windows Server 2003 con Service Pack 2 (SP2) o posterior

Para descargar SP2 para Windows Server 2003, consulte [Windows Server 2003 Service](http://go.microsoft.com/fwlink/?LinkID=90633)  [Pack 2](http://go.microsoft.com/fwlink/?LinkID=90633) en http://go.microsoft.com/fwlink/?LinkID=90633.

#### **Precaución**

DPM está diseñado para ejecutarse en un servidor dedicado de uso exclusivo que no puede ser una controladora de dominio ni un servidor de aplicaciones.

- <span id="page-13-0"></span>• Windows Server 2003 R2 con SP2
- Windows Storage Server 2003 con SP2

Para obtener SP2 para Windows Storage Server 2003 o Windows Storage Server 2003 R2, póngase en contacto con el fabricante de equipos originales.

• Windows Storage Server 2003 R2 con SP2

Para obtener información sobre la instalación de Windows Server 2003, consulte Cómo instalar [Windows Server 2003.](#page-13-0)

El shell de DPM Management es una tecnología interactiva de línea de comandos que admite la creación de secuencias de comandos basadas en tareas y que es compatible con los sistemas operativos siguientes:

- Windows XP Service Pack 2
- Windows Vista
- Windows Server 2003 Service Pack 2 (SP2) y versiones posteriores

### **Z** Nota

El shell de DPM Management se puede instalar en ordenadores que no sean los del servidor DPM, lo que permite administrar varios servidores DPM de forma remota.

### **Consulte también**

[Requisitos de seguridad](#page-7-0) [Requisitos de red](#page-8-0) [Requisitos de hardware](#page-9-0) [Requisitos previos de software](#page-11-0)

# **Cómo instalar Windows Server 2003**

Para que Windows Server 2003 admita la instalación de System Center Data Protection Manager (DPM) 2007, debe configurarlo de forma correcta. Si no tiene instalado Windows Server 2003 en su ordenador, para obtener más información sobre la compra e instalación de Windows Server 2003, visite la página web de [Microsoft Windows Server](http://go.microsoft.com/fwlink/?LinkID=64826) en http://go.microsoft.com/fwlink/?LinkID=64826.

Lleve a cabo el procedimiento siguiente para especificar configuraciones no predeterminadas durante la instalación de Windows Server 2003 en un servidor DPM.

### <span id="page-14-0"></span>**Procedimientos**

#### **Para instalar Windows Server 2003**

- 1. Cuando el programa de configuración le solicite formatear la partición de instalación de Windows, seleccione el sistema de archivos **NTFS**.
- 2. En el cuadro de diálogo **Computer Name** (Nombre de equipo), escriba un nombre para el servidor DPM. El nombre debe ser exclusivo dentro del dominio de Active Directory.
- 3. En el cuadro de diálogo **Workgroup or computer domain** (Grupo de trabajo o dominio del equipo), añada el servidor DPM al dominio que contiene los ordenadores que tiene previsto proteger.

Puede instalar DPM en los dominios de un bosque si establece una confianza bidireccional entre dominios. Si no existe una confianza bidireccional entre dominios, debe tener un servidor DPM independiente para cada uno de los dominios. DPM 2007 no admite la protección entre bosques.

4. Una vez completada la instalación, aplique todos los Service Pack y actualizaciones de Windows Server 2003 disponibles, incluido Windows Server 2003 Service Pack 2 (SP2). Todas las actualizaciones de Windows están disponibles en la página web de [Microsoft](http://go.microsoft.com/fwlink/?LinkID=451)  [Windows Update](http://go.microsoft.com/fwlink/?LinkID=451) (http://go.microsoft.com/fwlink/?LinkID=451).

Windows Server 2003 SP2 está disponible en [Windows Server 2003 Service Pack 2](http://go.microsoft.com/fwlink/?LinkID=90633) en http://go.microsoft.com/fwlink/?LinkID=90633.

### **Consulte también**

[Requisitos de hardware](#page-9-0) [Requisitos de red](#page-8-0) [Requisitos de seguridad](#page-7-0) [Requisitos previos de software](#page-11-0)

# <span id="page-15-0"></span>**Requisitos previos de software del servidor DPM**

El servidor de System Center Data Protection Manager (DPM) debe ser un servidor dedicado de uso exclusivo y no puede ser una controladora de dominio ni un servidor de aplicaciones. El servidor DPM no puede ser el servidor de administración de Microsoft Operations Manager (MOM) 2005 o Microsoft System Center Operations Manager 2007.

Antes de instalar DPM, debe instalar lo siguiente:

• Artículo 940349 de Knowledge Base titulado ["Availability of a Volume Shadow Copy Service](http://go.microsoft.com/fwlink/?LinkId=99034)  [\(VSS\) update rollup package for Windows Server 2003 to resolve some VSS snapshot](http://go.microsoft.com/fwlink/?LinkId=99034)  [issues](http://go.microsoft.com/fwlink/?LinkId=99034)" (Disponibilidad de un paquete acumulativo de actualización del servicio de copia simultánea de volumen [VSS] para Windows Server 2003, para resolver algunos aspectos de instantáneas VSS) (http://go.microsoft.com/fwlink/?LinkId=99034).

**Z** Nota

Tras instalar el artículo 940349 de Knowledge Base y reiniciar el servidor DPM o el servidor protegido, se recomienda actualizar los agentes de protección en DPM Administrator Console. Para actualizar los agentes, en el área de tareas **Management** (Administración), haga clic en la ficha **Agents** (Agentes), seleccione el ordenador y, a continuación, en el panel **Actions** (Acciones), haga clic en **Refresh information** (Actualizar información). Si no actualiza los agentes de protección, puede aparecer la ID de error: 31008 debido a que DPM sólo actualiza los agentes de protección cada 30 minutos.

- Windows PowerShell 1.0 en http://go.microsoft.com/fwlink/?LinkId=87007
- Almacenamiento de una única instancia (SIS) en el sistema operativo Windows Server 2008 (versión preliminar). Para obtener información sobre la instalación de SIS en Windows Server 2008, consulte [Instalación manual de los componentes de Windows requeridos](#page-29-0).

Si desea instalar manualmente el software requerido previamente, deberá seguir los pasos detallados en *Instalación manual del software requerido previamente*.

A continuación, se describe el software requerido previamente por el servidor DPM que el programa de configuración instala antes que la aplicación DPM:

• Servicios de implementación de Windows (WDS) en servidores con Windows Server 2003 Service Pack 2 (SP2)

O bien:

SIS en Windows Storage Server 2003 R2.

*M* Nota

Si WDS ni SIS no se encuentran ya instalados en el ordenador, el programa de configuración de DPM le solicitará el CD del producto Microsoft Windows Server 2003 durante la instalación.

• Microsoft .NET Framework 2.0

- <span id="page-16-0"></span>• Servicios de Internet Information Server (IIS) 6.0 para Windows Server 2003. IIS 6.0 no viene instalado en Windows Server 2003 de manera predeterminada.
- IIS 7.0 para Windows Server 2008 (versión preliminar). IIS 7.0 no viene instalado en Windows Server 2008 de manera predeterminada. Si IIS no está instalado antes de instalar SQL Server 2005, SQL Server no instalará SQL Server Reporting Services.

### **Precaución**

Esta versión de DPM 2007 no admite la instalación de Windows Server 2008 en un entorno de producción.

### **Importante**

Además de los componentes predeterminados que instala IIS 7.0, DPM necesita todos los componentes de IIS 7.0. Para obtener más información, consulte "Instalación de los componentes requeridos por Windows Server 2008" en [Instalación manual del software requerido previamente.](#page-28-0)

• Componentes de Microsoft SQL Server 2005 Workstation

Puede utilizar una instancia remota de SQL Server para su base de datos de DPM. Si opta por utilizar una instancia remota de SQL Server, debe instalar **sqlprep.msi**.

Para utilizar una instancia de SQL Server en un ordenador remoto, ejecute **sqlprep.msi**, que se encuentra en la carpeta **DPM2007\msi\SQLprep** del DVD del producto DPM.

Compruebe que la cuenta de usuario que utilizará para ejecutar el servicio de SQL Server y el servicio de SQL Server Agent haya leído y ejecutado los permisos para la ubicación de la instalación de SQL Server.

### **Nota**

La instancia remota de SQL Server no puede estar en un ordenador que se ejecute como controladora de dominio.

• Microsoft SQL Server 2005 con Reporting Services

Si SQL Server Reporting Services está instalado en el SQL Server remoto, el programa de configuración de DPM utilizará dicho servicio de informe. Si SQL Server Reporting Services no está instalado en el ordenador remoto que ejecuta SQL Server, debe instalar y configurar el servicio en el ordenador remoto que ejecuta SQL Server.

#### **Nota**

DPM 2007 contiene la edición Standard Edition de SQL Server 2005.

• Microsoft SQL Server 2005 Service Pack 2

### **Consulte también**

[Requisitos de hardware](#page-9-0) [Requisitos de red](#page-8-0) [Requisitos de seguridad](#page-7-0)

# <span id="page-17-0"></span>**Requisitos previos de software del ordenador protegido**

Cada uno de los ordenadores protegidos por System Center Data Protection Manager (DPM) 2007 debe cumplir los requisitos enumerados en la tabla siguiente. Los volúmenes protegidos deben estar formateados como sistemas de archivos NTFS. DPM no puede proteger volúmenes formateados como FAT o FAT32. Asimismo, el volumen debe tener al menos 1 gigabyte (GB) para que DPM lo proteja. DPM utiliza el servicio de copia simultánea de volumen (VSS) para crear una instantánea de los datos protegidos; VSS creará una instantánea sólo si el tamaño del volumen es mayor o igual que 1 GB.

Antes de instalar los agentes de protección en el ordenador que va a proteger, debe aplicar la actualización 940349. Para más información, consulte el artículo 940349 de Microsoft Knowledge Base titulado ["Availability of a Volume Shadow Copy Service \(VSS\) update rollup package for](http://go.microsoft.com/fwlink/?LinkId=99034)  [Windows Server 2003 to resolve some VSS snapshot issues](http://go.microsoft.com/fwlink/?LinkId=99034)" (http://go.microsoft.com/fwlink/?LinkId=99034).

### **Z** Nota

Tras instalar el artículo 940349 de Knowledge Base y reiniciar el servidor DPM o el servidor protegido, se recomienda actualizar los agentes de protección en DPM Administrator Console. Para actualizar los agentes, en el área de tareas **Management** (Administración), haga clic en la ficha **Agents** (Agentes), seleccione el ordenador y, a continuación, en el panel **Actions** (Acciones), haga clic en **Refresh information** (Actualizar información). Si no actualiza los agentes de protección, puede aparecer la ID de error: 31008 debido a que DPM sólo actualiza los agentes de protección cada 30 minutos.

### **Requisitos del ordenador protegido**

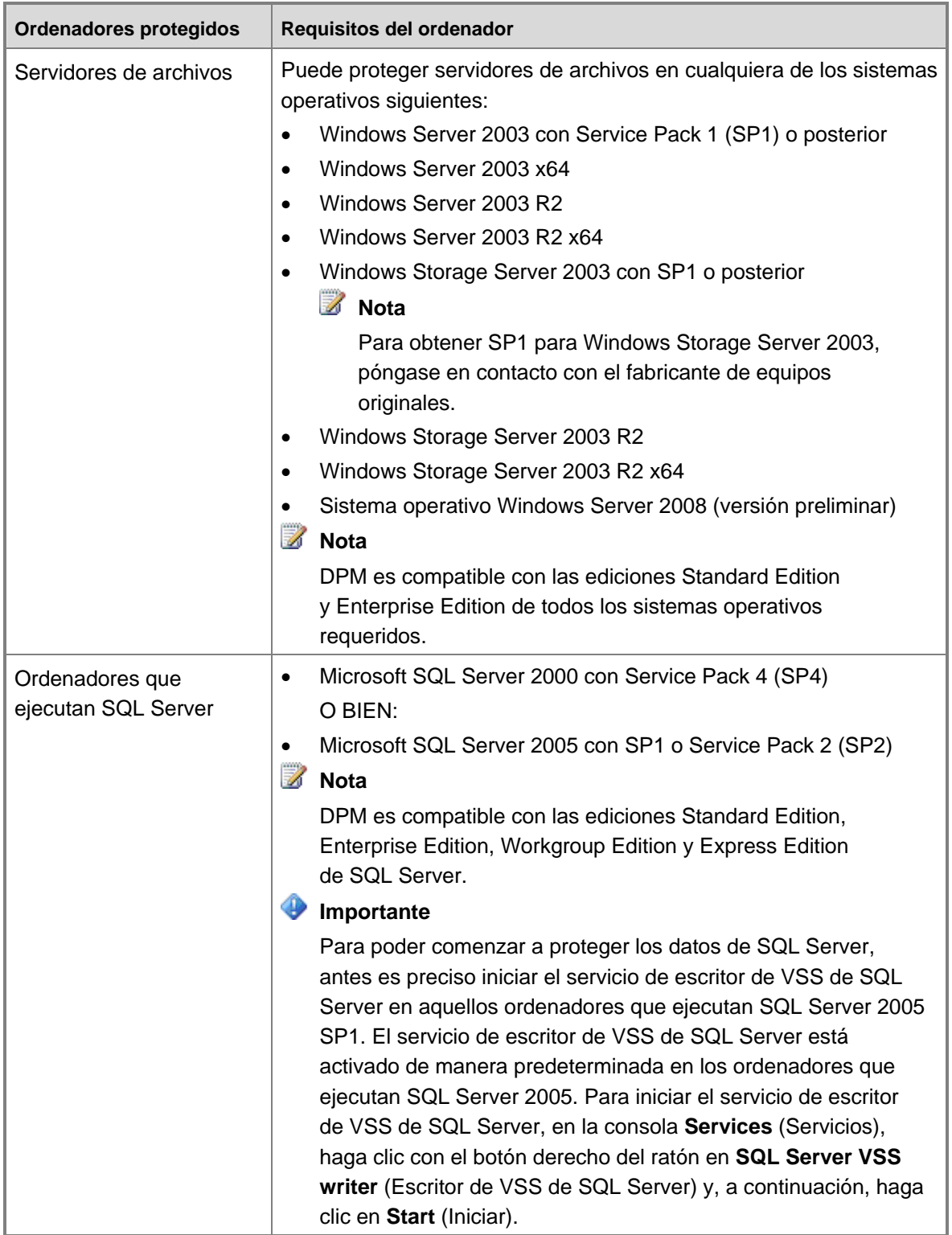

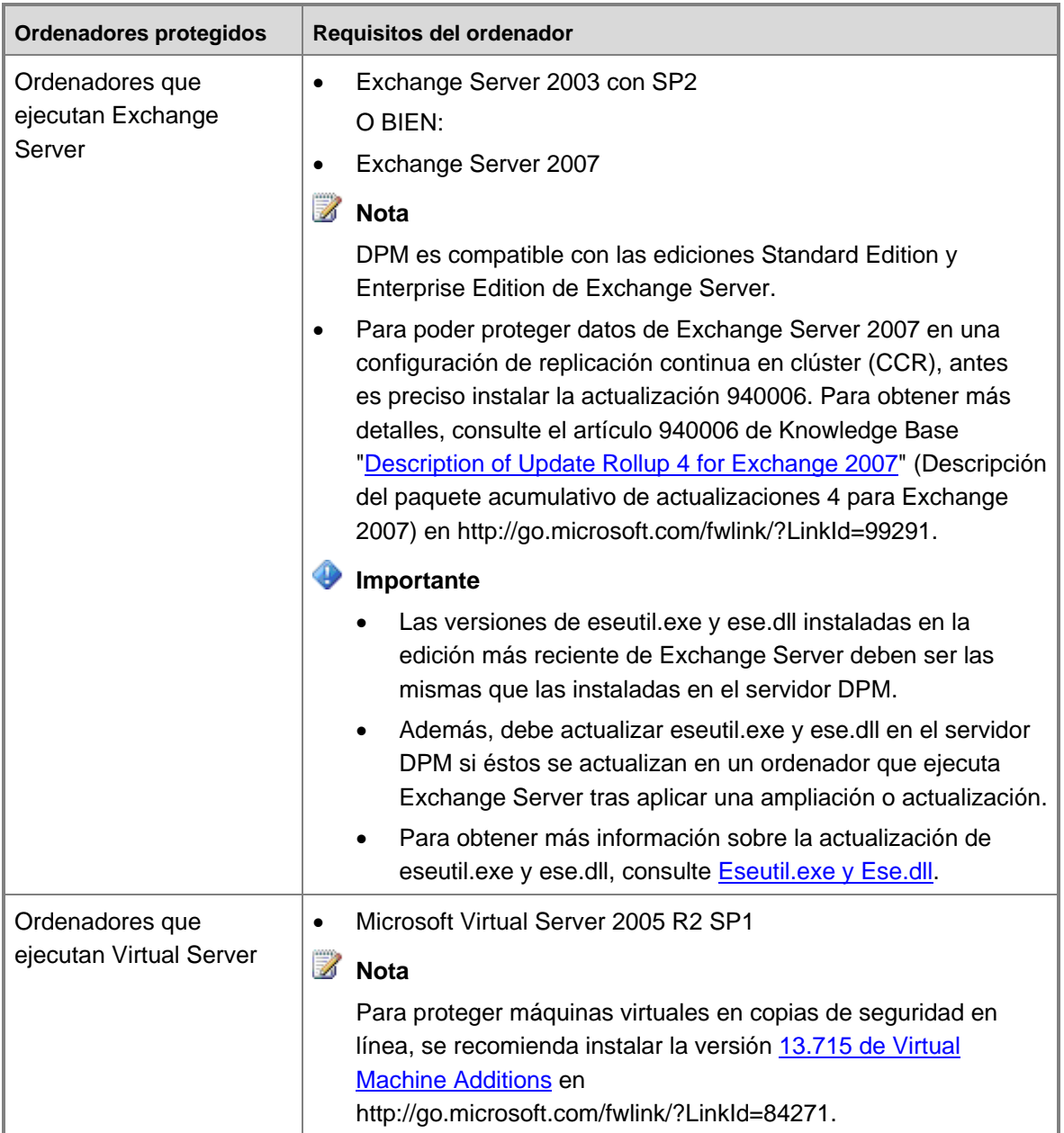

<span id="page-20-0"></span>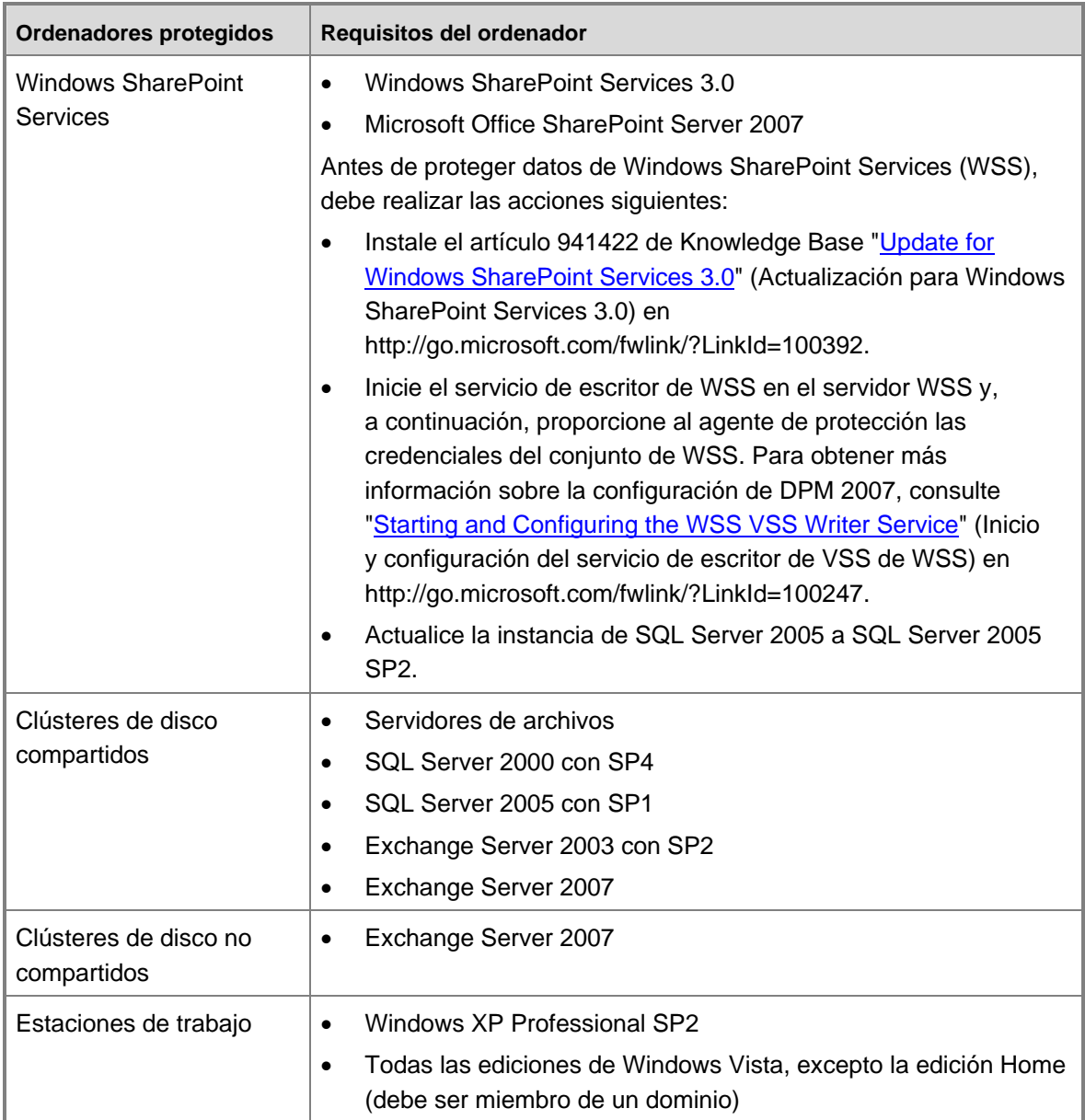

## <span id="page-21-0"></span>**Eseutil.exe y Ese.dll**

Las versiones de Exchange Server Database Utilities (eseutil.exe) y ese.dll instaladas en el ordenador que ejecuta la edición más reciente de Exchange Server deben ser las mismas que las instaladas en el servidor DPM. Por ejemplo, si va a proteger Exchange Server 2003 SP2, Exchange Server 2007 y Exchange Server 2007 SP1, debe copiar eseutil.exe y ese.dll del ordenador que ejecuta Exchange Server 2007 SP1 al servidor DPM.

Las versiones de eseutil.exe y ese.dll que debe instalar en la carpeta **<letra de unidad>:\Archivos de programa\Microsoft DPM\DPM** del servidor DPM, vienen determinadas por las situaciones siguientes.

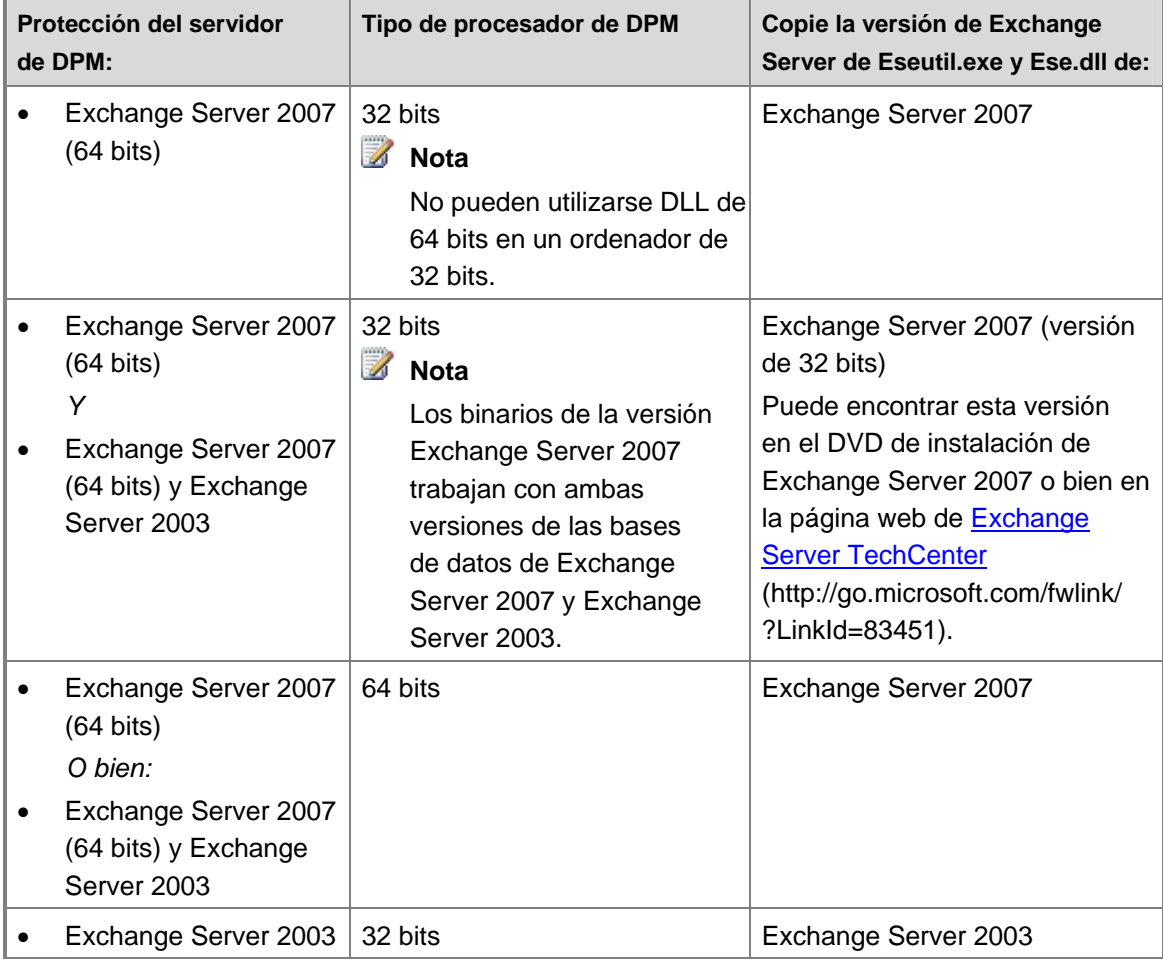

**Situaciones que determinan las versiones eseutil.exe y ese.dll**

<span id="page-22-0"></span>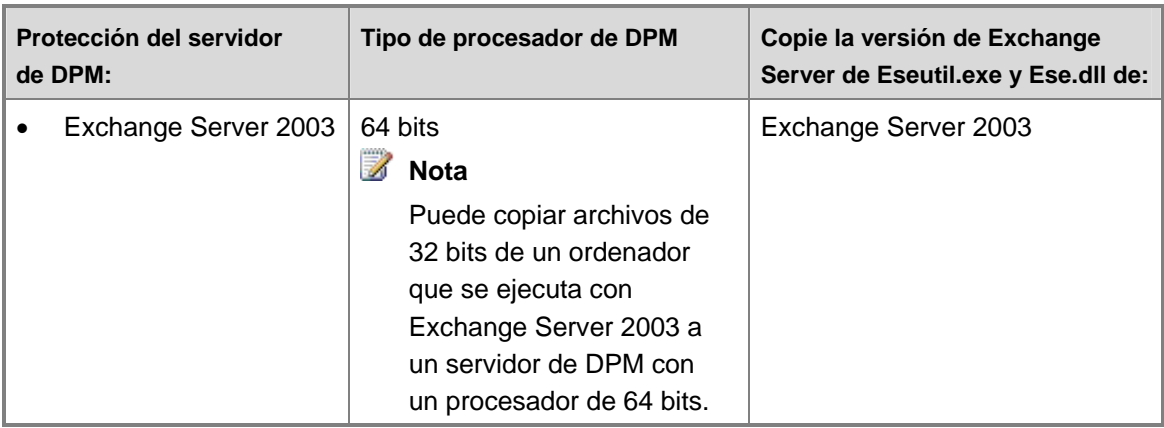

### **Consulte también**

[Requisitos de hardware](#page-9-0) [Requisitos de red](#page-8-0) [Requisitos de seguridad](#page-7-0) [Requisitos previos de software](#page-11-0)

## **Instalación de DPM 2007**

La instalación de System Center Data Protection Manager (DPM) 2007 consta de la instalación del software requerido previamente por DPM y de la aplicación DPM. El asistente para la instalación de DPM le guiará en el proceso de especificación de la configuración de instalación de DPM e instalará de forma automática el software requerido previamente o bien proporcionará enlaces para su instalación, como parte del proceso de instalación de DPM integrado. Durante el proceso de instalación, el programa de configuración proporcionará información sobre el estado del progreso de la instalación.

### **Importante**

DPM 2007 requiere una instalación limpia de DPM. Antes de instalar DPM 2007, primero debe desinstalar System Center Data Protection Manager 2006 (DPM 2006) y el software requerido previamente asociado, así como cualquier otra versión anterior de DPM. Debido a las diferencias de arquitectura existentes entre DPM 2006 y DPM 2007, no es posible actualizar directamente un ordenador que ejecute DPM 2006 a DPM 2007. No obstante, DPM 2007 incluye una herramienta de actualización que permite migrar las configuraciones de grupos de protección de DPM 2006 a DPM 2007. Para obtener más información sobre la actualización de DPM 2006 a DPM 2007, consulte Upgrading [DPM 2006 to DPM 2007](http://go.microsoft.com/fwlink/?LinkId=66737) (Actualización de DPM 2006 a DPM 2007) en http://go.microsoft.com/fwlink/?LinkId=66737.

En ordenadores que ejecutan el sistema operativo Windows Server 2003, si no se encuentran ya instalados los Servicios de Internet Information Server (IIS) 6.0 ni el Almacenamiento de una única instancia (SIS), el programa de configuración le solicitará el DVD del producto DPM durante la instalación. Una vez instalado Windows Server 2003, éste no instalará IIS ni SIS de manera predeterminada. Si instala DPM en Windows Storage Server, SIS se instala de manera predeterminada.

#### **Z** Nota

Esta versión de DPM 2007 no admite una instalación del sistema operativo Windows Server 2008 (versión preliminar) en un entorno de producción.

El asistente para la instalación de DPM está diseñado para instalar el software requerido previamente por DPM desde el DVD del producto DPM. Si desea utilizar versiones comerciales de uno o más productos requeridos previamente para la instalación de DPM, instale los productos de forma manual antes de iniciar el asistente para la instalación de DPM. Para obtener información sobre la configuración de instalación del software requerido previamente, consulte [Instalación manual del software requerido previamente.](#page-28-0)

Puede instalar DPM y el software requerido previamente desde el DVD del producto DPM o bien desde un recurso compartido de red en el que haya copiado el contenido del DVD del producto DPM. Si desea realizar la instalación desde un recurso compartido de red, dicho recurso debe repetir exactamente la estructura de directorio del DVD del producto DPM. Instale DPM desde una carpeta compartida sólo si el recurso compartido está alojado en un sitio de confianza.

#### **Importante**

Si opta por instalar DPM o los productos del software requerido previamente desde una carpeta compartida, el programa de configuración de DPM añade la ruta de convención de nomenclatura internacional (UNC) de la carpeta compartida a la zona de seguridad de la intranet local de Internet Explorer durante el proceso de instalación.

### *M* Nota

No puede instalar DPM 2007 en el mismo ordenador en el que se ejecuta Exchange Server.

DPM es compatible con sistemas operativos de 32 y x64 bits. Puede instalar la versión de 32 bits de DPM sólo en un sistema operativo de 32 bits y la versión de 64 bits sólo en un sistema operativo de x64 bits.

El programa de configuración de DPM detendrá el servicio de almacenamiento de medios extraíbles antes de instalar DPM 2007.

#### **Para instalar DPM**

- 1. Inicie sesión en el servidor DPM mediante una cuenta de usuario de dominio que sea miembro del grupo de administradores locales.
- 2. Inserte el DVD del producto DPM en la unidad de DVD-ROM. Si el asistente para la instalación de DPM no se inicia automáticamente, haga doble clic en **Setup.exe** en la carpeta raíz del DVD.

O bien:

Si instala DPM desde un recurso compartido de red, vaya al recurso compartido de instalación y, a continuación, haga doble clic en **Setup.exe** en la carpeta raíz del recurso.

- 3. En la pantalla **Microsoft System Center Data Protection Manager 2007**, haga clic en **Install Data Protection Manager** (Instalar Administrador de protección de datos).
- 4. En la página **Microsoft Software License Terms** (Términos de licencia del software de Microsoft), revise el contrato de licencia. Si acepta los términos, haga clic en **I accept the license terms and conditions** (Acepto los términos y las condiciones de la licencia) y, a continuación, en **OK** (Aceptar).

Puede copiar y pegar el contrato de licencia en un editor de texto, como el Bloc de notas, para imprimirlo. Una vez completada la instalación, podrá acceder al contrato de licencia desde DPM Administrator Console haciendo clic en el icono de información del producto situado en la barra de navegación.

**Nota** 

DPM instala Microsoft .NET Framework 2.0 si éste no se encuentra ya instalado.

5. En la página de bienvenida, haga clic en **Next** (Siguiente).

DPM inicia una comprobación de todos los requisitos previos de hardware y software.

- 6. En la página **Prerequisites Check** (Comprobación de requisitos previos), espere mientras el programa de configuración de DPM comprueba el sistema para verificar que cumple los requisitos de software y hardware.
	- Si todos los componentes necesarios están presentes, el programa de configuración de DPM muestra un mensaje de confirmación. Haga clic en **Next** (Siguiente) para continuar.
	- Si falta uno o más de los componentes necesarios o recomendados o bien éstos no cumplen alguno de los requisitos, el programa de configuración mostrará un mensaje de advertencia o de error.

**Mensaje de advertencia**. Indica que falta un componente recomendado o que éste no cumple alguno de los requisitos. Revise la advertencia y determine si desea resolver el problema ahora o bien continuar con la instalación. Si opta por continuar con la instalación, planifique resolver el problema lo antes posible.

**Mensaje de error**. Indica que falta un componente requerido o que éste no cumple alguno de los requisitos. Es preciso que resuelva el error para poder continuar con la instalación.

- 7. En la página **Product Registration** (Registro del producto), introduzca la información de registro. En la sección **Protection agent licenses** (Licencias de agentes de protección), lleve a cabo lo siguiente:
	- a. En la casilla **Standard licenses** (Licencias estándar), escriba el número de licencias que ha adquirido para autorizar la protección de los recursos de archivo y del estado del sistema.

 En la casilla **Enterprise licenses** (Licencias de empresa), escriba el número de licencias que ha adquirido para autorizar la protección de los recursos de archivo y de aplicación.

### **Nota**

Si adquiere licencias adicionales después de instalar DPM o bien reasigna licencias de un servidor DPM a otro, puede actualizar el número de licencias disponibles para cada servidor DPM en DPM Administrator Console. Para obtener información sobre la actualización de las licencias de agentes de protección, consulte "How to Update DPM License Information" (Cómo actualizar información sobre licencias de DPM) en la ayuda de DPM 2007.

8. En la página **Installation Settings** (Configuración de la instalación), en la sección **DPM Program Files** (Archivos de programa de DPM), acepte la carpeta predeterminada o haga clic en **Change** (Cambiar) para navegar hasta la carpeta donde desea instalar DPM.

DPM se puede instalar sólo en una unidad local; no se puede instalar en carpetas de sólo lectura, carpetas ocultas o directamente en carpetas locales de Windows como Documents and Settings o Archivos de programa. Sin embargo, sí se puede instalar en una subcarpeta de la carpeta Archivos de programa.

#### **Importante**

La partición de la instalación debe formatearse con el sistema de archivos NTFS. Para simplificar el proceso de recuperación en el supuesto de que se produzca un error en la partición del sistema, instale DPM en una partición distinta de la partición del sistema.

9. En la página **Installation Settings** (Configuración de la instalación), en la sección **SQL Server settings** (Configuración de SQL Server), especifique si desea instalar la instancia MS\$DPM2007\$ de Microsoft SQL Server desde el DVD del producto DPM o en una instancia local o remota de SQL Server ya existente. Para obtener instrucciones más detalladas sobre cómo instalar una instancia remota de SQL Server, consulte [Manually Install SQL Server 2005](http://go.microsoft.com/fwlink/?LinkId=102396) (Instalación manual de SQL Server 2005) en http://go.microsoft.com/fwlink/?LinkId=102396.

Si desea utilizar la instancia MS\$DPM2007\$ ya existente, seleccione la opción de instancia dedicada para utilizar la instancia de SQL Server instalada con DPM. Si desea utilizar una instancia distinta de la instancia local MS\$DPM2007\$, seleccione una instancia diferente de SQL Server 2005 en la página **SQL Server Settings** (Configuración de SQL Server).

Si va a utilizar una instancia existente de SQL Server con la instalación de DPM, tenga en cuenta lo siguiente:

- La instancia remota de SQL Server no puede estar en un ordenador que se ejecute como controladora de dominio.
- El ordenador que ejecuta SQL Server y el servidor DPM deben estar ubicados en el mismo dominio.
- El programa de configuración de DPM crea los grupos locales DPMDBReaders\$<DPM nombre del servidor> y DPMDBAdministrators\$<DPM nombre del servidor> en la instancia remota de SQL Server. Para utilizar la instancia remota de SQL Server, deben añadirse los administradores de DPM a estos grupos.
- La instancia remota de SQL Server debe ejecutar IIS 6.0 y SQL Server 2005 Standard o Enterprise Edition con SP2, incluidos los componentes SQL Server Database Engine y Reporting Services.

Se recomienda la siguiente configuración en la instancia remota de SQL Server:

- Utilice el valor predeterminado en la auditoría de errores.
- Utilice el modo de autenticación predeterminado de Windows.
- Asigne una contraseña segura a la cuenta **sa**.
- Active la comprobación de directiva de contraseñas.
- Instale sólo los componentes SQL Server Database Engine y Reporting Services.
- Ejecute SQL Server con la cuenta de usuario que tenga menos privilegios.
- 10. En la página **Installation Settings** (Configuración de la instalación), la sección **Space requirements** (Requisitos de espacio) muestra la disponibilidad de espacio de las unidades de destino especificadas. Si opta por cambiar las carpetas de instalación, asegúrese de que las unidades seleccionadas disponen de suficiente espacio para la instalación. A continuación, se describen los requisitos mínimos de hardware para el servidor DPM:

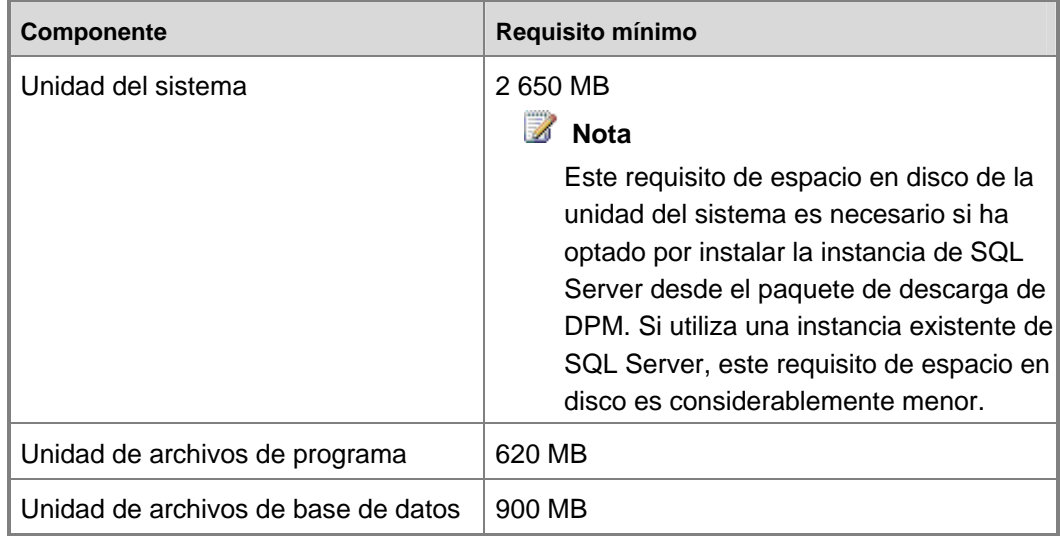

Si opta por utilizar una instancia existente de SQL Server en lugar de instalarla desde el DVD del producto DPM, aparece la página **SQL Server Settings** (Configuración de SQL Server).

• En la casilla **Instance of SQL Server** (Instancia de SQL Server), escriba el nombre de la instancia existente de SQL Server que desea utilizar y las credenciales de administrador correspondientes y, a continuación, haga clic en **Next** (Siguiente).

### **Z** Nota

Si SQL Server Reporting Services está instalado en el SQL Server remoto, el programa de configuración de DPM utilizará dicho servicio de informe. Si SQL Server Reporting Services no está instalado en el ordenador remoto que ejecuta SQL Server, debe instalar y configurar el servicio en el ordenador remoto que ejecuta SQL Server antes de continuar con el programa de configuración de DPM.

11. En la página **Security Settings** (Configuración de seguridad), especifique y confirme una contraseña segura para las cuentas de usuario local restringidas MICROSOFT\$DPM\$Acct y DPMR\$<nombre del ordenador> y, a continuación, haga clic en **Next** (Siguiente).

Por motivos de seguridad, DPM ejecuta SQL Server y el Servicio del Agente SQL Server con la cuenta MICROSOFT\$DPM\$Acct, creada por el programa de configuración de DPM durante la instalación de DPM. Para generar informes de manera segura, DPM crea la cuenta DPMR\$<nombre del ordenador>.

Una contraseña segura viene a definirse como una contraseña que tiene una longitud de al menos seis caracteres, que no contiene la totalidad o parte del nombre de la cuenta de usuario y que contiene al menos tres de las cuatro categorías de caracteres siguientes: caracteres en mayúscula, caracteres en minúscula, dígitos en base 10 y símbolos (como !, @, #).

### *B* Nota

La contraseña especificada para estas cuentas no caduca.

12. En la página **Microsoft Update Opt-In** (Alta de Microsoft Update), especifique si desea registrase en el servicio Microsoft Update y, a continuación, haga clic en **Next** (Siguiente).

Puede modificar el alta de Microsoft Update en cualquier momento una vez instalado DPM 2007. Para modificar el alta de [Microsoft](http://go.microsoft.com/fwlink/?LinkId=74122) Update, visite la página web de Microsoft [Update](http://go.microsoft.com/fwlink/?LinkId=74122) en http://go.microsoft.com/fwlink/?LinkId=74122.

13. En la página **Customer Experience Improvement Program** (Programa para la mejora de la experiencia del usuario), especifique si desea inscribirse en el Programa para la mejora de la experiencia del usuario (CEIP) y, a continuación, haga clic en **Next** (Siguiente).

- <span id="page-28-0"></span>14. En la página **Summary of Settings** (Resumen de la configuración), revise el resumen de la configuración de instalación. Para instalar DPM con la configuración especificada, haga clic en **Install** (Instalar). Para cambiar la configuración, haga clic en **Back** (Atrás). Una vez finalizada la instalación, la página **Installation** (Instalación) muestra el estado de la instalación.
- 15. Haga clic en **Close** (Cerrar) y, a continuación, reinicie el ordenador para incorporar todos los cambios realizados por el programa de configuración de DPM.

**Z** Nota

Este reinicio es necesario para cargar el filtro de volumen que utiliza DPM para hacer un seguimiento y transferir los cambios del nivel de bloque entre DPM y los ordenadores que protege, o entre los servidores primarios y secundarios de DPM.

## **Instalación manual del software requerido previamente**

Si desea utilizar versiones comerciales de uno o más productos requeridos previamente para la instalación de System Center Data Protection Manager (DPM) 2007 o si se produce un error al instalar automáticamente uno o más productos de software requeridos por DPM, puede instalar manualmente el software requerido.

Si va a instalar un producto requerido previamente desde el DVD del producto DPM, siga las instrucciones que se proporcionan en esta sección. Si va a instalar un producto requerido previamente mediante una versión comercial del mismo, utilice la información de configuración que se proporciona en las instrucciones para configurar el software de DPM correctamente.

Antes de instalar DPM, debe instalar el software siguiente en el orden indicado:

- [Instalación del software requerido previamente](#page-29-0)
- [Instalación manual de los componentes de Windows requeridos](#page-29-0)
- [Instalación manual de SQL Server 2005](#page-32-0)
- [Instalación manual de SQL Server 2005 SP2](#page-35-0)

## **Consulte también**

[Requisitos de hardware](#page-9-0) [Requisitos de red](#page-8-0) [Requisitos de seguridad](#page-7-0) [Requisitos previos de software](#page-11-0)

## <span id="page-29-0"></span>**Instalación del software requerido previamente**

Antes de instalar los componentes de Windows necesarios y Microsoft SQL Server 2005, debe instalar Windows PowerShell 1.0 desde [http://go.microsoft.com/fwlink/?LinkId=87007.](http://go.microsoft.com/fwlink/?LinkId=87007)

Antes de instalar los agentes de protección en el ordenador que va a proteger, debe aplicar la actualización 940349. Para más información, consulte el artículo 940349 de Microsoft Knowledge Base titulado ["Availability of a Volume Shadow Copy Service \(VSS\) update rollup package for](http://go.microsoft.com/fwlink/?LinkId=99034)  [Windows Server 2003 to resolve some VSS snapshot issues](http://go.microsoft.com/fwlink/?LinkId=99034)" (http://go.microsoft.com/fwlink/?LinkId=99034).

### **Z** Nota

Tras instalar el artículo 940349 de Knowledge Base y reiniciar el servidor protegido, se recomienda actualizar los agentes de protección en DPM Administrator Console. Para actualizar los agentes, en el área de tareas **Management** (Administración), haga clic en la ficha **Agents** (Agentes), seleccione el ordenador y, a continuación, en el panel **Actions** (Acciones), haga clic en **Refresh information** (Actualizar información). Si no actualiza los agentes de protección, puede aparecer la ID de error: 31008 debido a que DPM sólo actualiza los agentes de protección cada 30 minutos.

### **Consulte también**

[Requisitos de hardware](#page-9-0) [Requisitos de red](#page-8-0) [Requisitos de seguridad](#page-7-0) [Requisitos previos de software](#page-11-0)

## **Instalación manual de los componentes de Windows requeridos**

Antes de instalar Microsoft SQL Server 2005, debe instalar los componentes de Windows requeridos.

En este tema se describen los procedimientos de instalación de los componentes de Windows Server 2003 y de los componentes del sistema operativo Windows Server 2008 (versión preliminar). El procedimiento de instalación de los componentes de Windows en Windows Server 2008 es muy diferente de los que se utilizan en Windows Server 2003.

### <span id="page-30-0"></span>**Instalación de los componentes requeridos por Windows Server 2003**

A continuación, se describen los componentes requeridos por Windows Server 2003:

- ASP.NET
- Acceso de red COM+
- Servicios de Internet Information Server (IIS) 6.0 para Windows Server 2003. IIS 6.0 no viene instalado en Windows Server 2003 de manera predeterminada.

### **Z** Nota

Si no instala IIS antes de instalar SQL Server 2005, SQL Server no instalará SQL Server Reporting Services.

• Servicios de implementación de Windows (WDS) en servidores con Windows Server 2003 Service Pack 2 (SP2)

O BIEN:

Almacenamiento de una única instancia (SIS) en Windows Storage Server R2

#### **Para instalar los componentes requeridos por Windows Server 2003**

- 1. En **Control Panel** (Panel de control), seleccione **Add or Remove Programs** (Agregar o quitar programas).
- 2. En el cuadro de diálogo **Add or Remove Programs** (Agregar o quitar programas), haga clic en **Add/Remove Windows Components** (Agregar o quitar componentes de Windows).
- 3. En **Windows Components Wizards** (Asistente para componentes de Windows), seleccione **Application Server** (Servidor de aplicaciones) y, a continuación, haga clic en **Details** (Detalles).
- 4. En el cuadro de diálogo **Application Server** (Servidor de aplicaciones), seleccione **ASP.NET** e **Internet Information Services (IIS)** (Servicios de Internet Information Server [IIS]) y, a continuación, haga clic en **OK** (Aceptar).
- 5. Si está instalando DPM en un servidor Windows Server 2003 SP2, en **Windows Components Wizard** (Asistente para componentes de Windows), seleccione **Windows Deployment Services** (Servicios de implementación de Windows). O BIEN:

Si está instalando DPM en Windows Storage Server R2, seleccione **Other Network File and Print Services** (Otros servicios de impresión y archivo de red) y haga clic en **Details** (Detalles), en **Single Instance Storage** (Almacenamiento de una única instancia) y, a continuación, en **OK** (Aceptar).

- 6. En **Windows Components Wizard** (Asistente para componentes de Windows), haga clic en **Next** (Siguiente).
- 7. Una vez finalizada la instalación, haga clic en **Finish** (Finalizar).

### <span id="page-31-0"></span>**Instalación de los componentes requeridos por Windows Server 2008 (versión preliminar)**

A continuación, se describen las herramientas y los componentes de estación de trabajo requeridos por Windows Server 2008:

• PowerShell 1.0

Debe instalar Windows PowerShell 1.0 antes de instalar IIS 7.0.

• IIS 7.0 para el sistema operativo Windows Server 2008 (versión preliminar). IIS 7.0 no viene instalado en Windows Server 2008 de manera predeterminada.

### **Z** Nota

Si no instala IIS antes de instalar SQL Server 2005, SQL Server no instalará SQL Server Reporting Services.

• Almacenamiento de una única instancia (SIS)

#### **Para instalar Windows PowerShell 1.0**

- 1. Haga clic en Start (Inicio), seleccione **Administrative Tools** (Herramientas administrativas) y, a continuación, haga clic en **Server Manager** (Administrador de servidores).
- 2. Expanda Server Manager (Administrador de servidores) hasta el nodo **Features** (Características) y, a continuación, seleccione **Features** (Características).
- 3. En el panel **Features** (Características), haga clic en **Add Features** (Agregar características).
- 4. Seleccione **Windows PowerShell** y, a continuación, haga clic en **Next** (Siguiente).
- 5. En la página **Confirm Installation Selections** (Confirmar selecciones de instalación), haga clic en **Install** (Instalar).

Además de los componentes predeterminados requeridos por Windows Server 2008, DPM requiere todos los componentes de IIS 7.0.

#### **Para instalar IIS 7.0 y los servicios requeridos**

- 1. Haga clic en Start (Inicio), seleccione **Administrative Tools** (Herramientas administrativas) y, a continuación, haga clic en **Server Manager** (Administrador de servidores).
- 2. Expanda Server Manager (Administrador de servidores) hasta el nodo **Roles** (Funciones) y, continuación, seleccione **Roles** (Funciones).
- 3. En el panel **Roles** (Funciones), haga clic en **Add Roles** (Agregar funciones).
- 4. En **Add Roles Wizard** (Asistente para agregar funciones), en la página **Before You Begin** (Antes de comenzar), haga clic en **Next** (Siguiente).
- <span id="page-32-0"></span>5. En la página **Select Server Roles** (Seleccionar funciones de servidor), seleccione **Web Service (IIS)** (Servicio Web [IIS]).
- 6. En el cuadro de mensaje **Add features required for Web Server (IIS)?** (¿Agregar características requeridas por Web Server [IIS]?), haga clic en **Add Required Features**  (Agregar características requeridas).

### **Nota**

Añada el Servicio de activación de procesos de Windows (WAS) cuando se le solicite. WAS es un nuevo servicio de activación de procesos que consiste en generalizar las características de IIS que funcionan con protocolos de transferencia distintos de HTTP.

- 7. Haga clic en **Next** (Siguiente) y, a continuación, vuelva a hacer clic en **Next** (Siguiente).
- 8. En la página **Select Role Services** (Seleccionar servicios de funciones), seleccione todos los servicios de funciones.
- 9. Haga clic en **Next** (Siguiente) y, a continuación, en **Install** (Instalar).

#### **Para instalar SIS**

- 1. Desde un indicador de comandos del administrador, escriba **start /wait ocsetup.exe SIS-Limited/quiet/norestart**.
- 2. Una vez finalizada la instalación, reinicie el ordenador.

### **Consulte también**

[Requisitos de hardware](#page-9-0) [Requisitos de red](#page-8-0) [Requisitos de seguridad](#page-7-0) [Requisitos previos de software](#page-11-0)

# **Instalación manual de SQL Server 2005**

Para instalar SQL Server 2005 Standard o Enterprise Edition, puede ejecutar el programa de configuración mediante el asistente para la instalación de SQL Server 2005 o bien puede instalarlo desde el indicador de comandos. También puede añadir componentes a una instancia de SQL Server 2005 o actualizar una versión anterior de SQL Server a SQL Server 2005.

Se recomienda efectuar una instalación limpia en la instancia remota de SQL Server o al instalar la instancia dedicada de SQL Server para DPM, así como utilizar la configuración siguiente:

- Utilice el valor predeterminado en la auditoría de errores.
- Utilice el modo de autenticación predeterminado de Windows.
- Asigne una contraseña segura a la cuenta **sa**.
- Active la comprobación de directiva de contraseñas.
- Instale sólo los componentes SQL Server Database Engine y Reporting Services.
- Utilice la cuenta de usuario con menos privilegios en el ordenador que ejecuta SQL Server.

#### **Para instalar SQL Server 2005**

- 1. Inserte el DVD del producto **Microsoft Data Protection Manager 2007** en la unidad de DVD.
- 2. En el Explorador de Windows, vaya a **<unidad de DVD>:\SQLSVR2005\Servers** y, a continuación, ejecute **setup.exe**.
- 3. En la página **Microsoft SQL Server 2005 End User License Agreement** (Contrato de licencia para el usuario final de Microsoft SQL Server 2005), revise el contrato de licencia. Si acepta los términos, haga clic en **I accept the licensing terms and conditions** (Acepto los términos y las condiciones de la licencia) y, a continuación, en **Next** (Siguiente).
- 4. En la página **Installing Prerequisites** (Instalando requisitos previos), haga clic en **Install** (Instalar) para instalar el software requerido por SQL Server y, a continuación, en **Next** (Siguiente). Se inicia el asistente para la instalación de Microsoft SQL Server 2005.
- 5. En la página de bienvenida del asistente para la instalación de Microsoft SQL Server, haga clic en **Next** (Siguiente).
- 6. En la página **System Configuration Check** (Comprobación de configuración del sistema), compruebe que la configuración es correcta y, a continuación, haga clic en **Next** (Siguiente).
- 7. En la página **Registration Information** (Información de registro), escriba la información de registro y, a continuación, haga clic en **Next** (Siguiente).
- 8. En la página **Components to Install** (Componentes para instalar), haga clic en **Advanced** (Opciones avanzadas).
- 9. En la página **Feature Selection** (Selección de características), seleccione las características siguientes:
	- **Database Services** (Servicios de Base de datos) Expanda la característica **Database Services** (Servicios de Base de datos) y, a continuación, seleccione **Data Files** (Archivos de datos). Compruebe que la opción **Shared Tools** (Herramientas compartidas) también esté seleccionada.
	- **Reporting Services** (Servicios de informe) Seleccione **Entire feature will be installed on local hard drive** (La característica entera se instalará en la unidad de disco duro local).
	- **Client Components** (Componentes de cliente) Expanda la característica **Client Components** (Componentes de cliente) y, a continuación, seleccione **Management Tools** (Herramientas de administración).
- 10. Haga clic en **Next** (Siguiente).
- 11. En la página **Instance Name** (Nombre de instancia), seleccione **Named instance** (Instancia con nombre), escriba **MS\$DPM2007\$** y, a continuación, haga clic en **Next** (Siguiente).

Puede utilizar otro nombre de instancia si no quiere utilizar la instancia dedicada para DPM, o si instala SQL Server en otro ordenador.

**Nota** 

Con DPM puede apuntar dos servidores de DPM a dos instancias distintas de SQL Server en el mismo ordenador.

- 12. En la página **Service Account** (Cuenta de servicio), realice lo siguiente:
	- a. Seleccione **Customize for each service account** (Personalizar para cada cuenta de servicio).
	- b. En la casilla **Service** (Servicio), seleccione **SQL Server**.
	- c. Seleccione **Use the built-in System account** (Usar la cuenta del sistema integrada) y, a continuación, seleccione una cuenta de usuario de dominio.
	- d. En la casilla **Service** (Servicio), seleccione **SQL Server Agent** (Agente SQL Server).
	- e. Seleccione **Use the built-in System account** (Usar la cuenta del sistema integrada) y, a continuación, seleccione una cuenta de usuario de dominio.
	- f. En la casilla **Service** (Servicio), seleccione **Reporting Services**.
	- g. Seleccione **Use the built-in System account** (Usar la cuenta del sistema integrada) y, a continuación, **Network service** (Servicio de red).
	- h. En la casilla **Service** (Servicio), seleccione **SQL Browser** (Explorador SQL).
	- i. Seleccione **Use the built-in System account** (Usar la cuenta del sistema integrada) y, a continuación, seleccione una cuenta de usuario de dominio.
- 13. Haga clic en **Next** (Siguiente).
- 14. Siga las instrucciones del asistente de SQL Server en las páginas restantes y acepte todas las configuraciones predeterminadas.
- 15. En la página **Ready to Install** (Preparado para instalar), haga clic en **Install** (Instalar) para iniciar la instalación.

Una vez finalizada la instalación, compruebe que SQL Server 2005 se está ejecutando.

#### **Para verificar que SQL Server 2005 se está ejecutando**

- 1. En el menú Start (Inicio), seleccione **All Programs** (Todos los programas), **Microsoft SQL Server 2005** y **Configuration Tools** (Herramientas de configuración) y, a continuación, haga clic en **SQL Server Configuration Manager** (Administrador de configuración de SQL Server).
- 2. En SQL Server Configuration Manager (Administrador de configuración de SQL Server), compruebe que el servicio **SQL Server (MS\$DPM2007\$)** se está ejecutando.

## <span id="page-35-0"></span>**Consulte también**

[Requisitos de hardware](#page-9-0) [Requisitos de red](#page-8-0) [Requisitos de seguridad](#page-7-0) [Requisitos previos de software](#page-11-0)

# **Instalación manual de SQL Server 2005 SP2**

Microsoft SQL Server 2005 SP2 proporciona actualizaciones de características de SQL Server 2005.

### **Para instalar SQL Server 2005 SP2**

- 1. Inserte el DVD del producto **Microsoft Data Protection Manager 2007** en la unidad de DVD.
- 2. En el Explorador de Windows, vaya a:
	- Plataforma de 32 bits: **<unidad de DVD>:\SQLSVR2005SP2** y, a continuación, ejecute **SQLServer2005SP2-KB921896-x86-ENU.exe**.
	- Plataforma de 64 bits: **<unidad de DVD>:\SQLSVR2005SP2** y, a continuación, ejecute **SQLServer2005SP2-KB921896-x64-ENU.exe**.

Se inicia el asistente para la instalación de Microsoft SQL Server 2005 Service Pack 2.

- 3. En la página de bienvenida, haga clic en **Next** (Siguiente).
- 4. En la página **Microsoft SQL Server 2005 SP2 End User License Agreement** (Contrato de licencia para el usuario final de Microsoft SQL Server 2005 SP2), revise el contrato de licencia. Si acepta los términos, haga clic en **I accept the licensing terms and conditions** (Acepto los términos y las condiciones de la licencia) y, a continuación, en **Next** (Siguiente).
- 5. Siga las instrucciones del asistente de SQL Server en las páginas restantes, acepte todas las configuraciones predeterminadas y en la página **Ready to Install** (Preparado para instalar), haga clic en **Install** (Instalar) para iniciar la instalación.

## **Consulte también**

[Requisitos de hardware](#page-9-0) [Requisitos de red](#page-8-0) [Requisitos de seguridad](#page-7-0) [Requisitos previos de software](#page-11-0)
# **Reparación de DPM 2007**

En este tema se describen las acciones necesarias para reparar System Center Data Protection Manager (DPM) 2007, incluida la información siguiente:

- Qué debe hacer antes de reinstalar DPM 2007
- Qué hacer si no tiene planificado reinstalar DPM inmediatamente
- Qué les sucede a los trabajos de protección durante el proceso de reparación
- Procedimientos utilizados para reparar correctamente DPM
- Qué hacer una vez finalizada la instalación

En el improbable caso de que el registro de Microsoft Windows, los archivos del sistema, los Servicios de Internet Information Server (IIS) o los binarios de DPM resulten dañados, puede reinstalar DPM 2007 para repararlo. Para reinstalar DPM 2007, deberá desinstalar la aplicación con la opción de conservar la configuración de protección de datos y, a continuación, volver a ejecutar el programa de configuración de DPM.

En la mayoría de los casos, no es necesario desinstalar el software requerido por DPM para reinstalar DPM. Sin embargo, si los binarios de Microsoft SQL Server 2005 resultan dañados, cabe la posibilidad de que sea también necesario desinstalar y reinstalar SQL Server 2005.

No es necesario desinstalar los agentes de protección de los ordenadores protegidos para reinstalar DPM.

#### **Importante**

Antes de iniciar una reinstalación de DPM 2007, se recomienda archivar la base de datos de DPM, la base de datos de informes y las réplicas en cinta u otros medios de almacenamiento extraíbles. Para obtener instrucciones, consulte [Disaster Recovery](http://go.microsoft.com/fwlink/?LinkId=91860) (Recuperación de desastres) en la DPM Operations Guide (Guía de operaciones de DPM) en http://go.microsoft.com/fwlink/?LinkId=91860.

Si no tiene planificado reinstalar DPM 2007 inmediatamente después de finalizar la fase de desinstalación de la operación de recuperación:

- 1. Desactive la recuperación por el usuario final en el servidor DPM.
- 2. Ejecute la sincronización de cada uno de los volúmenes de los grupos de protección.

Estos pasos sirven para garantizar que los usuarios a los que se deniegue el acceso al servidor no puedan acceder a las réplicas de los archivos alojados en el servidor DPM.

Los trabajos de protección no pueden ejecutarse correctamente durante una operación de reparación. Ningún trabajo, cuya ejecución esté programada durante una operación de reparación, no se realizará correctamente. Todos los trabajos que estén en curso cuando se inicie la fase de desinstalación de una operación de reparación se cancelarán. Una vez finalizada una operación de reparación, DPM intenta automáticamente llevar a cabo trabajos de creación, sincronización o comprobación de coherencia de las réplicas canceladas, pero no intenta llevar a cabo trabajos de creación de los puntos de recuperación cancelados.

Para reparar correctamente DPM, realice los procedimientos siguientes:

- 1. Realice una copia de seguridad de la base de datos de DPM.
- 2. Desinstale DPM.
- 3. Elimine la base de datos de DPM.
- 4. Reinstale DPM.
- 5. Restaure la base de datos de DPM.

#### **Para realizar una copia de seguridad de la base de datos de DPM**

- 1. Desde el indicador de comandos, ejecute DPMBackup.exe -db, que se encuentra en **<letra de unidad>:\Archivos de programa\Microsoft Data Protection Manager\DPM\bin**.
- 2. En el árbol de la consola del programa de copia de seguridad, vaya a **\Archivos de programa\Microsoft Data Protection Manager\DPM\Volumes\ShadowCopy\ Database Backups**. El nombre de archivo de la copia de seguridad de la base de datos de DPM es **DPMDB.bak**.
- 3. Seleccione el medio en el que desea guardar la copia de seguridad de la base de datos.
- 4. Inicie la copia de seguridad.

#### **Para desinstalar DPM**

- 1. En Control Panel (Panel de control), haga clic en **Add or Remove Programs** (Agregar o quitar programas) y, a continuación, en **Change or Remove Programs** (Cambiar o quitar programas).
- 2. En **Currently installed programs** (Programas actualmente instalados), seleccione **Microsoft System Center Data Protection Manager 2007** y, a continuación, haga clic en **Change/Remove** (Cambiar o quitar).
- 3. En la página **Uninstallation Options** (Opciones de desinstalación), seleccione la opción **Retain data** (Conservar datos) y, a continuación, haga clic en **Next** (Siguiente).
- 4. En la página **Summary of Options** (Resumen de las opciones), haga clic en **Uninstall** (Desinstalar).
- 5. Una vez finalizada la desinstalación, haga clic en **Close** (Cerrar).

#### **Para eliminar la base de datos de DPM**

- 1. En el menú **Start** (Inicio), seleccione **Microsoft SQL Server 2005** y, a continuación, haga clic en **SQL Server Management Studio**.
- 2. Seleccione la base de datos <*nombre del ordenador*>\MS\$DPM2007\$ y, a continuación, haga clic en **Connect** (Conectar).
- 3. Expanda **Databases** (Bases de datos), haga clic con el botón derecho del ratón en la base de datos **DPMDB** y, a continuación, haga clic en **Delete** (Eliminar).
- 4. Haga clic en **Yes** (Sí) para confirmar la eliminación.

#### **Para instalar DPM**

• Para obtener información sobre la instalación de DPM, consulte [Instalación de](#page-6-0)  [DPM 2007](#page-6-0).

#### **Para restaurar la base de datos de DPM mediante la herramienta DpmSync**

- 1. Desde el indicador de comandos, escriba **DpmSync -sync**.
- 2. Una vez finalizada la nueva instalación y restaurada la base de datos, en el área de tareas **Monitoring** (Supervisión) de DPM Administrator Console, compruebe si hay trabajos de protección que hayan fallado durante la operación de reparación. Reinicie manualmente los trabajos que han fallado.
- 3. Una vez que haya reiniciado los trabajos, deberá llevar a cabo una comprobación de coherencia de todos los orígenes de datos. Para obtener instrucciones sobre cómo llevar a cabo una comprobación de coherencia manual, consulte "How to synchronize a replica" (Cómo sincronizar una réplica) en la ayuda de DPM 2007.

## **Desinstalación de DPM 2007**

Al desinstalar System Center Data Protection Manager (DPM) 2007, puede seleccionar si desea eliminar o conservar los puntos de recuperación y las réplicas existentes. Para continuar accediendo a los puntos de recuperación ubicados en el servidor DPM después de desinstalar DPM, debe optar por conservar la configuración de protección de datos cuando desinstale DPM.

### **Importante**

Si tiene planificado conservar la configuración de protección de datos existente después de desinstalar DPM, desactive la recuperación por el usuario final en el servidor DPM y ejecute trabajos de sincronización de cada origen de datos en los grupos de protección antes de iniciar la desinstalación. Estos pasos sirven para garantizar que los usuarios a los que se deniegue el acceso a los archivos del servidor no puedan acceder a las réplicas de los archivos alojados en el servidor DPM.

### **Desinstalación de DPM 2007**

El programa de configuración desinstala sólo la aplicación DPM. El programa de configuración no elimina el software requerido previamente, los agentes de protección, la configuración de usuario ni Dr. Watson para el sistema operativo Windows Server 2008. Debe desinstalar la aplicación DPM, el software requerido previamente y los agentes de protección en el orden siguiente:

### **Nota**

Tras desinstalar los requisitos de sistema de DPM, debe reiniciar el ordenador con el fin de completar la desinstalación.

### **Paso 1: Desinstalación de la aplicación de DPM**

#### **Para desinstalar DPM**

- 1. En Control Panel (Panel de control), haga clic en **Add or Remove Programs** (Agregar o quitar programas) y, a continuación, en **Change or Remove Programs** (Cambiar o quitar programas).
- 2. En **Currently installed programs** (Programas actualmente instalados), seleccione **Microsoft System Center Data Protection Manager 2007** y, a continuación, haga clic en **Change/Remove** (Cambiar o quitar).

El asistente de configuración de DPM se ejecuta en modo desinstalación.

- 3. En la página **Uninstallation Options** (Opciones de desinstalación), seleccione **Remove data** (Eliminar datos) o **Retain data** (Conservar datos) y, a continuación, haga clic en **Next** (Siguiente).
- 4. En la página **Summary of Options** (Resumen de las opciones), haga clic en **Uninstall** (Desinstalar).
- 5. Una vez finalizada la desinstalación, haga clic en **Close** (Cerrar).

### **Paso 2: Desinstalación del software requerido previamente de DPM**

A continuación, se indica el software requerido previamente que debe desinstalar: Reporting Services de

- **SQL Server 2005** (MS\$DPM2007\$) y Reporting Services de SQL Server 2005.
- **Servicios de Internet Information Server (IIS) 6.0** para Windows Server 2003. O bien:
- **IIS 7.0** para el sistema operativo Windows Server 2008 (versión preliminar).

#### **Para desinstalar SQL Server 2005 e IIS 6.0 en Windows Server 2003**

- 1. En Control Panel (Panel de control), haga clic en **Add or Remove Programs** (Agregar o quitar programas) y, a continuación, en **Change or Remove Programs** (Cambiar o quitar programas).
- 2. En **Currently installed programs** (Programas actualmente instalados), seleccione el software requerido previamente y haga clic en **Remove** (Eliminar).
- 3. Haga clic en **Yes** (Sí) para confirmar la eliminación.

#### • **PowerShell 1.0**

#### **Para desinstalar PowerShell 1.0 en Windows Server 2003**

- 1. En Control Panel (Panel de control), haga clic en **Add or Remove Programs** (Agregar o quitar programas) y, a continuación, en **Change or Remove Programs** (Cambiar o quitar programas).
- 2. En la pantalla **Add or Remove Programs** (Agregar o quitar programas), active la opción **Show updates** (Mostrar actualizaciones).
- 3. Seleccione **Hotfix for Windows Server 2003 (KB926139)** (Actualización para Windows Server 2003 (KB926139).
- 4. En **Currently installed programs** (Programas actualmente instalados), seleccione el software requerido previamente y haga clic en **Remove** (Eliminar).
- 5. Haga clic en **Yes** (Sí) para confirmar la eliminación.

#### **Para desinstalar PowerShell 1.0 en Windows Server 2008**

- 1. Haga clic en Start (Inicio), seleccione **Administrative Tools** (Herramientas administrativas) y, a continuación, haga clic en **Server Manager** (Administrador de servidores).
- 2. Expanda Server Manager (Administrador de servidores) hasta el nodo **Features** (Características) y, a continuación, seleccione **Features** (Características).
- 3. En el panel **Features** (Características), haga clic en **Remove Features** (Eliminar características).
- 4. Desactive la casilla de verificación **Windows PowerShell** y complete la desinstalación.
- **Almacenamiento de una única instancia (SIS)**

#### **Para desinstalar SIS en Windows Server 2008**

- 1. Desde un indicador de comandos del administrador, escriba **start /w ocsetup.exe SIS-Limited/uninstall/quiet/norestart**.
- 2. Una vez finalizada la desinstalación, reinicie el ordenador.

### **Paso 3: Desinstalación de los agentes de protección**

Si desea utilizar DPM Administrator Console para desinstalar los agentes de protección implantados en servidores protegidos, debe hacerlo antes de iniciar la desinstalación de DPM. También puede utilizar la opción **Add or Remove Programs** (Agregar o quitar programas) para desinstalar los agentes de protección de los servidores localmente después de completar la desinstalación de DPM.

### **Paso 4: Desinstalación de la configuración de usuario**

Para eliminar la configuración de usuario, después de completar la desinstalación de DPM, elimine la carpeta con el nombre:

<letra de unidad>:\Documents and Settings\<nombre de usuario>\Datos de programa\Microsoft\Microsoft System Data Protection Manager 2007

### **Paso 5: Desinstalación de Dr. Watson**

Para desinstalar Dr. Watson en Windows Server 2008, escriba en el indicador de comandos uno de los comandos siguientes:

- sistema operativo de 32 bits: **msiexec /x {95120000-00B9-0409-0000-0000000FF1CE}**
- sistema operativo de 64 bits: **msiexec /x {95120000-00B9-0409-1000-0000000FF1CE}**

# **Configuración de DPM 2007**

Una vez instalado System Center Data Protection Manager (DPM) 2007, debe llevar a cabo una serie de tareas de configuración necesarias antes de poder iniciar la protección de los datos. También es posible configurar características opcionales de DPM en este punto o bien esperar y configurar características opcionales en cualquier momento después de implantar DPM. Los temas incluidos en esta sección proporcionan instrucciones para abrir DPM 2007 por primera vez y, posteriormente, llevar a cabo las tareas de configuración requeridas y opcionales.

### **En esta sección**

- [Procedimientos iniciales para la configuración de DPM](#page-42-0)
- [Tareas de configuración requeridas](#page-42-0)
- [Tareas de configuración opcionales](#page-73-0)

# <span id="page-42-0"></span>**Procedimientos iniciales para la configuración de DPM**

Utilice el procedimiento descrito en este tema para abrir DPM Administrator Console para que pueda configurar System Center Data Protection Manager (DPM) 2007.

Para obtener una introducción a [DPM Administrator](#page-96-0) Console, consulte DPM Administrator [Console in DPM 2007](#page-96-0) (DPM Administrator Console en DPM 2007).

#### **Para abrir DPM Administrator Console**

- 1. Inicie sesión en el servidor DPM mediante una cuenta de usuario de dominio que sea miembro del grupo de administradores locales.
- 2. En el menú **Start** (Inicio), seleccione **All Programs** (Todos los programas), **Microsoft System Center Data Protection Manager 2007** y, a continuación, haga clic en **Microsoft System Center Data Protection Manager 2007**.

O bien:

Si está disponible, haga doble clic en el icono del escritorio **Microsoft System Center Data Protection Manager 2007**.

### **Consulte también**

[DPM Administrator Console en DPM 2007](#page-96-0)

# **Tareas de configuración requeridas**

Antes de poder iniciar la protección de datos mediante System Center Data Protection Manager (DPM) 2007, debe comprobar que cada ordenador que DPM va a proteger cumple los requisitos de software correspondientes a los ordenadores protegidos. Para obtener información sobre los requisitos de software de DPM 2007, consulte [Software Prerequisites](http://go.microsoft.com/fwlink/?LinkId=100242) (Requisitos previos de software) en http://go.microsoft.com/fwlink/?LinkId=100242.

Para proteger sus datos correctamente mediante DPM 2007, debe añadir uno o varios discos al bloque de almacenamiento.

**Nota** 

Añadir un disco al bloque de almacenamiento no constituye un requisito si va a utilizar volúmenes personalizados para proteger los orígenes de datos o si sólo va a utilizar protección de disco a cinta.

- Configure bibliotecas de cintas y unidades de cinta independientes si desea proteger los datos en cinta.
- Instale un agente de protección en cada uno de los ordenadores que desea proteger.

<span id="page-43-0"></span>• Inicie y configure el servicio de escritor de VSS de Windows SharePoint Services (servicio de escritor de WSS) y proporcione las credenciales de administración de conjuntos al agente de protección.

**Z** Nota

Lleve a cabo esta tarea sólo si va a proteger conjuntos de servidores en servidores que ejecutan Windows SharePoint Services 3.0 o Microsoft Office SharePoint Server 2007.

• Cree uno o más grupos de protección.

### **En esta sección**

- [Adición de discos al bloque de almacenamiento](#page-43-0)
- [Configuración de bibliotecas de cintas](#page-44-0)
- [Instalación y configuración de agentes de protección](#page-46-0)
- [Inicio y configuración del servicio de escritor de WSS](#page-54-0)
- [Creación de grupos de protección](#page-54-0)

# **Adición de discos al bloque de almacenamiento**

El *bloque de almacenamiento* es un conjunto de discos en el que el servidor System Center Data Protection Manager (DPM) 2007 almacena las réplicas y los puntos de recuperación de los datos protegidos. Antes de poder empezar a proteger datos, debe añadir al menos un disco al bloque de almacenamiento. Después de la configuración, puede añadir más discos al bloque de almacenamiento.

### **Z** Nota

DPM no admite discos USB/1394.

Para obtener información y pautas para seleccionar tipos de discos y calcular los requisitos de capacidad del bloque de almacenamiento, consulte [Planning the Storage Pool](http://go.microsoft.com/fwlink/?LinkId=91965) (Planificación del bloque de almacenamiento) en "Planning a DPM 2007 Deployment" (Planificación de la implantación de DPM 2007) en http://go.microsoft.com/fwlink/?LinkId=91965.

Para ayudarle a realizar una estimación del espacio de almacenamiento que necesita, descargue la [calculadora de almacenamiento de DPM](http://go.microsoft.com/fwlink/?LinkId=104370) (http://go.microsoft.com/fwlink/?LinkId=104370). DPM 2007 requiere un disco dedicado al bloque de almacenamiento y un disco dedicado a los elementos siguientes:

- Archivos del sistema
- Archivos de instalación de DPM
- Software requerido previamente por DPM
- Archivos de base de datos de DPM

### <span id="page-44-0"></span>**Z** Nota

Añadir un disco al bloque de almacenamiento no constituye un requisito si va a utilizar volúmenes personalizados para proteger los orígenes de datos o si sólo va a utilizar protección de disco a cinta.

Puede instalar DPM en el mismo volumen en el que se encuentra instalado el sistema operativo o en un volumen diferente en el que no se incluya dicho sistema operativo. Sin embargo, un disco en el que instale DPM no puede añadirse al bloque de almacenamiento.

#### **Precaución**

DPM no puede utilizar espacio de ningún volumen preexistente ubicado en discos añadidos al bloque de almacenamiento. Aunque puede que un volumen preexistente de un bloque de almacenamiento disponga de espacio libre, DPM puede utilizar sólo espacio en los volúmenes que cree. Para que el bloque de almacenamiento pueda disponer de la totalidad del espacio en disco disponible, elimine los volúmenes existentes del disco y, a continuación, añada el disco al bloque de almacenamiento.

#### **Para añadir discos al bloque de almacenamiento**

- 1. En la barra de navegación de DPM Administrator Console, haga clic en **Management** (Administración) y, a continuación, en la ficha **Disks** (Discos).
- 2. En el panel **Actions** (Acciones), haga clic en **Add** (Agregar).

Aparece el cuadro de diálogo **Add Disks to Storage Pool** (Agregar discos a bloque de almacenamiento). En la sección **Available disks** (Discos disponibles) se enumeran los discos que puede añadir al bloque de almacenamiento.

3. Seleccione uno o más discos, haga clic en **Add** (Agregar) y, a continuación, en **OK** (Aceptar).

### **Consulte también**

[Solución de problemas relativos a la instalación del agente de protección](http://go.microsoft.com/fwlink/?LinkId=91952)

# **Configuración de bibliotecas de cintas**

Puede añadir bibliotecas de cintas y unidades de cinta independientes a System Center Data Protection Manager (DPM) 2007 de forma que sea posible la protección a corto y a largo plazo de los datos en una cinta. Las bibliotecas de cintas y las unidades de cinta independientes deben estar físicamente conectadas al servidor DPM.

Tras conectar una nueva biblioteca de cintas o una nueva unidad de cinta independiente al servidor DPM, debe llevar a cabo la operación **Rescan** (Volver a examinar el disco) antes de que DPM las pueda identificar. Si lleva a cabo la operación **Rescan** (Volver a examinar el disco), DPM examina las bibliotecas de cintas o unidades de cinta independientes conectadas al servidor DPM y actualiza la información que se visualiza en la ficha **Libraries** (Bibliotecas) de DPM Administrator Console. En la ficha **Libraries** (Bibliotecas) se muestran las unidades de cinta independientes, así como las bibliotecas de cintas y sus unidades.

La operación **Rescan** (Volver a examinar el disco) de la ficha **Libraries** (Bibliotecas) se utiliza para comprobar y actualizar el estado de todas las bibliotecas de cintas y unidades de cinta independientes nuevas cuando se realizan cambios en el hardware.

### **Z** Nota

Si las unidades de cinta independientes que aparecen en la ficha **Libraries** (Bibliotecas) de DPM Administrator Console no coinciden con el estado físico de las unidades de cinta independientes, consulte [Managing Tape Libraries](http://go.microsoft.com/fwlink/?LinkId=91964) (Administración de bibliotecas de cintas) en la DPM 2007 Operations Guide (Guía de operaciones de DPM 2007) en http://go.microsoft.com/fwlink/?LinkId=91964. Por ejemplo, si las unidades de una biblioteca de cintas se enumeran como unidades de cinta independientes, o bien una unidad de cinta independiente se visualiza por error como una unidad de una biblioteca de cintas, es necesario que reasigne la información de la unidad de cinta.

#### **Para configurar bibliotecas de cintas**

- 1. En la barra de navegación de DPM Administrator Console, haga clic en **Management** (Administración) y, a continuación, en la ficha **Libraries** (Bibliotecas).
- 2. En el panel **Actions** (Acciones), haga clic en **Rescan** (Volver a examinar el disco).

Puede que la operación **Rescan** (Volver a examinar el disco) tarde varios minutos en completarse. DPM añadirá los trabajos de biblioteca a la cola que se inició durante la operación **Rescan** (Volver a examinar el disco). Si ya hay un trabajo de biblioteca en curso al iniciarse la operación **Rescan** (Volver a examinar el disco), la operación **Rescan** (Volver a examinar el disco) no se ejecutará.

### **Consulte también**

[Administración de bibliotecas de cintas](http://go.microsoft.com/fwlink/?LinkId=91964)

# <span id="page-46-0"></span>**Instalación y configuración de agentes de protección**

Un *agente de protección* es software instalado en un ordenador que realiza un seguimiento de los cambios realizados en los datos protegidos y que transfiere los cambios del ordenador protegido al servidor System Center Data Protection Manager (DPM) 2007. El agente de protección también identifica los datos de un ordenador que DPM puede proteger y recuperar.

Antes de poder iniciar la protección de datos, debe instalar un agente de protección en cada ordenador que contenga los datos que desea proteger. Una vez instalado el agente de protección en un ordenador, dicho ordenador figura como un ordenador sin protección en el área de tareas **Management** (Administración) de DPM Administrator Console. Los orígenes de datos del ordenador no están protegidos hasta que se añaden a un grupo de protección. Cada ordenador que desea proteger debe cumplir los requisitos previos del ordenador protegido. Para obtener más información, consulte [Protected Computer Prerequisites](http://go.microsoft.com/fwlink/?LinkId=100473) (Requisitos previos del ordenador protegido) en http://go.microsoft.com/fwlink/?LinkId=100473.

DPM permite proteger ordenadores en los dominios de un bosque; no obstante, debe establecer una confianza bidireccional entre los dominios. Si no existe una confianza bidireccional entre dominios, debe tener un servidor DPM independiente para cada uno de los dominios. DPM 2007 no admite la protección entre bosques.

Si hay un servidor de seguridad activado en el servidor DPM, debe configurar el servidor de seguridad en el servidor DPM. Para configurar un servidor de seguridad en un servidor DPM, debe abrir el puerto 135 al tráfico TCP y activar el servicio DPM (Msdpm.exe) y el agente de protección (Dpmra.exe) para establecer una comunicación a través del servidor de seguridad.

### **En esta sección**

- [Configuración del servidor de seguridad de Windows en el servidor DPM](#page-46-0)
- [Instalación de agentes de protección](#page-48-0)
- [Instalación de agentes de protección tras un servidor de seguridad](#page-51-0)
- [Instalación de agentes de protección mediante una imagen de servidor](#page-52-0)
- [Instalación de agentes de protección de forma manual](#page-53-0)

# **Configuración del servidor de seguridad de Windows en el servidor DPM**

Los procedimientos siguientes se aplican a una configuración del servidor de seguridad de Windows. Si el servidor de seguridad de Windows está activado en el servidor DPM cuando instale DPM, el programa de configuración de DPM configura el servidor de seguridad de manera automática. Para obtener más información sobre la configuración de otro software de servidor de seguridad, consulte la documentación del servidor de seguridad.

#### **Para configurar el servidor de seguridad de Windows en un servidor DPM**

- 1. En Control Panel (Panel de control), haga clic en **Windows Firewall** (Firewall de Windows).
- 2. En la ficha **General**, compruebe que el servidor de seguridad de Windows se encuentra activado y que la casilla de verificación **Don't allow exceptions** (No permitir excepciones) no está marcada.
- 3. En la ficha **Exceptions** (Excepciones), realice lo siguiente:
	- a. Haga clic en **Add Program** (Agregar programa) y en **Browse** (Examinar) y, a continuación, vaya a **<letra de unidad>:\Archivos de programa\Microsoft DPM\DPM\bin**.

 Seleccione **Msdpm.exe** y haga clic en **Open** (Abrir) y, a continuación, en **OK** (Aceptar).

- c. En la ficha **Exceptions** (Excepciones), haga clic en **Add Program** (Agregar programa), en **Browse** (Examinar) y vaya a **<letra de unidad>:\Archivos de programa\Microsoft DPM\DPM\bin**.
- d. Seleccione **Dpmra.exe** y haga clic en **Open** (Abrir) y, a continuación, en **OK** (Aceptar).
- 4. Haga clic en **Add Port** (Agregar puerto), escriba el nombre que desee para el puerto en la casilla **Name** (Nombre), escriba **135** en la casilla **Port number** (Número de puerto), compruebe que el protocolo especificado es TCP y, a continuación, haga clic en **OK** (Aceptar) para cerrar el cuadro de diálogo **Add a Port** (Agregar un puerto).
- 5. Haga clic en **OK** (Aceptar) para cerrar el cuadro de diálogo **Windows Firewall** (Firewall de Windows).

### **Nota**

Debe abrir el puerto 5718 para posibilitar la comunicación con el coordinador de agentes y el puerto 5719 para posibilitar la comunicación con el agente de protección.

## <span id="page-48-0"></span>**Instalación de agentes de protección**

Utilice el asistente para la instalación de agentes de protección para instalar agentes de protección en servidores que sean miembros del mismo dominio y servidores entre dominios de confianza.

Si necesita instalar agentes de protección en servidores que están protegidos por un servidor de seguridad, consulte la sección [Instalación de agentes de protección tras un servidor de seguridad](#page-51-0) de este tema.

Antes de instalar los agentes de protección en el ordenador que va a proteger, debe aplicar la actualización 940349. Para obtener más información sobre esta actualización, consulte el artículo 940349 de Microsoft Knowledge Base, ["Availability of a Volume Shadow Copy Service](http://go.microsoft.com/fwlink/?LinkId=99034)  [\(VSS\) update rollup package for Windows Server 2003 to resolve some VSS snapshot issues"](http://go.microsoft.com/fwlink/?LinkId=99034) (http://go.microsoft.com/fwlink/?LinkId=99034).

#### **Nota**

Tras instalar el artículo 940349 de Knowledge Base y reiniciar el servidor DPM o el servidor protegido, se recomienda actualizar los agentes de protección en DPM Administrator Console. Para actualizar los agentes, en el área de tareas **Management** (Administración), haga clic en la ficha **Agents** (Agentes), seleccione el ordenador y, a continuación, en el panel **Actions** (Acciones), haga clic en **Refresh information** (Actualizar información). Si no actualiza los agentes de protección, puede aparecer la ID de error: 31008 debido a que DPM sólo actualiza los agentes de protección cada 30 minutos.

Si instala un agente de protección y encuentra problemas relacionados con la red o con los permisos debido a políticas de dominio, se recomienda instalar el agente de protección de forma manual. Para obtener información sobre la instalación manual de un agente de protección, consulte [Instalación de agentes de protección de forma manual.](#page-53-0)

Para obtener información sobre la instalación de un agente de protección mediante una imagen de servidor sin especificar el servidor DPM, consulte *Instalación de agentes de protección* [mediante una imagen de servidor](#page-52-0).

#### **Para instalar un agente de protección en un servidor**

- 1. En la barra de navegación de DPM Administrator Console, haga clic en **Management** (Administración) y, a continuación, en la ficha **Agents** (Agentes).
- 2. En el panel **Actions** (Acciones), haga clic en **Install** (Instalar).

Se inicia el asistente para la instalación de agentes de protección y aparece una lista de ordenadores disponibles en el dominio del servidor DPM. Si se trata de la primera vez que utiliza el asistente, DPM solicita a Active Directory que obtenga una lista de posibles ordenadores. Después de la primera instalación, DPM visualiza la lista de ordenadores incluidos en su base de datos, que se actualiza una vez al día mediante el proceso de descubrimiento automático.

3. En la página **Select Computers** (Seleccionar equipos), seleccione uno o más ordenadores (50 como máximo) en la lista **Computer name** (Nombre de equipo) y haga clic en **Add** (Agregar) y, a continuación, en **Next** (Siguiente).

Si conoce el nombre de un ordenador específico en el que desee instalar el agente de protección, puede buscar y seleccionar rápidamente el ordenador escribiendo el nombre en la casilla **Computer name** (Nombre de equipo) y, a continuación, haciendo clic en **Add** (Agregar). DPM solicitará a Active Directory el ordenador y, a continuación, lo añadirá a la lista **Selected computers** (Equipos seleccionados). Si conoce el nombre del ordenador, vaya a la lista para buscarlo.

Para buscar un ordenador en un dominio de confianza, escriba el nombre de dominio completamente cualificado del ordenador que desea proteger (por ejemplo, **Computer1.Domain1.corp.microsoft.com**, donde Computer*1* es el nombre del ordenador de destino que desea proteger y *Domain1.corp.microsoft.com* es el dominio al que pertenece el ordenador de destino.

### **Z** Nota

El botón **Advanced** (Opciones avanzadas) de la página **Select Computers** (Seleccionar equipos) se activa sólo cuando hay más de una versión de un agente de protección disponible para instalar en los ordenadores. Si este botón está activado, puede utilizar esta opción para instalar una versión anterior del agente de protección existente antes de que lo actualizara con la versión más reciente.

- 4. En la página **Enter Credentials** (Escribir credenciales), escriba el nombre de usuario y la contraseña de una cuenta de dominio que sea miembro del grupo de administradores locales en todos los servidores seleccionados.
- 5. En la casilla **Domain** (Dominio), acepte o escriba el nombre de dominio de la cuenta de usuario que está utilizando para instalar el agente de protección en el ordenador de destino. Esta cuenta puede pertenecer al dominio actual o al de confianza.

Si va a instalar un agente de protección en un ordenador de un dominio de confianza, debe introducir las credenciales de usuario del dominio actual. Puede ser un miembro de cualquier dominio de confianza y debe ser un administrador del servidor de destino que desea proteger.

Si ha seleccionado un nodo de un clúster del servidor, DPM detecta los nodos adicionales del clúster y muestra la página **Select Cluster Nodes** (Seleccionar nodos del clúster).

• En la página **Select Cluster Nodes** (Seleccionar nodos del clúster), en la sección **Cluster node selection** (Selección de nodos del clúster), seleccione la opción que desea que DPM utilice para seleccionar el resto de los nodos del clúster y, a continuación, haga clic en **Next** (Siguiente).

6. En la página **Choose Restart Method** (Elegir método de reinicio), seleccione el método que utilizará para reiniciar los ordenadores después de que se instale el agente de protección. Se debe reiniciar el ordenador antes de poder comenzar a proteger datos. Este reinicio es necesario para cargar el filtro de volumen que utiliza DPM para hacer un seguimiento y transferir los cambios del nivel de bloque entre DPM y el ordenador que protege.

Si selecciona **No. I will restart the selected computers later** (No. Reiniciaré los equipos seleccionados más adelante), después de que finalice el reinicio y si el estado de instalación del agente de protección no se actualiza en el servidor no protegido, en el área de tareas **Management** (Administración) de la ficha **Agents** (Agentes), haga clic en **Refresh Information** (Actualizar información).

**Z** Nota

No es necesario reiniciar el ordenador si va a instalar agentes de protección en un servidor DPM.

Si algunos de los servidores seleccionados son servidores agrupados en clúster, se muestra la página **Choose Restart Method** (Elegir método de reinicio). Esta página le permite seleccionar el método que se utilizará para reiniciar los servidores agrupados en clúster.

Debe instalar el agente de protección en todos los nodos del clúster del servidor para proteger correctamente los datos agrupados en clúster. Se deben reiniciar los servidores antes de poder comenzar a proteger datos. Dado que los servicios tardan un rato en iniciarse, es posible que deba esperar unos minutos para que DPM pueda ponerse en contacto con el servidor una vez finalizado el reinicio.

**Z** Nota

DPM no reiniciará un servidor que pertenezca a Microsoft Cluster Server (MSCS). Debe reiniciar manualmente un servidor de un clúster MSCS.

- 7. En la página **Summary** (Resumen), haga clic en **Install** (Instalar) para iniciar la instalación.
- 8. En la página **Installation** (Instalación), los resultados se muestran en la ficha **Task** (Tarea) para indicar si la instalación se ha realizado correctamente. Puede hacer clic en **Close** (Cerrar) antes de que el asistente haya terminado de realizar las tareas y, a continuación, puede supervisar el progreso de la instalación en DPM Administrator Console en la ficha **Agents** (Agentes) del área de tareas **Management** (Administración).

Si la instalación no se ha realizado correctamente, podrá ver las alertas en el área de tareas **Monitoring** (Supervisión) de la ficha **Alerts** (Alertas).

### **Z** Nota

Tras instalar un agente de protección en un servidor de backend para proteger un conjunto de Windows SharePoint Services, el servidor no aparecerá como protegido en el área de tareas **Management** (Administración) de la ficha **Agents** (Agentes). Sin embargo, DPM protege el servidor de backend internamente si el conjunto de Windows SharePoint Services dispone de datos en el servidor.

## <span id="page-51-0"></span>**Instalación de agentes de protección tras un servidor de seguridad**

Si desea instalar agentes de protección en ordenadores que están protegidos por un servidor de seguridad, DPM proporciona un archivo ejecutable denominado

**DPM2007\Agents\DPMAgentInstaller.exe** que realiza las acciones siguientes:

- Instala los requisitos previos del agente de protección y el agente de protección de DPM.
- Configura el ordenador de destino para recibir comandos del nombre de servidor DPM especificado.
- Configura el servidor de seguridad para permitir la entrada de comunicación.

#### **Nota**

Si utiliza un idioma que no es el inglés, puede seleccionar el programa de instalación localizado del agente desde **DPM2007\Agents\<idioma>\DPMAgentInstaller.exe**.

- **Para instalar un agente de protección en un servidor protegido por un servidor de seguridad** 
	- 1. En el ordenador en el que desea instalar el agente de protección, desde el indicador de comandos de Windows de la carpeta DPM2007\Agents, escriba **DpmAgentInstaller.exe <nombre del servidor DPM>**.

*M* Nota

También puede ejecutar el ejecutable mediante Microsoft Systems Management Server (SMS).

2. En el servidor DPM, desde el indicador del shell de DPM Management, escriba **Attach-**ProductionServer.ps1 <nombre del servidor DPM> <nombre del servidor de **producción> <nombre de usuario> <contraseña> <dominio>**.

La contraseña no es necesaria y se recomienda no facilitarla. DPM le solicitará una contraseña, que no se mostrará en la pantalla. Sin embargo, puede proporcionar la contraseña si desea utilizar la secuencia de comandos para instalar un agente de protección en un gran número de ordenadores.

**Z** Nota

Si va a conectar el ordenador protegido a un dominio distinto, debe especificar el nombre de dominio completamente calificado. Por ejemplo,

**Computer1.Domain1.corp.microsoft.com**, donde Computer*1* es el nombre del ordenador protegido y *Domain1.corp.microsoft.com* es el dominio al que va a conectar el ordenador.

Se crean las configuraciones necesarias para proteger el servidor. DPM Administrator Console mostrará el servidor protegido. Para visualizar el estado correcto del agente de protección, en el área de tareas **Monitoring** (Supervisión) de la ficha **Jobs** (Trabajos), haga clic en **Refresh Job** (Actualizar trabajo).

# <span id="page-52-0"></span>**Instalación de agentes de protección mediante una imagen de servidor**

Puede instalar un agente de protección mediante una imagen de servidor sin especificar el servidor DPM a través de **DPMAgentInstaller.exe**. Una vez que la imagen se ha aplicado al ordenador y se ha puesto en conexión, ejecute la herramienta **SetDpmServer.exe <nombre del servidor DPM>** para completar las configuraciones y las aberturas del servidor de seguridad.

#### **Para instalar un agente de protección mediante una imagen de servidor**

- 1. En el ordenador en el que desea instalar el agente de protección, desde el indicador de comandos de Windows, escriba **DpmAgentInstaller.exe**.
- 2. Aplique la imagen de servidor a un ordenador físico y, a continuación, póngalo en conexión.
- 3. Una el ordenador a un dominio y, a continuación, inicie la sesión como usuario del dominio con las credenciales de administrador adecuadas.
- 4. Desde el indicador de comandos de Windows, en el directorio <letra de unidad>:\ Archivos de programa\Microsoft Data Protection Manager\bin, escriba SetDpmServer.exe <nombre del servidor DPM> para completar las configuraciones y las aberturas del servidor de seguridad.

Indique el nombre de dominio completamente calificado (FQDN) del servidor DPM. Para el dominio actual o los nombres exclusivos entre dominios, especifique sólo el nombre del ordenador.

### **Z** Nota

Debe ejecutar SetDpmServer.exe desde <letra de unidad>:\Archivos de programa\Microsoft Data Protection Manager\bin. Si lo hace desde cualquier otra ubicación, se producirá un error.

5. En el servidor DPM, desde el indicador del shell de DPM Management, escriba **Attach-**ProductionServer.ps1 <nombre del servidor DPM> <nombre del servidor de **producción> <nombre de usuario> <contraseña> <dominio>**.

La contraseña no es necesaria y se recomienda no facilitarla. DPM le solicitará una contraseña, que no se mostrará en la pantalla. Sin embargo, puede proporcionar la contraseña si desea utilizar la secuencia de comandos para instalar un agente de protección en un gran número de ordenadores.

### **Z** Nota

Si va a conectar el ordenador de producción a un dominio distinto, debe especificar el nombre de dominio completamente calificado de dicho ordenador.

# <span id="page-53-0"></span>**Instalación de agentes de protección de forma manual**

Puede instalar agentes de protección de forma manual. Para instalar un agente de protección de forma manual, utilice las opciones de línea de comandos del procedimiento que se indica a continuación.

También puede instalar un agente de protección de forma independiente mediante Microsoft Systems Management Server (SMS). Para crear un paquete de SMS para el agente de protección de DPM, debe facilitar lo siguiente al administrador de SMS:

- Un recurso compartido a los paquetes **DpmAgentInstaller.exe** y **DpmAgentInstaller\_AMD64.exe**
- Una lista de los servidores en los que va a instalar los agentes de protección
- El nombre del servidor DPM

Para instalar el agente de protección discretamente, desde el indicador de comandos, escriba **DpmAgentInstaller.exe /q <nombre del servidor DPM>**.

**Para instalar un agente de protección de forma manual** 

- 1. En el ordenador en el que desea instalar el agente de protección, desde el indicador de comandos, escriba **DpmAgentInstaller.exe <nombre del servidor DPM>**. Puede realizar una instalación no interactiva especificando un parámetro **/q** después del comando DpmAgentInstaller.exe. Por ejemplo, escriba **DpmAgentInstaller.exe /q <nombre del servidor DPM>**.
- 2. Para configurar el agente de protección para el servidor DPM adecuado y la configuración del servidor de seguridad, escriba **<letra de unidad>:\Archivos de programa\Microsoft Data Protection Manager\bin SetDpmServer.exe**. Este paso no es necesario si ha especificado el servidor DPM en el paso 1.
- 3. En el servidor DPM, desde el indicador del shell de DPM Management, escriba **Attach-ProductionServer.ps1 <nombre del servidor DPM> <nombre del servidor de producción> <nombre de usuario> <contraseña> <dominio>**.

La contraseña no es necesaria y se recomienda no facilitarla. DPM le solicitará una contraseña, que no se mostrará en la pantalla. Sin embargo, puede proporcionar la contraseña si desea utilizar la secuencia de comandos para instalar un agente de protección en un gran número de servidores.

**Z** Nota

Si va a conectar el ordenador protegido a un dominio distinto, debe especificar el nombre de dominio completamente calificado. Por ejemplo, **Computer1.Domain1. corp.microsoft.com**, donde Computer*1* es el nombre del ordenador protegido y *Domain1.corp.microsoft.com* es el dominio al que va a conectar el ordenador.

Se crean las configuraciones necesarias para proteger el ordenador de producción. DPM Administrator Console mostrará el ordenador de producción.

# <span id="page-54-0"></span>**Inicio y configuración del servicio de escritor de WSS**

Para poder empezar a proteger conjuntos de servidores en servidores que ejecutan Windows SharePoint Services 3.0 o Microsoft Office SharePoint Server 2007, antes es preciso iniciar y configurar el servicio de escritor de VSS de Windows SharePoint Services (servicio de escritor de WSS).

Después de instalar el agente de protección en el servidor de frontend web (WFE) de Windows SharePoint Services, debe proporcionar al agente de protección las credenciales necesarias para el conjunto de Windows SharePoint Services.

Se debe realizar el procedimiento siguiente para un único servidor WFE. Si el conjunto de Windows SharePoint Services cuenta con varios servidores WFE, debe seleccionar un único servidor WFE al configurar la protección en el asistente para la creación de un nuevo grupo de protección.

#### **Para iniciar y configurar el servicio de escritor de WSS**

- 1. En el indicador de comandos del servidor WFE, cambie el directorio a <ubicación de instalación de DPM>\bin\.
- 2. Escriba **ConfigureSharepoint.exe**.
- 3. Cuando se le solicite, introduzca las credenciales de administrador del conjunto de Windows SharePoint Services.

Las credenciales de administrador que proporciona para el conjunto de Windows SharePoint Services deben ser las de un administrador local en un servidor WFE.

### *M* Nota

Debe volver a ejecutar **ConfigureSharepoint.exe** siempre que cambie la contraseña del administrador del conjunto de Windows SharePoint Services.

# **Creación de grupos de protección**

Un *grupo de protección* es un conjunto de orígenes de datos que comparten la misma configuración de protección. *Los orígenes de datos* de un grupo de protección se denominan miembros del grupo de protección o simplemente miembros.

En la tabla siguiente se muestran los orígenes de datos que protege System Center Data Protection Manager (DPM) 2007 y el nivel de datos que se puede recuperar mediante DPM.

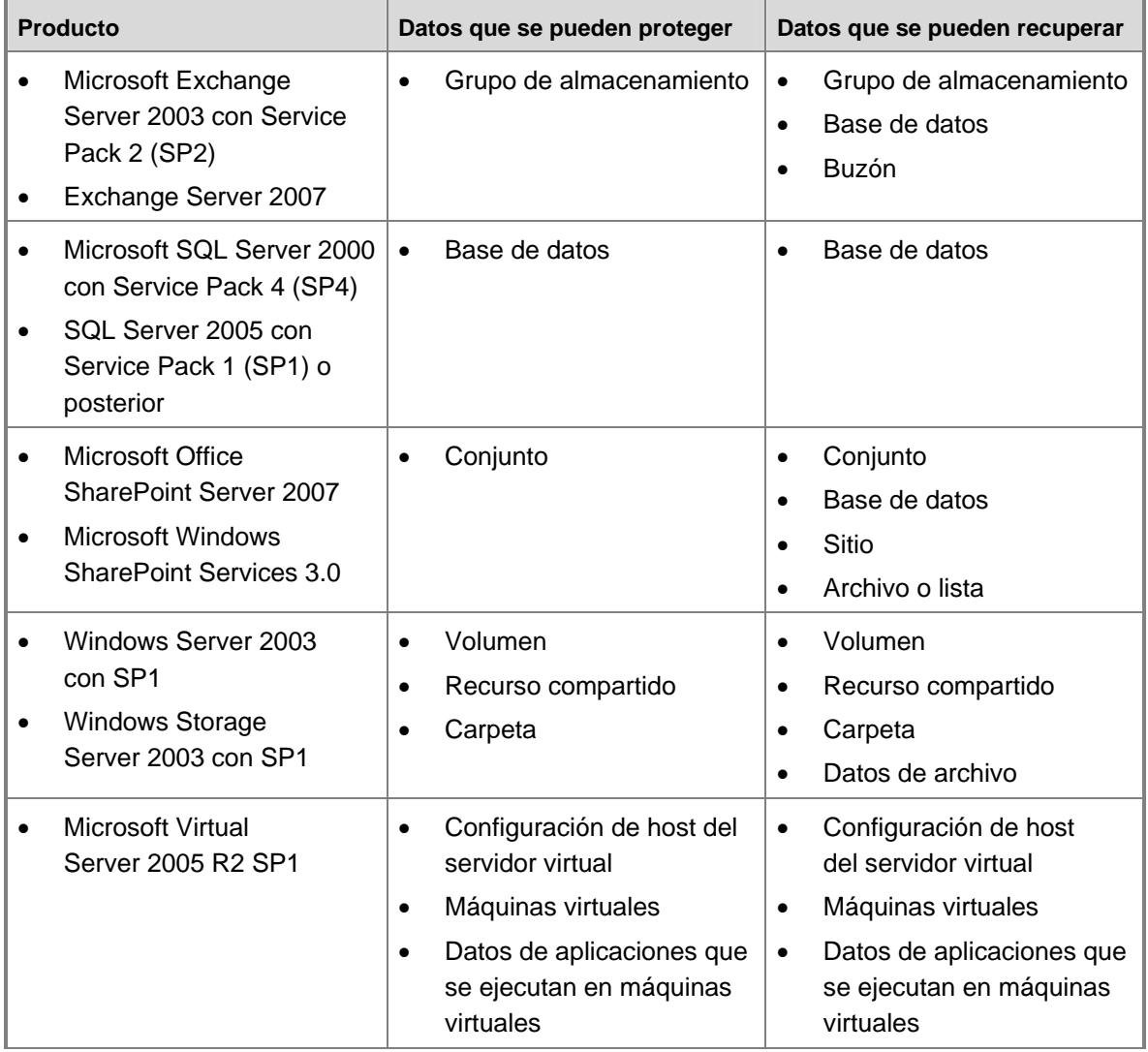

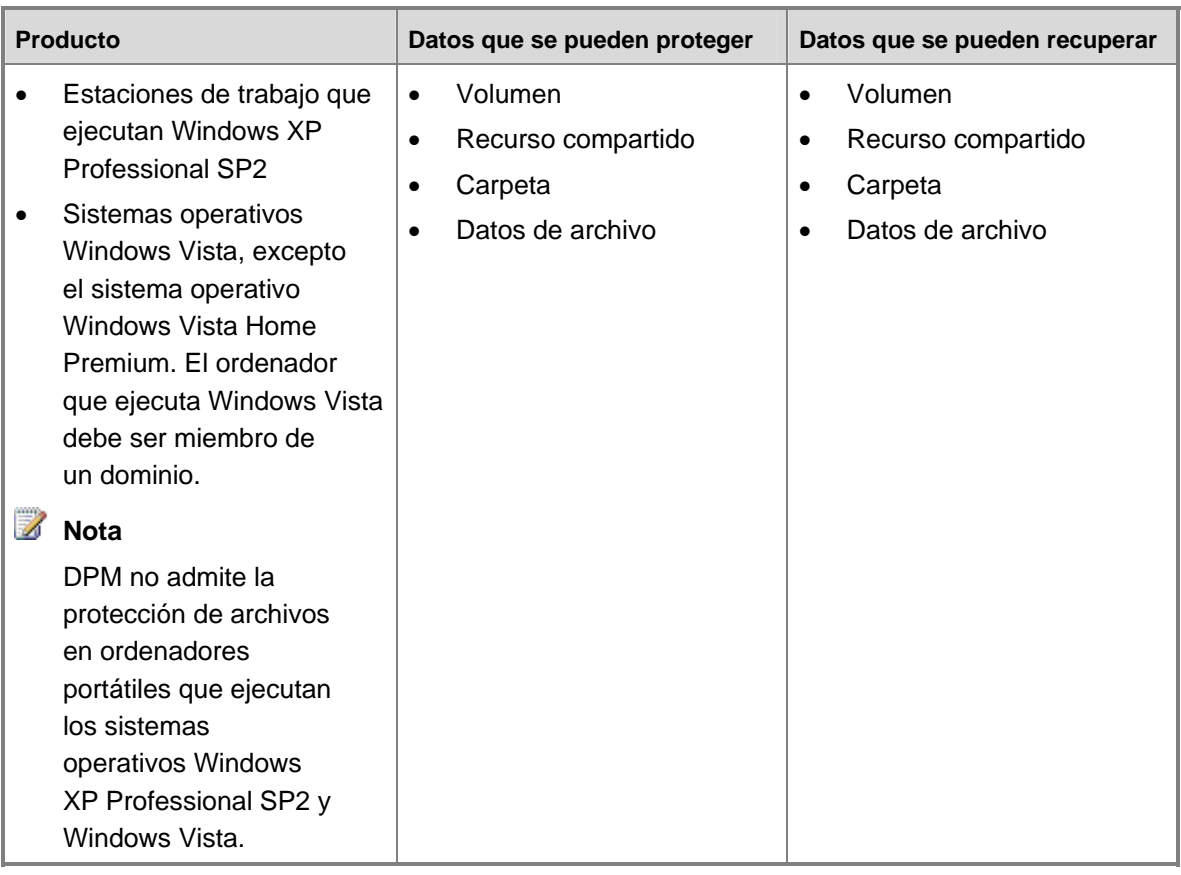

Para poder empezar a proteger datos, antes es preciso crear al menos un grupo de protección. Para obtener pautas sobre los grupos de protección, consulte [Planning Protection Groups](http://go.microsoft.com/fwlink/?LinkId=91849) (Planificación de grupos de protección) en Planning a DPM 2007 Deployment (Planificación de la implantación de DPM 2007) en http://go.microsoft.com/fwlink/?LinkId=91849.

El asistente para la creación de un nuevo grupo de protección le guía en el proceso de creación de un grupo de protección. Para crear un grupo de protección, se deben tomar decisiones sobre cómo se desea configurar el grupo.

Mediante el proceso de creación del grupo de protección, el asistente le proporciona opciones predeterminadas que puede suplantar si lo desea.

### <span id="page-57-0"></span>**En esta sección**

- [Inicio del asistente para la creación de un nuevo grupo de protección](#page-57-0)
- [Selección de los miembros del grupo de protección](#page-58-0)
- [Especificación de las opciones de protección de Exchange](#page-60-0)
- [Selección de un nombre y un método de protección para el grupo de protección](#page-61-0)
- [Especificación de los objetivos de protección a corto plazo](#page-62-0)
- [Especificación de los objetivos de la recuperación basada en cinta a corto plazo](#page-64-0)
- [Asignación de espacio para el grupo de protección](#page-65-0)
- [Especificación de los objetivos de protección a largo plazo](#page-66-0)
- [Selección de los detalles de cinta y biblioteca](#page-69-0)
- [Selección de un método de creación de réplicas](#page-70-0)
- [Optimización del rendimiento](#page-71-0)
- [Creación del grupo de protección](#page-72-0)

# **Inicio del asistente para la creación de un nuevo grupo de protección**

Al iniciar el asistente para la creación de un nuevo grupo de protección, éste le guía en el proceso de creación de un grupo de protección. Para iniciar el asistente para la creación de un nuevo grupo de protección, debe abrir DPM Administrator Console.

Para utilizar DPM Administrator Console, debe haber iniciado sesión en un servidor DPM con una cuenta que disponga de privilegios de administrador en dicho servidor.

#### **Nota**

DPM admite que varios usuarios accedan a DPM Administrator Console por medio de sesiones de servidor de terminal remoto.

#### **Para abrir DPM Administrator Console de forma local**

- En el menú **Start** (Inicio), seleccione **All Programs** (Todos los programas), **Microsoft System Center Data Protection Manager 2007** y, a continuación, haga clic en **Microsoft System Center Data Protection Manager 2007**. O BIEN:
- Haga doble clic en el icono del escritorio **Microsoft System Center Data Protection Manager 2007**.

<span id="page-58-0"></span>**Para iniciar el asistente para la creación de un nuevo grupo de protección** 

- 1. En DPM Administrator Console, haga clic en **Protection** (Protección) en la barra de navegación.
- 2. En el panel **Actions** (Acciones), haga clic en **Create protection group** (Crear grupo de protección).

Aparece el asistente para la creación de un nuevo grupo de protección.

3. Revise la página de bienvenida y, a continuación, haga clic en **Next** (Siguiente).

**Nota** 

Si no desea que el asistente muestre la página de bienvenida al crear grupos de protección más adelante, seleccione **Skip this page next time** (Omitir esta página la próxima vez).

### **Selección de los miembros del grupo de protección**

La página **Select Group Members** (Seleccionar los miembros del grupo) sirve para seleccionar los orígenes de datos que desea proteger.

Los ordenadores que contienen los miembros que DPM protegerá deben cumplir los requisitos del ordenador protegido. Para obtener información sobre los requisitos previos de software del ordenador protegido, consulte [Protected Computer Prerequisites](http://go.microsoft.com/fwlink/?LinkId=91851) (Requisitos previos del ordenador protegido) en http://go.microsoft.com/fwlink/?LinkId=91851.

DPM no admite la protección de determinados tipos de archivos. En estos casos, muestra una advertencia que indica que los datos no son compatibles. Para obtener más información sobre cómo listar los tipos de archivos que DPM no admite, consulte "How to display warnings for unsupported data" (Cómo visualizar advertencias de datos no compatibles) en la ayuda de DPM 2007.

DPM no protege puntos de reanálisis sintáctico de sistemas de archivos o rutas de aplicaciones. Si selecciona volúmenes, carpetas o aplicaciones de este grupo de protección, DPM protegerá todos los datos excepto los puntos de reanálisis sintáctico. Para obtener más información sobre los tipos de datos que no están protegidos, consulte [Planning Protection Groups](http://go.microsoft.com/fwlink/?LinkId=91849) (Planificación de grupos de protección) en "Planning a DPM 2007 Deployment" (Planificación de la implantación de DPM 2007) en http://go.microsoft.com/fwlink/?LinkId=91849.

#### **Para seleccionar los datos que desea proteger**

- 1. En la página **Select Group Members** (Seleccionar los miembros del grupo), compruebe que todos los ordenadores que almacenan los datos que desea proteger se muestran en la casilla **Available members** (Miembros disponibles).
- 2. En la casilla **Available members** (Miembros disponibles), expanda los nodos del servidor para visualizar los orígenes de datos disponibles en cada uno de los servidores.

### **Nota**

Si acaba de instalar el agente de protección, puede que tenga que esperar varios minutos antes de poder expandir el nodo del servidor y visualizar los orígenes de datos disponibles.

3. Ponga una marca de verificación en la casilla situada junto a cada uno de los orígenes de datos que desea incluir en el grupo de protección. A medida que va seleccionando orígenes de datos, las selecciones se muestran en la casilla **Selected members** (Miembros seleccionados).

Tenga en cuenta lo siguiente para cada origen de datos que desee que forme parte del grupo de protección:

- Los orígenes de datos que son miembros de otros grupos de protección y los orígenes de datos no protegidos que residen en un volumen que ya está protegido por otro grupo de protección se muestran pero no se pueden seleccionar.
- En el caso de datos del servidor de archivos, no puede incluir orígenes de datos del mismo volumen del servidor de archivos en grupos de protección distintos.
- Si un volumen del sistema contiene datos de usuario que desea proteger, se recomienda proteger las carpetas o los recursos compartidos importantes de forma individual en vez de proteger todo el volumen del sistema.
- No puede incluir instantáneas de bases de datos de SQL Server 2005. Las instantáneas de bases de datos se muestran como bases de datos normales que puede seleccionar; sin embargo, DPM no permite proteger instantáneas de bases de datos para su recuperación. Puede ver instantáneas de bases de datos en la carpeta Database Snapshots (Instantáneas de bases de datos) de Microsoft SQL Server Management Studio.
- No puede proteger las bases de datos de Windows SharePoint Services como un origen de datos de SQL Server. Debe incluir las bases de datos como parte integrante de la protección de Windows SharePoint Services.
- Para proteger recursos agrupados en clúster, expanda el nombre del grupo de recursos para seleccionar un recurso agrupado en clúster para su protección.
- Si tiene sólo una cinta independiente, utilice un único grupo de protección para minimizar el esfuerzo de cambiar cintas. Múltiples grupos de protección requieren una cinta individual para cada grupo.
- <span id="page-60-0"></span>• Para ver una lista de las carpetas excluidas, haga clic en el enlace **View** (Ver) situado junto a **Excluded folders** (Carpetas excluidas). Para excluir una carpeta, expanda la estructura de directorios y, a continuación, desmarque la casilla de verificación de la carpeta que desea excluir.
- Para excluir tipos de archivos, haga clic en el enlace **Exclude File** (Excluir archivo) y, en el cuadro de diálogo **Exclude File Types** (Excluir tipos de archivos), introduzca los tipos de archivos que desea excluir. A continuación, haga clic en **OK** (Aceptar).
- 4. Tras seleccionar los miembros del grupo de protección, haga clic en **Next** (Siguiente).

# **Especificación de las opciones de protección de Exchange**

Si ha seleccionado un origen de datos de Exchange Server para proteger, aparecerá la página **Specify Exchange Protection Options** (Especificar opciones de protección de Exchange). Esta página se utiliza para especificar si desea comprobar la integridad de las bases de datos de Exchange Server y para seleccionar el nodo del clúster que desea proteger.

**Para especificar las opciones de protección de Exchange** 

1. En la página **Specify Exchange Protection Options** (Especificar opciones de protección de Exchange), marque la casilla de verificación **Run Eseutil to check data integrity** (Ejecutar Eseutil para comprobar la integridad de los datos).

Se debe instalar Exchange Server Database Utilities (Eseutil.exe) en el servidor protegido para la protección basada en cinta. Para la protección basada en disco, también debe instalar Eseutil.exe en el servidor DPM. Para obtener más información sobre Eseutil.exe, consulte [Eseutil](http://go.microsoft.com/fwlink/?LinkId=83451) en http://go.microsoft.com/fwlink/?LinkId=83451.

- 2. Seleccione el tipo de nodo que desea proteger para la replicación continua en clúster (CCR) de Exchange Server:
	- **Protect active node** Elija esta opción para seleccionar el nodo activo como el nodo que DPM protegerá.
	- **Protect passive node** (Proteger nodo pasivo). Elija esta opción para seleccionar el nodo activo como el nodo que DPM protegerá.
	- **Protect only the specified node** (Proteger sólo el nodo especificado). Seleccione esta opción para especificar el nodo que desea que DPM proteja y, a continuación, seleccione el nodo de protección de la lista desplegable.
- 3. Haga clic en **Next** (Siguiente).

# <span id="page-61-0"></span>**Selección de un nombre y un método de protección para el grupo de protección**

Después de seleccionar los datos que desea proteger, debe seleccionar el método de protección. Puede seleccionar la protección a corto plazo mediante disco o cinta o puede seleccionar la protección a largo plazo sólo mediante cinta.

#### **Para seleccionar un nombre y un método de protección**

- 1. En la página **Select Data Protection Method** (Seleccionar método de protección de datos), en la casilla **Protection group name** (Nombre de grupo de protección), acepte el nombre predeterminado o escriba uno nuevo para el grupo de protección.
	- *M* Nota

Puede utilizar caracteres especiales como  $\#$  ?  $\mathcal{Q} \setminus \$  ()  $\{$  | en el nombre del grupo de protección. Sin embargo, no puede usar los cinco caracteres especiales siguientes:  $<$  > '"

- 2. En la sección **Protection policy** (Política de protección), seleccione el método de protección:
	- **I want short-term protection using** (Deseo protección a corto plazo mediante). Marque esta casilla de verificación para la protección a corto plazo y, a continuación, seleccione el soporte multimedia que desea utilizar de la lista desplegable.

**Z** Nota

Si no tiene conectada una biblioteca de cintas al servidor DPM, la única opción disponible para la protección a corto plazo es **Disk** (Disco).

• **I want long-term protection using tape** (Deseo protección a largo plazo mediante cinta). Marque esta casilla de verificación para la protección a largo plazo.

Si utiliza la cinta para la protección a corto y a largo plazo, DPM crea copias de la copia de seguridad en cinta completa a corto plazo más reciente para generar la copia de seguridad en cinta a largo plazo. Por tanto, se recomienda programar la copia de seguridad completa de protección a corto plazo para que se ejecute un día antes de la protección a largo plazo. Esta programación permite que la copia de seguridad en cinta a largo plazo aproveche la copia de seguridad en cinta a corto plazo que DPM creó el día anterior. Si programa la ejecución de la copia de seguridad en cinta a largo plazo antes de la copia de seguridad en cinta a corto plazo, la copia de seguridad a largo plazo no aprovechará la copia de seguridad completa a corto plazo más reciente.

3. Haga clic en **Next** (Siguiente).

# <span id="page-62-0"></span>**Especificación de los objetivos de protección a corto plazo**

DPM genera un plan de protección a partir de los objetivos de recuperación a corto plazo. Para definir los objetivos de recuperación a corto plazo, deberá seleccionar un intervalo de retención de los datos, especificar con qué frecuencia desea sincronizar los datos y programar la creación de los puntos de recuperación seleccionados. Un *punto de recuperación* es una instantánea o una copia en un momento preciso de los orígenes de datos que el servidor DPM protege.

*Intervalo de retención* es el periodo de tiempo durante el cual se pueden recuperar los datos. DPM conserva los puntos de recuperación durante el tiempo especificado en el intervalo de retención. Los días en los que la réplica no es coherente no se tienen en cuenta para el intervalo de retención. Cuando se detiene temporalmente la protección de DPM porque la réplica es incoherente, DPM no elimina los puntos de recuperación que han caducado hasta que la protección se reanuda.

#### **Para especificar los objetivos de protección a corto plazo**

- 1. En la página **Specify Short-Term Protection Policy** (Especificar política de protección a corto plazo), en la casilla **Retention range** (Intervalo de retención), seleccione el periodo de tiempo durante el que desea que los datos estén disponibles para su recuperación. Puede seleccionar un intervalo de retención comprendido entre 1 y 64 días para la protección basada en disco a corto plazo.
- 2. En la sección **Synchronization frequency** (Frecuencia de sincronización), realice una de las acciones siguientes:
	- Seleccione **Every** (Cada) y, a continuación, seleccione la frecuencia con la que desea sincronizar la réplica en el servidor DPM con las modificaciones del servidor protegido. Para la protección de datos de aplicación, la frecuencia de sincronización también determina la programación de puntos de recuperación. Puede seleccionar un intervalo de frecuencia de sincronización comprendido entre 15 minutos y 24 horas.

El intervalo predeterminado es cada 15 minutos, lo que significa que el servidor DPM nunca tendrá una demora de más de 15 minutos con respecto al ordenador que está protegiendo. El objetivo de punto de recuperación (RPO) promedio es de 15 minutos a partir de cualquier evento que repercuta de manera crítica en el ordenador o el disco.

• Seleccione **Just before a recovery point** (Justo antes de un punto de recuperación) para sincronizar los datos justo antes de un punto de recuperación programado.

Al seleccionar esta opción, los puntos de recuperación de todos los miembros del grupo de protección se crean de acuerdo con la programación especificada. Es posible que el tráfico de red sea mayor en el momento de la sincronización al seleccionar esta opción.

Para obtener más información sobre la sincronización, consulte [Managing](http://go.microsoft.com/fwlink/?LinkId=91859)  [Performance](http://go.microsoft.com/fwlink/?LinkId=91859) (Administración del rendimiento) en la "DPM 2007 Operations Guide" (Guía de operaciones de DPM 2007) en http://go.microsoft.com/fwlink/?LinkId=91859

- 3. Para especificar los puntos de recuperación
	- **Recovery points for files** (Puntos de recuperación de archivos). Haga clic en **Modify** (Modificar) para cambiar la programación de los puntos de recuperación de los datos de archivo. Los puntos de recuperación de archivos se crean de acuerdo con la programación configurada.
	- **Application recovery points** (Puntos de recuperación de aplicación). Haga clic para crear puntos de recuperación de datos de aplicación tras cada sincronización. Para la protección de datos de aplicaciones que no admiten copias de seguridad incrementales, como bases de datos de SQL Server que utilizan el modelo de recuperación simple, la programación de copias de seguridad completas determina la programación de puntos de recuperación.
	- **Express full backup** (Copia de seguridad completa rápida). Haga clic en **Modify** (Modificar) para cambiar la programación de las copias de seguridad completas rápidas. Para que la recuperación sea más rápida, DPM realiza con regularidad una copia de seguridad completa rápida, que es un tipo de sincronización que actualiza la réplica para incluir los bloques modificados.
		- **Nota**

La realización de copias de seguridad completas con frecuencia puede afectar al rendimiento del servidor protegido. Para obtener más información sobre las copias de seguridad exprés completas, consulte Managing [Performance](http://go.microsoft.com/fwlink/?LinkId=91859) (Administración del rendimiento) en la DPM 2007 Operations Guide (Guía de operaciones de DPM 2007) en http://go.microsoft.com/fwlink/?LinkId=91859.

DPM puede almacenar un máximo de 64 puntos de recuperación para cada archivo miembro de un grupo de protección. Para orígenes de datos de aplicación, DPM puede almacenar un máximo de 448 copias de seguridad completas y hasta 96 copias de seguridad incrementales para cada copia de seguridad completa rápida. Para admitir la recuperación por el usuario final, el servicio de copia simultánea de volumen (VSS) limita a 64 los puntos de recuperación de los archivos.

- 4. En la pantalla **Modify Recovery Points** (Modificar puntos de recuperación), especifique el número de veces al día y los días de la semana que desea crear un punto de recuperación y, a continuación, haga clic en **OK** (Aceptar).
- 5. En la página **Specify Short-term Objectives** (Especificar objetivos a corto plazo), haga clic en **Next** (Siguiente).

# <span id="page-64-0"></span>**Especificación de los objetivos de la recuperación basada en cinta a corto plazo**

Si ha optado por utilizar la protección en cinta a corto plazo, necesitará especificar los objetivos de la recuperación basada en cinta a corto plazo. Sus objetivos de recuperación se definen mediante la configuración del intervalo de retención, la frecuencia de sincronización y la programación de puntos de recuperación. DPM proporciona una configuración predeterminada para los objetivos de recuperación; sin embargo, se puede modificar parte o la totalidad de dicha configuración.

#### **Para especificar los objetivos de la recuperación basada en cinta a corto plazo**

- 1. En la casilla **Retention range** (Intervalo de retención), escriba o seleccione cuánto tiempo necesita que estén disponibles los datos de copia de seguridad. Puede seleccionar un intervalo de retención comprendido entre 1 y 12 semanas para la protección basada en cinta a corto plazo.
- 2. En la casilla **Frequency of backup** (Frecuencia de la copia de seguridad), seleccione con qué frecuencia desea hacer una copia de seguridad de los datos. Puede seleccionar que las copias de seguridad se realicen con una frecuencia diaria, semanal o quincenal en función del intervalo de retención.
- 3. En la casilla **Backup mode** (Modo de copia de seguridad), seleccione el tipo de copia de seguridad. Para las copias de seguridad basadas en cinta, en vez de puntos de recuperación, debe configurar el tipo de copia de seguridad de la manera siguiente:
	- **Full and incremental backups** (Copias de seguridad incrementales y completas). Sólo está disponible al seleccionar una frecuencia de copia de seguridad diaria.
		- **Importante**

Si selecciona este tipo de copia de seguridad, el intervalo de retención será, como máximo, una semana más que el intervalo especificado debido a una dependencia entre copias de seguridad completas e incrementales.

- **Full backup only** (Sólo copia de seguridad completa). Para obtener más información sobre las copias de seguridad completas e incrementales, consulte [Planning Protection Groups](http://go.microsoft.com/fwlink/?LinkId=91849) (Planificación de grupos de protección) en la DPM Planning Guide (Guía de planificación de DPM) en [http://go.microsoft.com/fwlink/?LinkId=91849.](http://go.microsoft.com/fwlink/?LinkId=91849)
- 4. Seleccione la programación de copias de seguridad diarias de la manera siguiente:
	- **Full backup on** (Copia de seguridad completa). Si selecciona copias de seguridad completas diarias, debe especificar la hora. Si selecciona cada semana o cada dos semanas, sólo está disponible la copia de seguridad completa. Especifique el día y la hora.
- <span id="page-65-0"></span>• **Incremental backup on** (Copia de seguridad incremental el). Sólo está disponible al seleccionar copias de seguridad completas e incrementales diarias. Debe especificar el día y la hora de la copia de seguridad completa y de la copia de seguridad incremental.
- 5. Seleccione una de las opciones de rendimiento siguientes:
	- Seleccione **Compress data** (Comprimir datos) si desea activar la compresión de datos en cinta.
	- Seleccione **Encrypt data** (Cifrar datos) para cifrar los datos antes de grabarlos en cinta.
	- Seleccione **Do not compress or encrypt data** (No comprimir ni cifrar datos) si no desea que DPM cifre ni comprima los datos.
- 6. Haga clic en **Next** (Siguiente).

## **Asignación de espacio para el grupo de protección**

Si selecciona la protección basada en disco, debe asignar espacio en el bloque de almacenamiento para las réplicas y los puntos de recuperación para cada origen de datos que desea que DPM proteja. Asimismo, debe asignar espacio en los servidores de archivos protegidos o estaciones de trabajo para el diario de cambios. DPM recomienda y asigna espacio en disco para el grupo de protección en función del tamaño de los datos que va a proteger. Puede modificar el espacio en disco del bloque de almacenamiento; sin embargo, debe seguir determinadas pautas para aumentar el espacio en disco asignado. Para obtener más pautas sobre la asignación de espacio en disco, consulte [Planning Protection Groups](http://go.microsoft.com/fwlink/?LinkId=91849) (Planificación de grupos de protección) en la DPM Planning Guide (Guía de planificación de DPM) en http://go.microsoft.com/fwlink/?LinkId=91849.

#### **Para asignar espacio para el grupo de protección**

1. En la página **Review Disk Allocation** (Revisar asignación en disco), revise las asignaciones de espacio que DPM recomienda para el grupo de protección. DPM enumera el espacio en disco asignado al grupo de protección en función del tamaño de los datos seleccionados.

Acepte las asignaciones de espacio predeterminadas a no ser que esté seguro de que no le sirven para sus propósitos.

- <span id="page-66-0"></span>2. En la página **Review Disk Allocation** (Revisar asignación en disco), realice lo siguiente:
	- a. Acepte las asignaciones recomendadas o haga clic en **Modify** (Modificar) para cambiar la asignación de espacio en disco del servidor DPM y del ordenador protegido o para especificar un volumen personalizado.
	- b. En la página **Modify Disk Allocation** (Modificar asignación de disco), en la ficha **DPM Server** (Servidor DPM), seleccione de las opciones siguientes:
	- **Storage type** (Tipo de almacenamiento). Seleccione la ubicación de almacenamiento. Las opciones disponibles son **Storage pool** (Bloque de almacenamiento) o **Custom volume** (Volumen personalizado).
	- **Replica Volume** (Volumen de réplica). Introduzca el espacio en disco para el volumen de réplica o seleccione el volumen personalizado que se debe utilizar para el volumen de réplica.
	- **Recovery Point Volume** (Volumen de puntos de recuperación). Introduzca el espacio en disco para el volumen de puntos de recuperación o seleccione el volumen personalizado que se debe utilizar para el volumen de puntos de recuperación.
	- **Custom Volume** (Volumen personalizado). Seleccione el volumen personalizado. Cualquier volumen conectado al servidor DPM se puede seleccionar como volumen personalizado, a excepción del volumen que contiene los archivos de programa y del sistema.

### **Nota**

DPM no puede administrar el espacio de los volúmenes personalizados. Si DPM le avisa de que un volumen de réplica o de punto de recuperación personalizado se está quedando sin espacio, deberá cambiar manualmente el tamaño del volumen personalizado mediante Administración de discos.

- **Calculate** (Calcular). Haga clic en este enlace para calcular el tamaño de los datos del origen de datos.
- 3. Cuando haya terminado de especificar las nuevas asignaciones, haga clic en **OK** (Aceptar) y, a continuación, haga clic en **Next** (Siguiente).

# **Especificación de los objetivos de protección a largo plazo**

DPM crea un plan de protección a partir de los objetivos de recuperación a largo plazo. Para definir el plan de protección a largo plazo, debe seleccionar un intervalo de retención de los datos y una programación de copias de seguridad a largo plazo.

Si programa la copia de seguridad a largo plazo el mismo día en que crea el grupo de protección, la copia de seguridad en cinta se ejecutará en el siguiente ciclo del calendario. Por ejemplo, si crea el grupo de protección el 1 de enero de 2007 y programa una copia de seguridad en cinta anual el mismo día, la copia de seguridad en cinta no se efectuará hasta el 1 de enero de 2008.

Para crear el grupo de protección y realizar la copia de seguridad en cinta el mismo día, en el área de tareas **Protection** (Protección), en el panel **Actions** (Acciones), haga clic en **Create recovery point - Tape** (Crear punto de recuperación: Cinta).

Si no utiliza la protección a largo plazo, vaya a la sección [Choosing a Replica Creation Method](#page-70-0) (Selección de un método de creación de réplicas).

#### **Para especificar la política de protección a largo plazo**

- 1. En la página **Specify Long-Term Protection** (Especificar protección a largo plazo), en la casilla **Retention range** (Intervalo de retención), introduzca o seleccione el tiempo que necesita que estén disponibles los datos de copia de seguridad. Puede seleccionar un intervalo de retención comprendido entre 1 y 99 años.
- 2. En la casilla **Frequency of backup** (Frecuencia de la copia de seguridad), seleccione la frecuencia de copia de seguridad que desee. La frecuencia de la copia de seguridad se basa en el intervalo de retención especificado, tal como se muestra en la lista siguiente:
	- Cuando el intervalo de retención es de 1 a 99 años, puede seleccionar que las copias de seguridad se lleven a cabo cada día, semana, quincena, mes, trimestre, semestre o año.
	- Cuando el intervalo de retención es de 1 a 11 meses, puede seleccionar que las copias de seguridad se lleven a cabo cada día, semana, quincena o mes.
	- Cuando el intervalo de retención es de 1 a 4 semanas, puede seleccionar que las copias de seguridad se lleven a cabo cada día o semana.

### **Z** Nota

En una unidad de cinta independiente, para un único grupo de protección, DPM utiliza la misma cinta para las copias de seguridad diarias hasta que ya no queda suficiente espacio en la cinta. Para varios grupos de protección, DPM necesita diferentes cintas. Por tanto, se recomienda minimizar el número de grupos de protección creados si utiliza una unidad de cinta independiente para las copias de seguridad.

- 3. Haga clic en **Restore Defaults** (Restaurar valores predeterminados) para volver a restaurar los valores predeterminados a un intervalo de retención de tres meses y una frecuencia de copia de seguridad semanal.
- 4. En la sección **Protection Objectives** (Objetivos de protección), haga clic en **Customize** (Personalizar) para cambiar la etiqueta de cinta y personalizar la programación de los trabajos de copia de seguridad para los objetivos de recuperación. Esta programación sustituirá la programación predeterminada.
- 5. Para cambiar la programación de copias de seguridad a largo plazo, haga clic en **Modify** (Modificar). Dispone de varias opciones de programación para la protección a largo plazo, en función del intervalo de retención y de la frecuencia de la copia de seguridad. Para obtener más información, consulte la sección siguiente Cambio de la programación de copias de seguridad a largo plazo. Si no va a modificar la programación de copias de seguridad a largo plazo, haga clic en **Next** (Siguiente).

### **Cambio de la programación de copias de seguridad a largo plazo**

Puede utilizar la pantalla **Modify Long-Term Schedule** (Modificar la programación a largo plazo) para cambiar la programación de copias de seguridad a largo plazo. En la tabla siguiente se enumeran la frecuencia de copia de seguridad y la programación que puede cambiar en función del intervalo de retención seleccionado. Tras modificar la programación de copias de seguridad a largo plazo, haga clic en **OK** (Aceptar) y, a continuación, haga clic en **Next** (Siguiente).

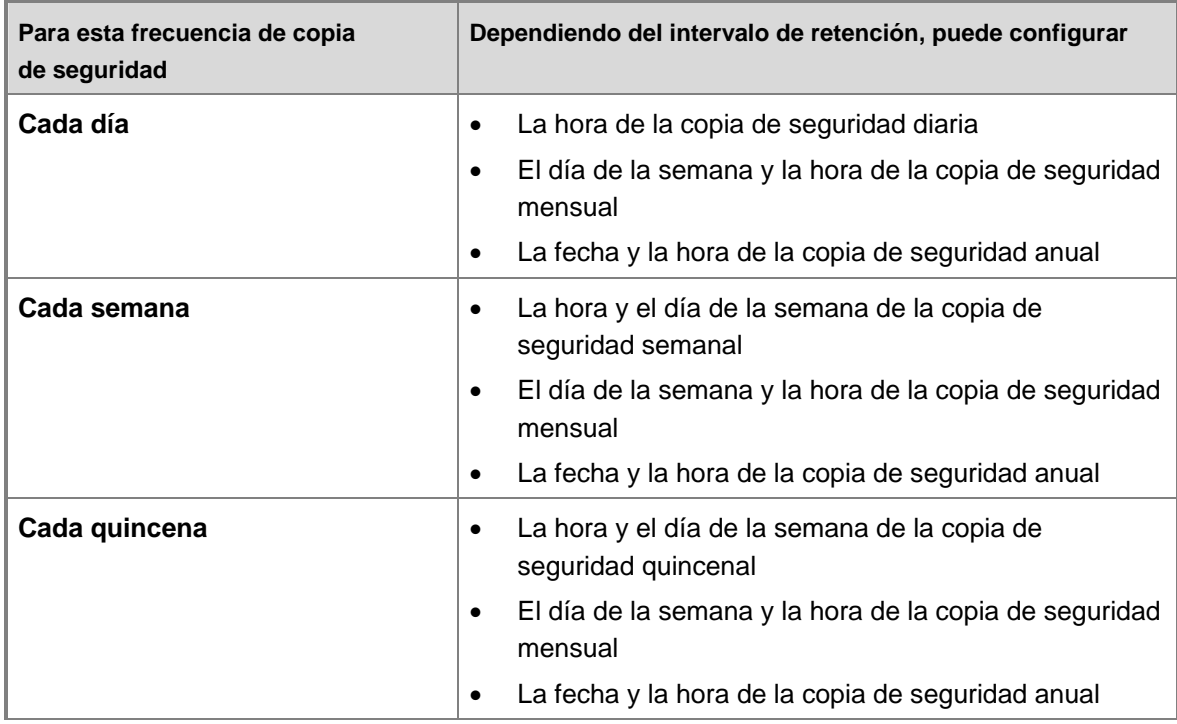

<span id="page-69-0"></span>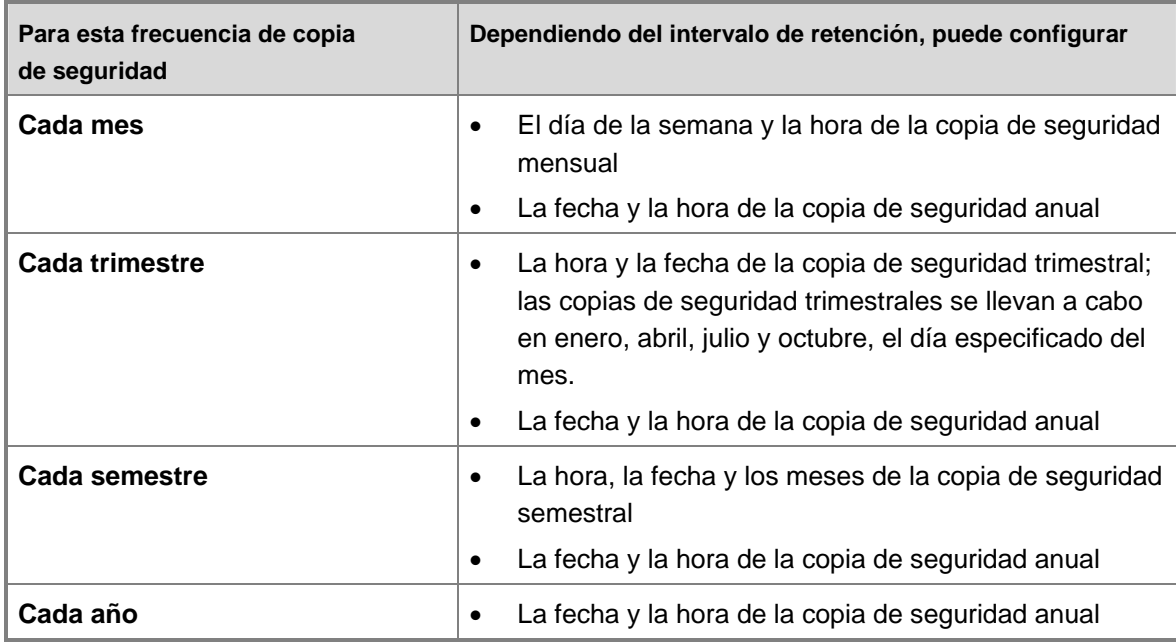

## **Selección de los detalles de cinta y biblioteca**

Si selecciona la protección basada en cinta, debe especificar el número de copias que DPM debe crear de cada cinta, así como las opciones de configuración de las cintas de copia de seguridad. Asimismo, debe especificar si desea que DPM cifre y comprima los datos y compruebe la copia de seguridad para verificar la integridad de los datos.

Si no utiliza la protección a largo plazo, vaya a la sección [Choosing a Replica Creation Method](#page-70-0) (Selección de un método de creación de réplicas).

#### **Para seleccionar los detalles de cinta y biblioteca**

- 1. En la página **Select Library and Tape Details** (Seleccionar detalles de biblioteca y cinta), en la sección **Primary library** (Biblioteca principal), realice lo siguiente:
	- En la casilla **Library** (Biblioteca), seleccione la biblioteca que desea utilizar para las copias de seguridad en cinta.
	- En la casilla **Drives allocated** (Unidades asignadas), seleccione el número de unidades que desea asignar para las copias de seguridad en cinta.
- 2. En la sección **Copy library** (Copiar biblioteca), seleccione la biblioteca que desea utilizar para realizar varias copias de seguridad.

<span id="page-70-0"></span>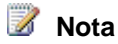

Utilice la opción **Copy library** (Copiar biblioteca) sólo si ha especificado que desea varias copias de seguridad en cinta. Si no ha especificado que desea varias copias, acepte la biblioteca predeterminada, que es la misma que la biblioteca principal.

- 3. En la sección **Tape options for long-term protection** (Opciones de cinta para protección a largo plazo), realice lo siguiente:
	- Seleccione **Check backup for data integrity** (Comprobar la integridad de los datos de la copia de seguridad) para comprobar la integridad de los datos entre las versiones de la copia de seguridad.
	- Seleccione la opción **Compress data** (Comprimir datos) para activar la compresión de datos en cinta, que reduce el espacio necesario en la cinta y aumenta el número de trabajos de copia de seguridad que pueden almacenarse en la misma cinta.
	- Seleccione la opción **Encrypt data** (Cifrar datos) para cifrar los datos antes de grabarlos en la cinta, lo que aumenta la seguridad de los datos archivados.
	- Seleccione la opción **Do not compress or encrypt data** (No comprimir ni cifrar datos) si no desea que DPM cifre ni comprima los datos.
- 4. Haga clic en **Next** (Siguiente).

# **Selección de un método de creación de réplicas**

Al crear un grupo de protección, debe seleccionar un método para crear las réplicas de los volúmenes incluidos en el grupo. La creación de réplicas consiste en copiar todos los datos seleccionados para la protección en el servidor DPM y, a continuación, ejecutar la sincronización con comprobación de coherencia en cada una de las réplicas.

DPM puede crear las réplicas automáticamente a través de la red o bien se pueden crear manualmente mediante la restauración de los datos a partir de soportes multimedia extraíbles, como una cinta. La creación automática de réplicas es un proceso más fácil; no obstante, en función del tamaño de los datos protegidos y de la velocidad de la red, es posible que la creación manual sea más rápida.

En la página **Choose Replica Creation Method** (Seleccionar método de creación de réplicas), seleccione cuándo desea que DPM realice la réplica de los datos.

#### <span id="page-71-0"></span>**Para seleccionar un método de creación de réplicas**

- 1. Seleccione la opción **Automatically** (Automáticamente) para que DPM replique automáticamente los datos a través de la red. En trabajos de creación de réplicas de gran envergadura, podría programar el trabajo para que se ejecutara sólo durante periodos de poco tráfico en la red.
	- Seleccione **Now** (Ahora) para que DPM inicie inmediatamente la copia de los datos de los ordenadores que va a proteger en el servidor DPM.
	- Seleccione **Later** (Más adelante) para programar la copia inicial en otro momento (probablemente después del horario de trabajo).
	- Seleccione **Manually** (Manualmente) para utilizar una cinta, un dispositivo de almacenamiento USB u otro soporte multimedia portátil para transferir los datos de línea de base al servidor DPM.

Ésta es la opción recomendada al sincronizar por primera vez grandes volúmenes de datos a través de una conexión WAN lenta. Para obtener más información sobre la creación manual de réplicas, consulte el apartado "Creating Replicas Manually" (Creación manual de réplicas) de la sección [Managing Performance](http://go.microsoft.com/fwlink/?LinkId=91859) (Administración del rendimiento) en la DPM 2007 Operations Guide (Guía de operaciones de DPM 2007) en http://go.microsoft.com/fwlink/?LinkId=91859.

Si selecciona el método de creación manual de réplicas, debe conocer los detalles del origen (servidor protegido) y la ruta de acceso de la réplica (servidor DPM). Es fundamental que conserve la misma estructura de directorios y las mismas propiedades, como las marcas de tiempo y los permisos de seguridad, de los datos que va a proteger.

2. Haga clic en **Next** (Siguiente).
# **Optimización del rendimiento**

DPM 2007 proporciona varios métodos para modificar las cargas de trabajo de protección y optimizar el rendimiento. Para optimizar el rendimiento del grupo de protección, en la página **Summary** (Resumen), haga clic en el enlace **optimize performance** (Optimizar rendimiento) para abrir el cuadro de diálogo **Optimize Performance** (Optimizar rendimiento).

#### **Para optimizar el rendimiento**

- 1. En la página **Summary** (Resumen), haga clic en el enlace **optimize performance** (Optimizar rendimiento).
- 2. En el cuadro de diálogo **Optimize Performance** (Optimizar rendimiento), en la ficha **Network** (Red), seleccione **Enable on-the-wire compression** (Activar transmisión comprimida) para reducir el tamaño de la transferencia de datos y aumentar el uso de la CPU en el servidor DPM y en los servidores protegidos.
- 3. En la casilla **Start protection jobs** (Iniciar trabajos de protección), seleccione la hora a la que desea que se inicie el trabajo de protección para equilibrar las cargas de los trabajos de sincronización en todos los grupos de protección, con lo que se evitará una posible disminución del rendimiento.
- 4. En la ficha **Consistency Check** (Comprobación de coherencia), seleccione **Schedule daily consistency check** (Programar comprobación de coherencia diaria) y, a continuación, seleccione la hora de inicio y la duración máxima de la comprobación de coherencia para evitar que DPM interfiera en el uso habitual de los servidores protegidos.
- 5. Haga clic en **OK** (Aceptar).

# **Creación del grupo de protección**

Para crear el grupo de protección, antes es preciso revisar las tareas que DPM tiene configuradas. Las tareas se basan en las opciones que ha especificado al seguir los pasos del asistente.

Para optimizar el rendimiento del grupo de protección, en la página **Summary** (Resumen), haga clic en el enlace **optimize performance** (Optimizar rendimiento) para abrir el cuadro de diálogo **Optimize Performance** (Optimizar rendimiento).

#### <span id="page-73-0"></span>**Para crear el grupo de protección**

- 1. En la página **Summary** (Resumen), revise las tareas que DPM tiene configuradas para crear el grupo de protección y, a continuación, haga clic en **Create Group** (Crear grupo). Cuando el proceso de creación haya finalizado, DPM mostrará una página de confirmación en la que podrá ver los resultados de la creación de la tarea del grupo de protección.
- 2. En la página de confirmación, haga clic en **Close** (Cerrar).

# **Tareas de configuración opcionales**

Puede activar las funciones opcionales de System Center Data Protection Manager (DPM) 2007 durante la configuración inicial o en cualquier momento tras la implantación de DPM 2007. En los temas de esta sección se describen las funciones opcionales que puede configurar.

## **En esta sección**

- [Activación de la recuperación por el usuario final](#page-73-0)
- [Instalación del software cliente de copia simultánea](#page-75-0)
- [Suscripción a notificaciones de alerta](#page-77-0)
- [Configuración del servidor SMTP](#page-77-0)
- [Publicación de alertas DPM](#page-79-0)
- [Instalación del shell de DPM Management](#page-79-0)

## **Activación de la recuperación por el usuario final**

Puede activar la recuperación por el usuario final para que los usuarios puedan recuperar independientemente los datos de archivos mediante la recuperación de copias simultáneas de sus archivos. Para activar la recuperación por el usuario final, debe:

- 1. Configurar los Servicios de dominio de Active Directory (AD DS) para permitir la recuperación por el usuario final.
- 2. Activar la función de recuperación por el usuario final en el servidor DPM.
- 3. Instalar el software cliente de copias simultáneas en los ordenadores cliente.

Para obtener más información sobre cómo instalar el software cliente de copias simultáneas, consulte [Instalación del software cliente de instantáneas.](#page-75-0)

### **Z** Nota

No es necesario descargar el software cliente de copias simultáneas para activar la función de recuperación por el usuario final en ordenadores que ejecutan Windows Vista.

Puede utilizar el software cliente Shadow Copies of Shared Folders (Copias simultáneas de carpetas compartidas) o la recuperación por el usuario final de DPM en el ordenador protegido, pero debe desactivar dicho software cliente en los ordenadores protegidos si desea utilizar la función de recuperación por el usuario final. Si se activa Shadow Copies of Shared Folders (Copias simultáneas de carpetas compartidas) en el ordenador protegido, el cliente de recuperación por el usuario final mostrará las copias simultáneas ubicadas en el ordenador protegido, en lugar de las copias simultáneas ubicadas en el servidor DPM. Para activar la función de recuperación por el usuario final, antes se recomienda esperar aproximadamente una semana tras configurar la protección para que se creen suficientes puntos de recuperación en el servidor DPM.

Puede utilizar los procedimientos siguientes para configurar los Servicios de dominio de Active Directory y activar la función de recuperación por el usuario final en un servidor de Microsoft System Center Data Protection Manager (DPM) 2007.

### **Procedimientos**

- **Para configurar los Servicios de dominio de Active Directory y activar la función de recuperación por el usuario final para administradores de dominio y de esquema** 
	- 1. En el menú **Action** (Acción) de DPM Administrator Console, haga clic en **Options** (Opciones).
	- 2. En el cuadro de diálogo **Options** (Opciones), en la ficha **End-user Recovery** (Recuperación por el usuario final), haga clic en **Configure Active Directory** (Configurar Active Directory).
	- 3. En el cuadro de diálogo **Configure Active Directory** (Configurar Active Directory), seleccione **Use current credentials** (Usar credenciales actuales) o escriba el nombre de usuario y la contraseña de una cuenta con privilegios de administrador de dominio y de esquema y, a continuación, haga clic en **OK** (Aceptar).
	- 4. En las solicitudes de confirmación y notificación, haga clic en **Yes** (Sí) y, a continuación, en **OK** (Aceptar).
	- 5. Tras completar la configuración de los Servicios de dominio de Active Directory, marque la casilla de verificación correspondiente a la opción **Enable end-user recovery** (Activar la recuperación por el usuario final) y haga clic en **OK** (Aceptar).

#### <span id="page-75-0"></span>**Para configurar Active Directory y activar la recuperación por el usuario final para usuarios que no son administradores de dominio ni de esquema**

1. Un administrador de dominio y de esquema debe configurar el esquema de Active Directory mediante la ejecución de **<unidad>:\Archivos de programa\Microsoft DPM\DPM\End User Recovery\DPMADSchemaExtension.exe** en un ordenador con Windows Server 2003 que sea miembro del mismo dominio que el servidor DPM.

### **Nota**

Si el ordenador protegido y DPM se encuentran en dominios distintos, es necesario ampliar el esquema mediante la ejecución de la herramienta DPMADSchemaExtension.exe en el otro dominio.

- 2. En el cuadro de diálogo **Enter Data Protection Manager Computer Name** (Escriba el nombre del equipo Administrador de protección de datos), escriba el nombre del ordenador para el que desea activar los datos de recuperación por el usuario final en los Servicios de dominio de Active Directory y, a continuación, haga clic en **OK** (Aceptar).
- 3. Escriba el nombre del dominio DNS del ordenador DPM para el que desea activar los datos de recuperación en los Servicios de dominio de Active Directory y, a continuación, haga clic en **OK** (Aceptar).
- 4. En el cuadro de diálogo **Active Directory Configuration for Data Protection Manager** (Configuración de Active Directory para Administrador de protección de datos), haga clic en **OK** (Aceptar).
- 5. En el menú **Action** (Acción) de DPM Administrator Console, haga clic en **Options** (Opciones).
- 6. En el cuadro de diálogo **Options** (Opciones), en la ficha **End-user Recovery** (Recuperación por el usuario final), marque la casilla de verificación **Enable end-user recovery** (Activar la recuperación por el usuario final) y, a continuación, haga clic en **OK** (Aceptar).

### **Consulte también**

[Tareas de configuración opcionales](#page-73-0)

## **Instalación del software cliente de copia simultánea**

Para que los usuarios finales puedan comenzar a recuperar de manera independiente las versiones anteriores de sus archivos, es necesario tener instalado el software cliente de copias simultáneas DPM en el ordenador. Si hay un cliente de Shadow Copies of Shared Folders (Copias simultáneas de carpetas compartidas) en el ordenador, deberá actualizarse el software cliente para admitir Microsoft System Center Data Protection Manager (DPM) 2007.

El software cliente de copias simultáneas puede instalarse en ordenadores que ejecutan Windows XP con SP2 o posterior, y Windows Server 2003 con o sin SP2.

### ■ Nota

No es necesario descargar el software cliente de copias simultáneas para activar la función de recuperación por el usuario final en ordenadores que ejecutan Windows Vista.

En la tabla siguiente se muestran las páginas web desde las que puede descargar el software cliente de copias simultáneas para cada sistema operativo compatible.

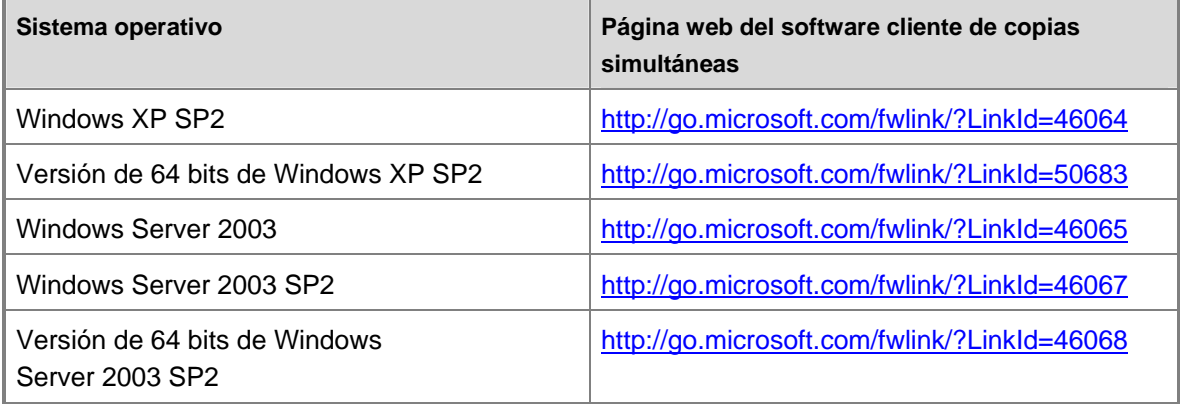

Instale el software cliente en estaciones de trabajo de los usuarios mediante el método de distribución de software que utiliza habitualmente (por ejemplo, instalación de software de directiva de grupo, Microsoft Systems Management Server o carpetas compartidas). Si los usuarios instalan el software cliente en sus propias estaciones de trabajo, deben copiar el programa de configuración del sistema en cualquier ubicación del ordenador, hacer doble clic en el icono o nombre del archivo y seguir las instrucciones del asistente.

## **Consulte también**

[Tareas de configuración opcionales](#page-73-0)

## <span id="page-77-0"></span>**Suscripción a notificaciones de alerta**

Puede configurar System Center Data Protection Manager (DPM) 2007 para recibir por correo electrónico notificaciones de alertas críticas, informativas o de advertencia, así como el estado de las recuperaciones de las que se han creado instancias.

### **Z** Nota

Para poder suscribirse a las notificaciones, antes debe configurar el servidor de protocolo simple de transferencia de correo (SMTP) que desea que DPM utilice para enviar las notificaciones. Para obtener instrucciones, consulte [Configuración del servidor](#page-77-0)  [SMTP.](#page-77-0)

#### **Para suscribirse a las notificaciones**

- 1. En el menú **Action** (Acción) de DPM Administrator Console, haga clic en **Options** (Opciones).
- 2. En el cuadro de diálogo **Options** (Opciones), en la ficha **Notifications** (Notificaciones), realice lo siguiente:
	- Seleccione los tipos de alertas sobre las que desea que los destinatarios reciban notificaciones (por ejemplo, alertas críticas, alertas de advertencia, alertas informativas o cualquier combinación de éstas).
	- En **Recipients** (Destinatarios), escriba la dirección de correo electrónico de cada destinatario (incluido usted mismo) a los que desea que DPM envíe copias de las notificaciones. Utilice comas para separar las direcciones de correo electrónico.
- 3. Para probar la configuración de las notificaciones, haga clic en **Send Test Notification** (Enviar notificación de prueba) y, a continuación, haga clic en **OK** (Aceptar).

## **Configuración del servidor SMTP**

System Center Data Protection Manager (DPM) 2007 proporciona opciones para suscribirse a informes y notificaciones de alerta por correo electrónico. Si tiene previsto activar cualquiera de estas funciones, primero debe configurar el servidor de protocolo simple de transferencia de correo (SMTP) que desea que DPM utilice para enviar correos electrónicos. A continuación, especifique el servidor de correo electrónico que desea utilizar.

Para garantizar una mayor seguridad, el servidor SMTP puede configurarse como autenticado. Si un servidor SMTP está autenticado, DPM requiere un nombre de usuario y una contraseña especificados para el servidor al enviar notificaciones e informes por correo electrónico.

### **Z** Nota

DPM admite el envío de correos electrónicos a través de servidores SMTP autenticados y sin autenticar.

### **Procedimientos**

#### **Para configurar DPM para que utilice un servidor SMTP que no requiere autenticación**

- 1. En el menú **Action** (Acción) de DPM Administrator Console, haga clic en **Options** (Opciones).
- 2. En el cuadro de diálogo **Options** (Opciones), en la ficha **SMTP Server** (Servidor SMTP), escriba el nombre del servidor SMTP, el puerto del servidor SMTP y la dirección de correo electrónico que desea que se muestre en la casilla **From** (De) de los mensajes de correo electrónico que envía DPM.

La dirección de correo electrónico de la casilla **From** (De) debe ser una dirección válida en el servidor SMTP.

3. Para probar la configuración del servidor SMTP, haga clic en **Send Test E-mail** (Enviar correo electrónico de prueba), escriba la dirección de correo electrónico a la que desea que DPM envíe el mensaje de prueba y, a continuación, haga clic en **OK** (Aceptar).

**Para configurar DPM para que utilice un servidor SMTP que requiere autenticación** 

- 1. En el menú **Actions** (Acciones) de DPM Administrator Console, haga clic en **Options** (Opciones) para abrir el cuadro de diálogo **Options** (Opciones).
- 2. En la ficha **SMTP Server** (Servidor SMTP), escriba el nombre del servidor SMTP, el puerto del servidor SMTP y la dirección de correo electrónico que desea visualizar.
- 3. En el área **Authenticated SMTP server** (Servidor SMTP autenticado), escriba un nombre de usuario y una contraseña en los cuadros correspondientes.
	- **Nota**

En **User Name** (Nombre de usuario) se debe especificar el nombre de usuario del dominio (por ejemplo, dominio\nombre de usuario). La dirección del remitente debe ser la dirección SMTP del usuario.

4. Para probar la configuración del servidor SMTP, haga clic en **Send Test E-mail** (Enviar correo electrónico de prueba), escriba la dirección de correo electrónico a la que desea que DPM envíe el mensaje de prueba y, a continuación, haga clic en **OK** (Aceptar).

### **Consulte también**

[Tareas de configuración opcionales](#page-73-0)

## <span id="page-79-0"></span>**Publicación de alertas DPM**

Sólo debe utilizar la opción **Alert Publishing** (Publicación de alertas) si ha decidido supervisar de forma centralizada los servidores de Microsoft System Center Data Protection Manager (DPM) 2007 en Microsoft Operations Manager 2005 (MOM) o System Center Operations Manager 2007. Esta opción se utiliza para sincronizar las alertas DPM que se muestran en DPM Administrator Console con la pantalla de MOM o System Center Operations Manager 2007.

La opción **Alert Publishing** (Publicación de alertas) publica en el registro de eventos de alertas DPM todas las alertas DPM existentes que pueden requerir la acción del usuario. El agente de MOM o de Operations Manager 2007 que está instalado en el servidor DPM publica las alertas del registro de eventos de alertas DPM en MOM u Operations Manager 2007 y continúa actualizando la pantalla a medida que se generan nuevas alertas.

Para obtener información sobre DPM Management Packs, consulte:

Para obtener información sobre la supervisión centralizada de servidores DPM, consulte:

- [DPM 2007 Management Pack Guide for Microsoft Operations Manager 2005](http://go.microsoft.com/fwlink/?LinkID=66735)  (Guía de DPM 2007 Management Pack para Microsoft Operations Manager 2005) en http://go.microsoft.com/fwlink/?LinkID=66735
- [DPM 2007 Management Pack Guide for System Center Operations Manager 2007](http://go.microsoft.com/fwlink/?LinkID=100474) (http://go.microsoft.com/fwlink/?LinkID=100474)
- **Para publicar alertas DPM existentes** 
	- 1. En el menú **Action** (Acción) de DPM Administrator Console, haga clic en **Options** (Opciones).
	- 2. En el cuadro de diálogo **Options** (Opciones), en la ficha **Alert Publishing** (Publicación de alertas), haga clic en **Publish Active Alerts** (Publicar alertas activas) y, a continuación, haga clic en **OK** (Aceptar).

## **Instalación del shell de DPM Management**

El shell de DPM Management, basado en Windows PowerShell, es una tecnología interactiva de línea de comandos que admite la creación de secuencias de comandos basadas en tareas. Microsoft System Center Data Protection Manager (DPM) 2007 incorpora su propio conjunto de comandos Windows PowerShell que pueden utilizarse como complemento de DPM Administrator Console para realizar tareas de administración de protección de datos. Un administrador de DPM puede utilizar cmdlets para realizar muchas de las tareas administrativas que se pueden llevar a cabo en la consola.

El shell de DPM Management se puede instalar en ordenadores que no sean los del servidor DPM, lo que permite administrar varios servidores DPM de forma remota. Asimismo, puede instalar el shell de DPM Management en ordenadores de escritorio que ejecutan Windows XP o Windows Vista.

## **Procedimientos**

#### **Para instalar el shell de DPM Management**

- 1. Inicie sesión en el ordenador en el que desea instalar el shell de DPM Management mediante una cuenta de usuario de dominio que sea miembro del grupo de administradores locales.
- 2. Inserte el DVD del producto Microsoft Data Protection Manager 2007 en la unidad de DVD. Si el asistente para la instalación de DPM no se inicia automáticamente, haga doble clic en **Setup.exe** en la carpeta raíz del DVD.

O bien:

Si va a instalar DPM desde un recurso compartido de red, vaya al recurso compartido de instalación y, a continuación, haga doble clic en **Setup.exe** en la carpeta raíz del recurso compartido.

3. En la pantalla **Microsoft System Center Data Protection Manager 2007**, haga clic en **Install DPM Management Shell** (Instalar el shell de DPM Management).

# **Instalación de la herramienta de recuperación del sistema DPM**

La herramienta de recuperación del sistema (SRT) DPM es un software incluido con DPM que facilita la recuperación bare-metal para el servidor DPM 2007 y los ordenadores que DPM protege. DPM SRT puede instalarse en un servidor DPM 2007 o en otro servidor.

Al instalar DPM SRT, debe especificar la ubicación del almacén de archivos principal, que contendrá los puntos de recuperación de DPM SRT. Se recomienda colocar el almacén de archivos principal en un disco distinto al disco en el que están instalados el sistema operativo y DPM SRT. Si no es posible, puede colocar el almacén de archivos principal en un volumen distinto del mismo disco.

DPM SRT no se incluye en el DVD del producto DPM 2007. Debe instalarse de forma independiente al CD de la herramienta de recuperación del sistema DPM. Para obtener más información sobre cómo instalar DPM SRT, consulte los temas del nodo "Installation" (Instalación) en la ayuda de la herramienta de recuperación del sistema DPM (el archivo .chm) que se encuentra en el CD que contiene DPM SRT.

# <span id="page-81-0"></span>**Solución de problemas con la instalación de DPM 2007**

En los temas de esta sección se proporciona ayuda para solucionar problemas relativos a la instalación del agente de protección y System Center Data Protection Manager (DPM) 2007.

## **En esta sección**

[Solución de problemas relativos a la instalación de DPM 2007](#page-81-0) [Solución de problemas relativos a la instalación del agente de protección](#page-86-0)

## **Solución de problemas relativos a la instalación de DPM 2007**

En la tabla siguiente se proporciona ayuda para solucionar problemas que pueden producirse al instalar System Center Data Protection Manager (DPM) 2007.

#### **Problemas de instalación de DPM**

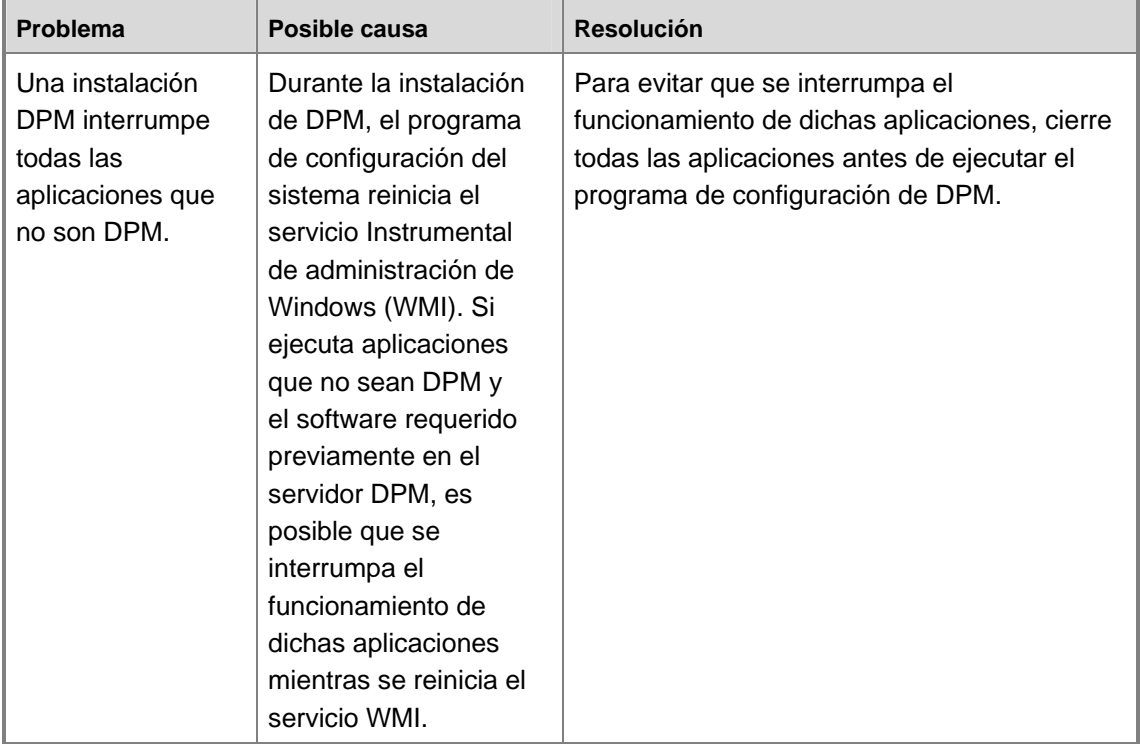

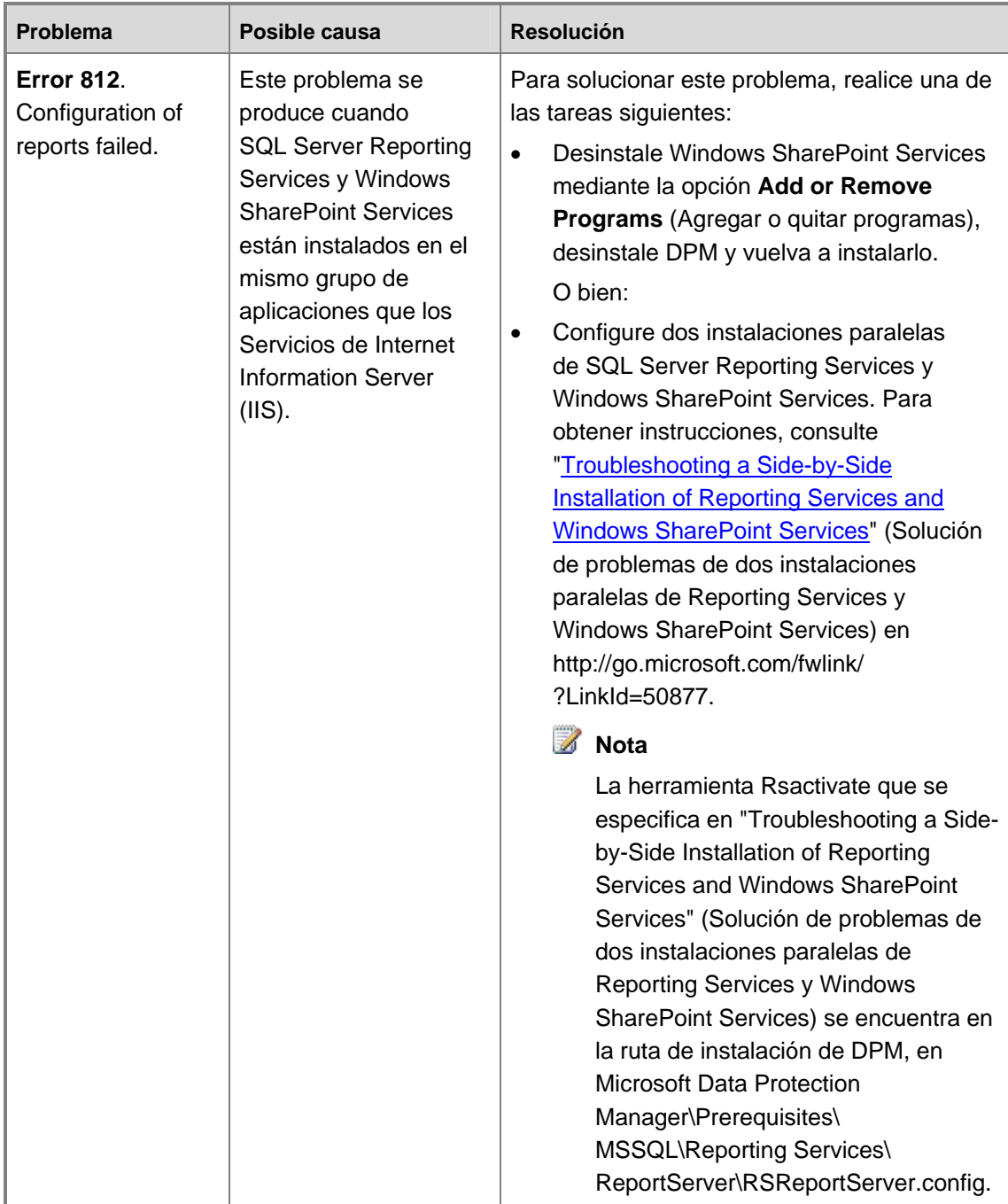

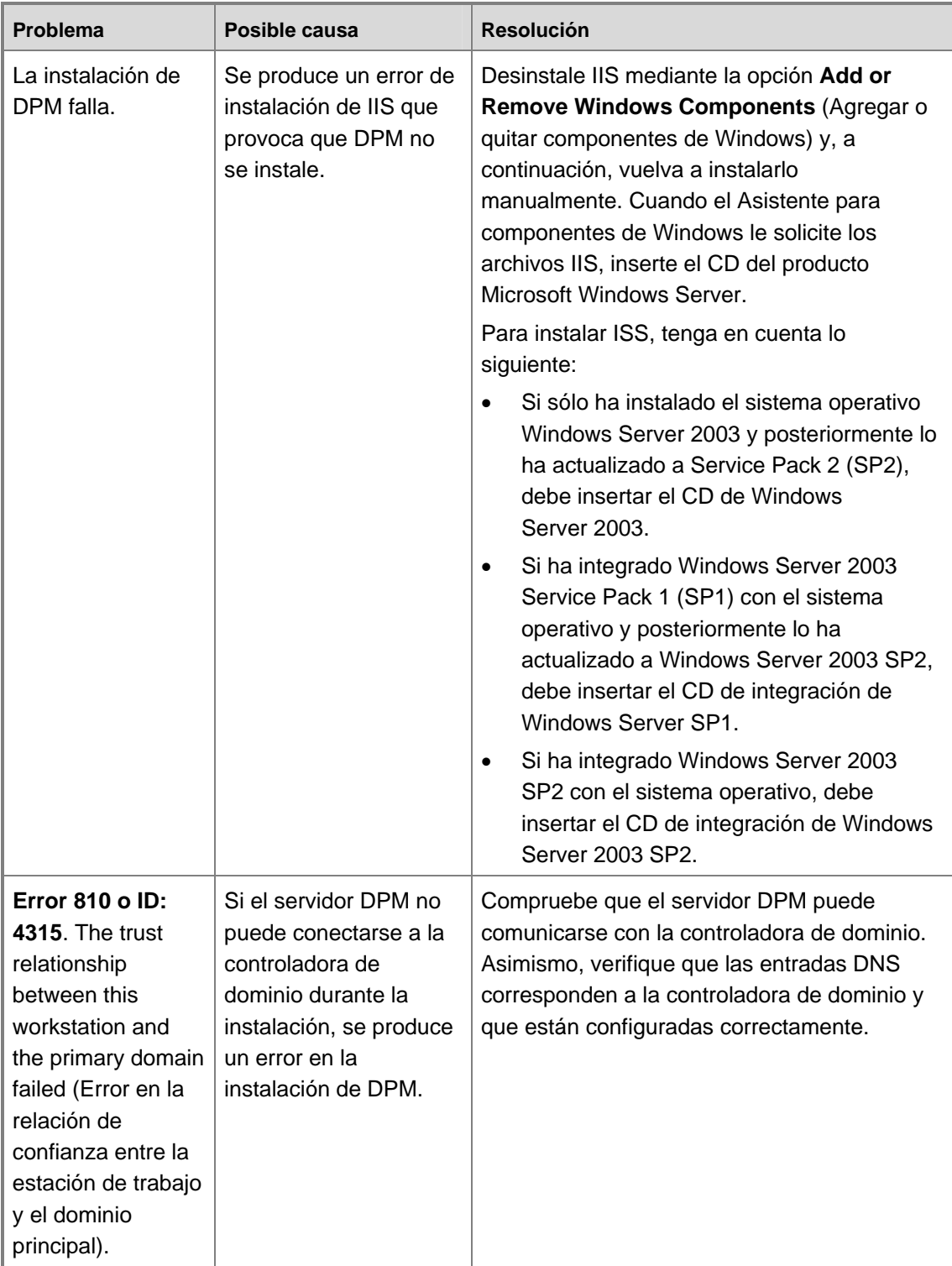

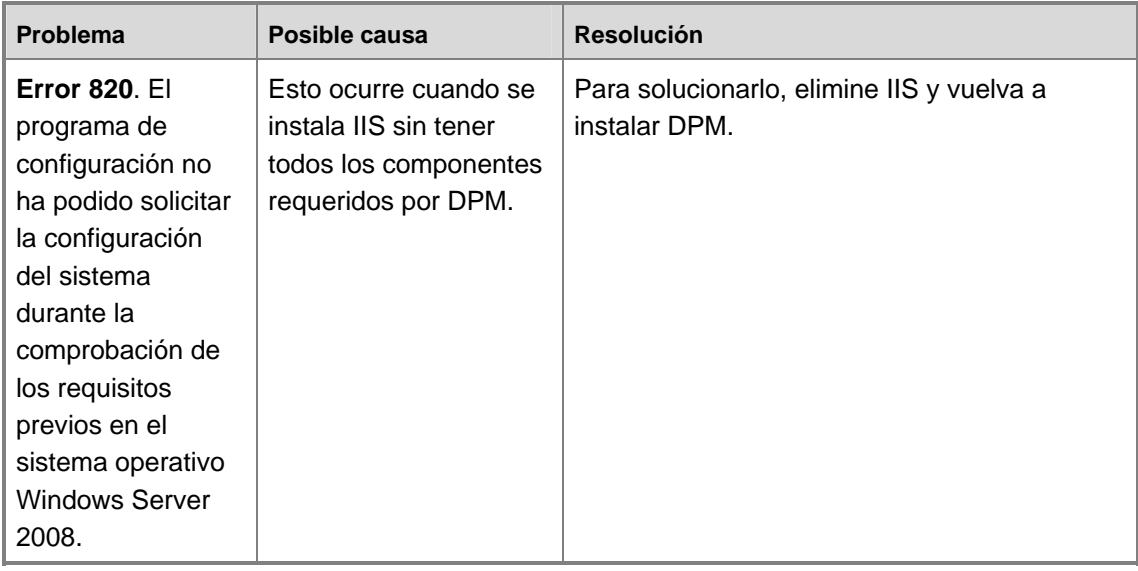

# **Problemas de SQL Server remoto**

En la tabla siguiente se proporciona ayuda para solucionar problemas de SQL Server remoto.

#### **Problemas de SQL Server remoto**

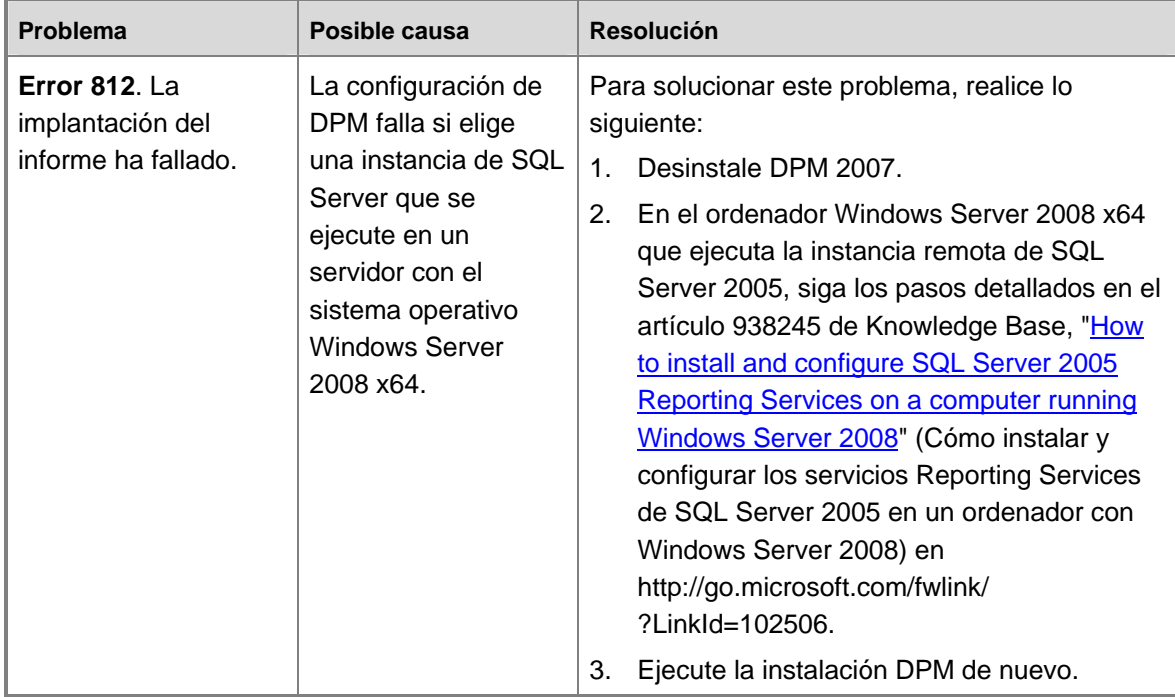

## **Solución del error con ID 4307**

En la tabla siguiente se proporciona ayuda para solucionar el **Error con ID 4307**. Este error se produce cuando intenta conectarse a una base de datos de SQL Server remota al instalar System Center Data Protection Manager (DPM) 2007.

#### **Solución del error con ID 4307**

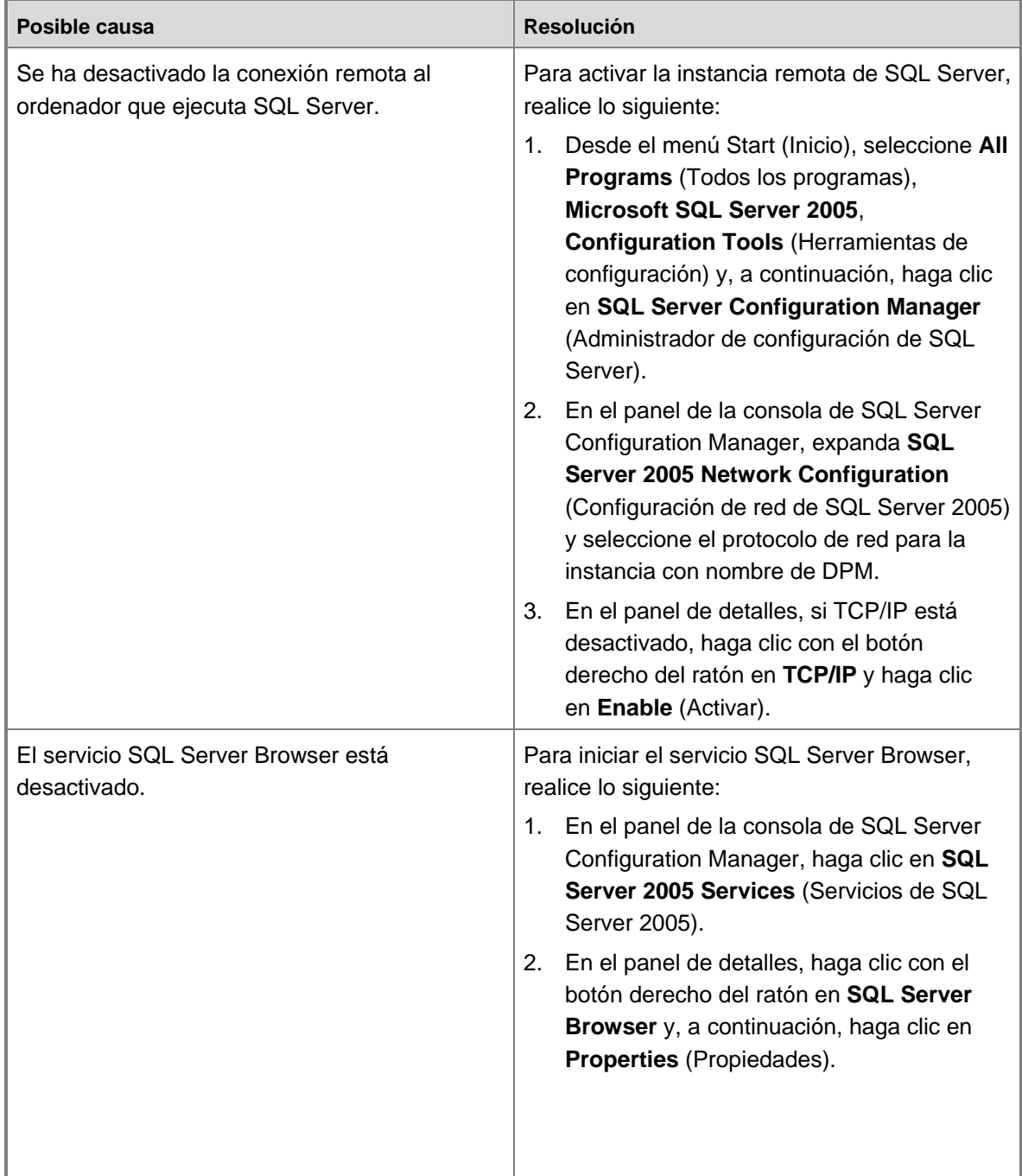

<span id="page-86-0"></span>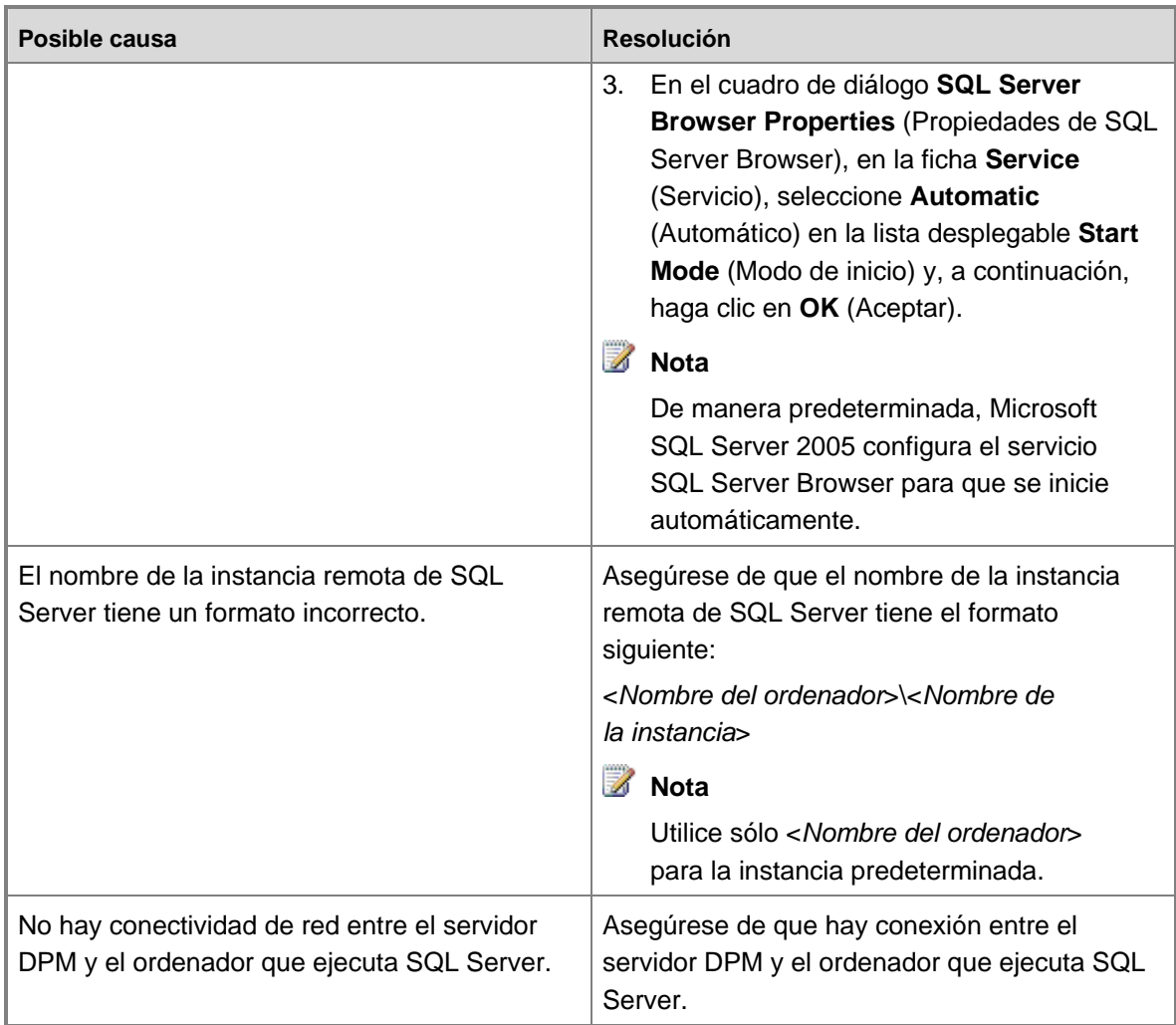

# **Solución de problemas relativos a la instalación del agente de protección**

En la tabla siguiente se proporciona ayuda para la solución de problemas que complementa los mensajes de error específicos que pueden aparecer durante la instalación del agente de protección.

Antes de iniciar el proceso de solución de problemas, se recomienda que primero intente instalar manualmente los agentes de instalación. Para obtener instrucciones detalladas sobre cómo instalar manualmente los agentes de protección, consulte *[Installing Protection Agents Manually](http://go.microsoft.com/fwlink/?LinkId=100443)* (Instalación manual de los agentes de protección) en http://go.microsoft.com/fwlink/?LinkId=100443.

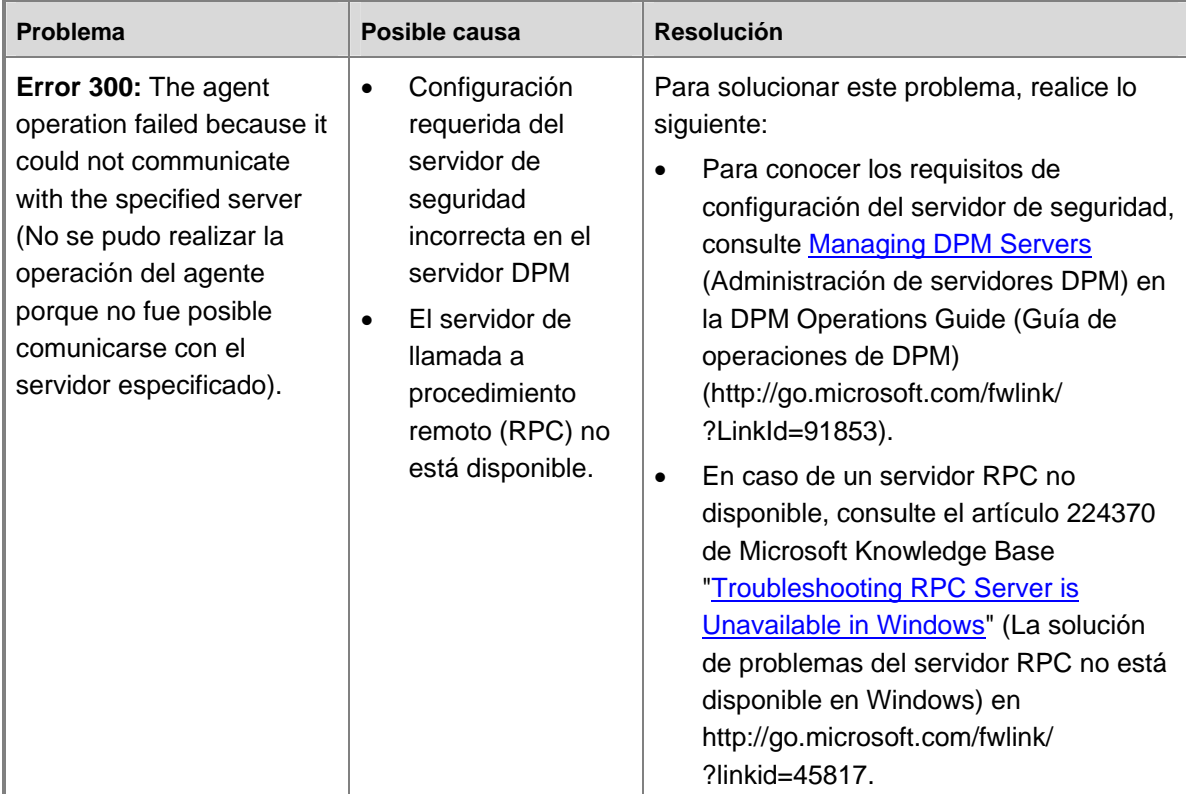

#### **Problemas de instalación del agente**

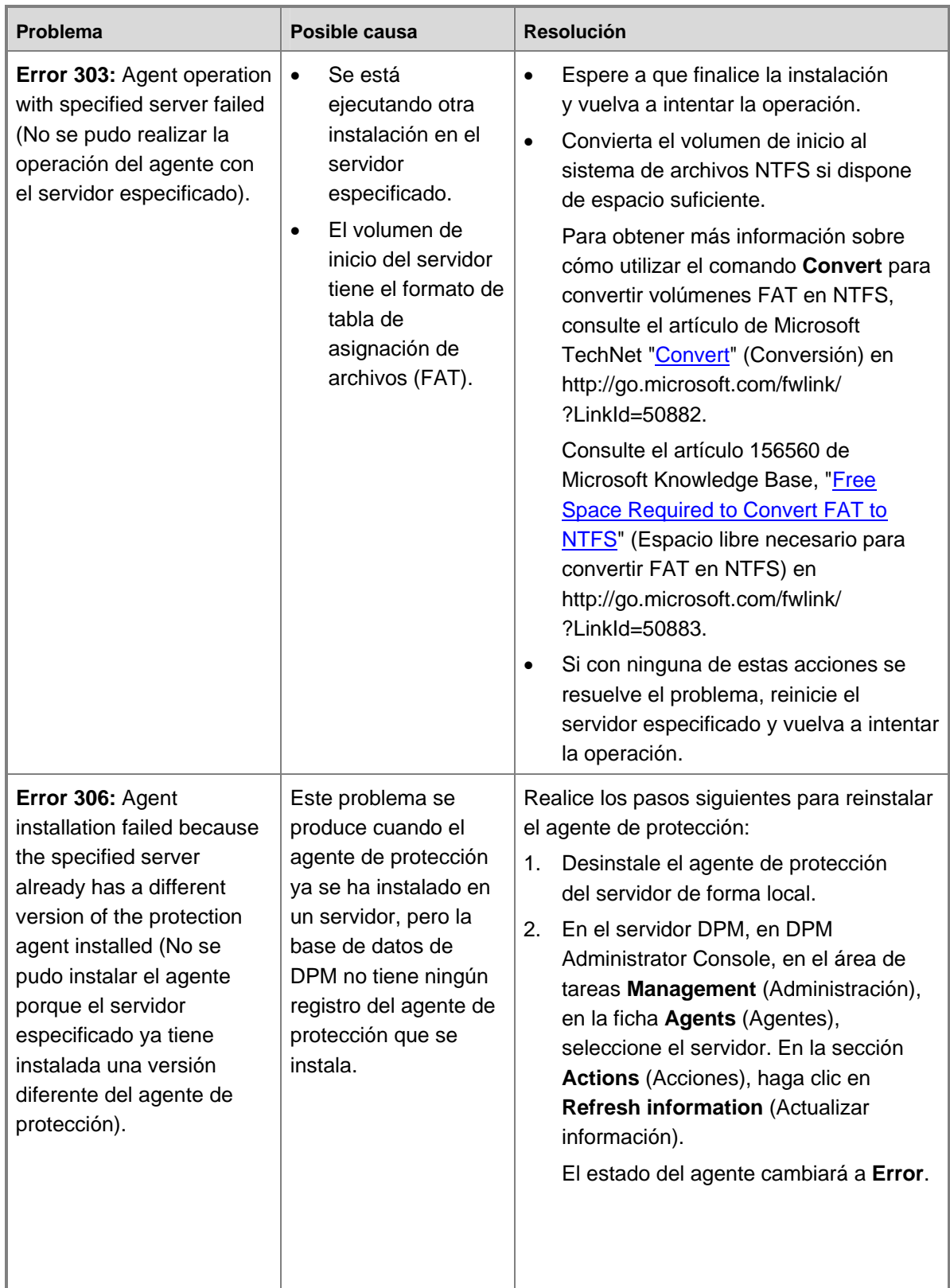

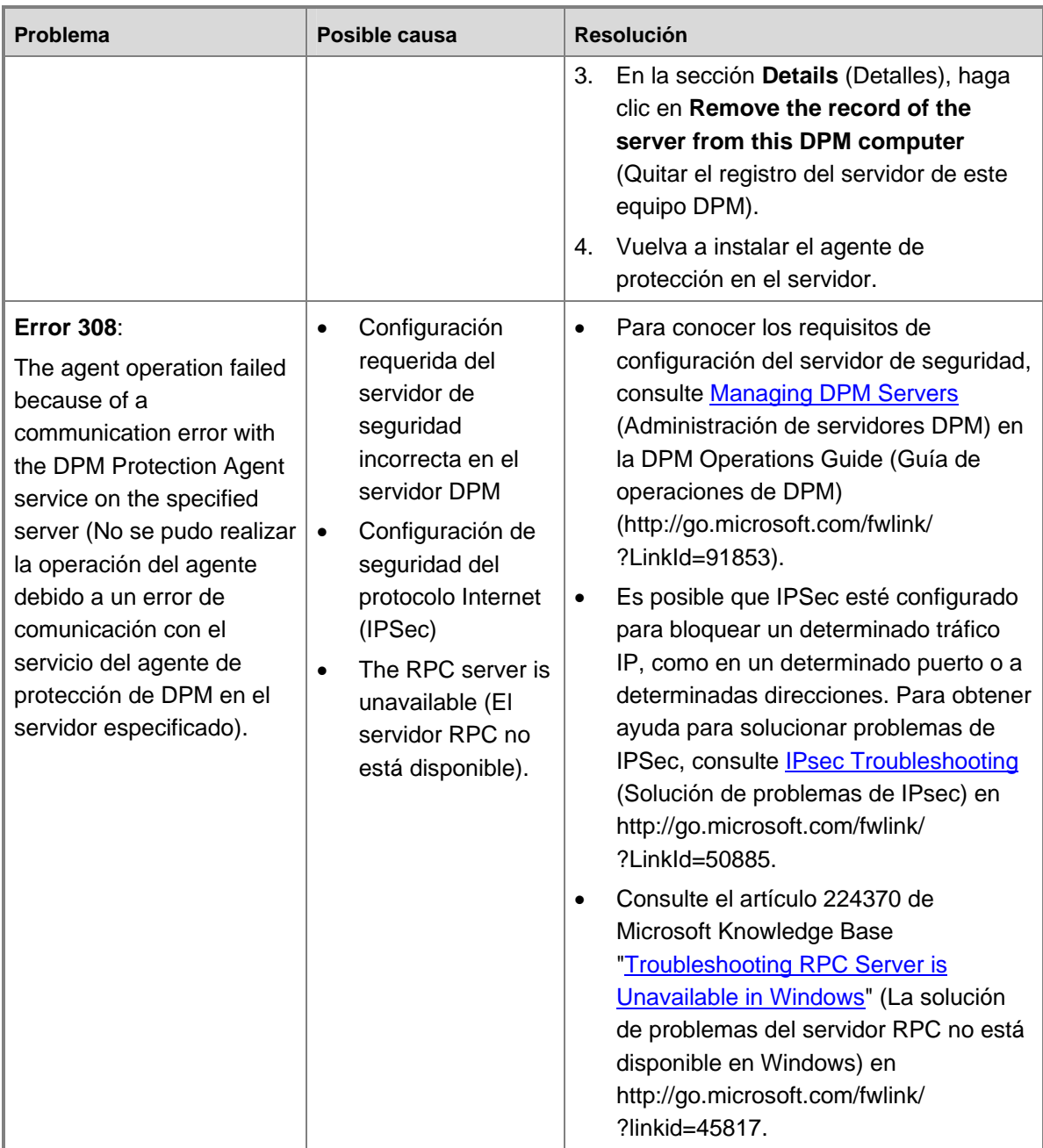

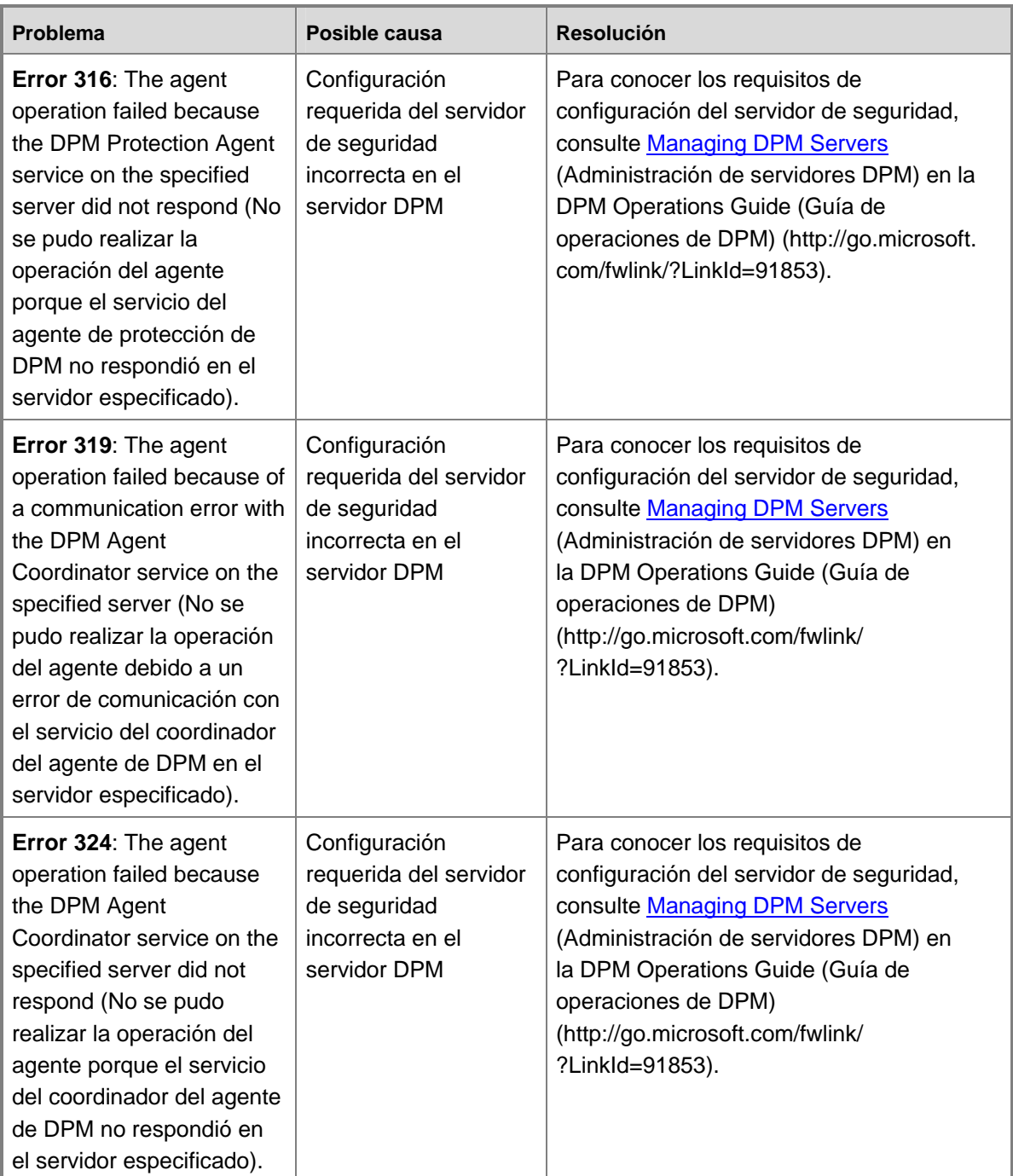

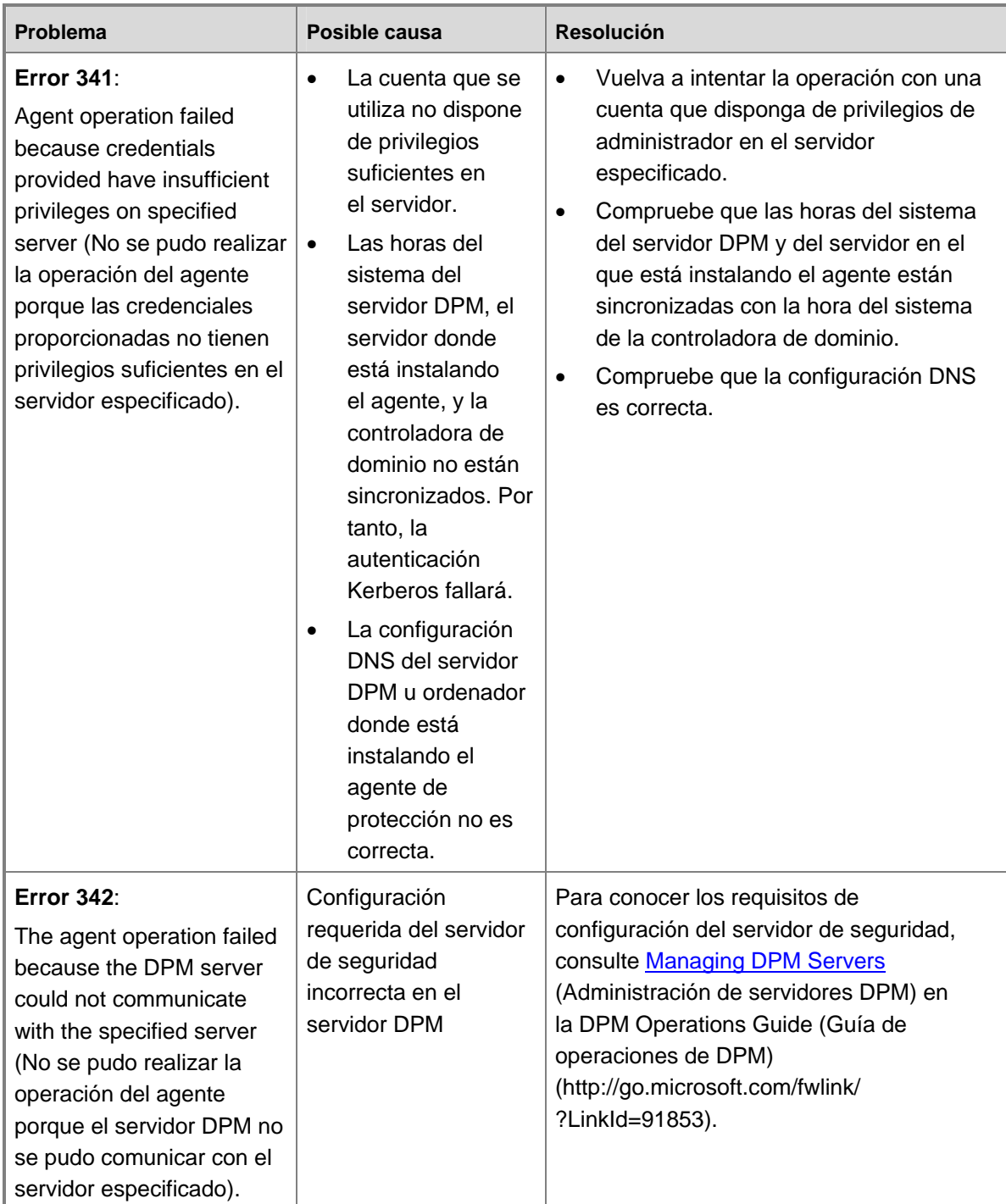

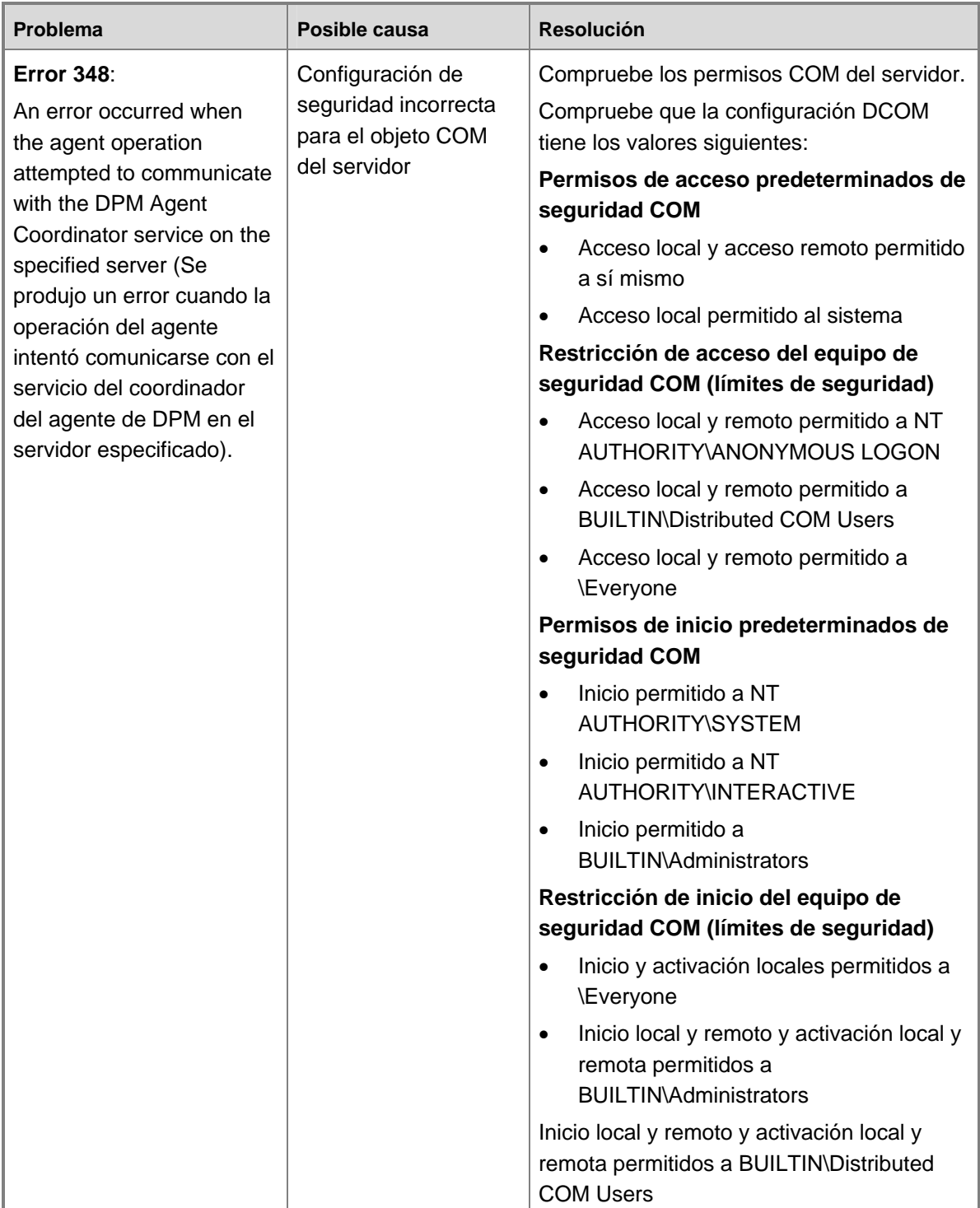

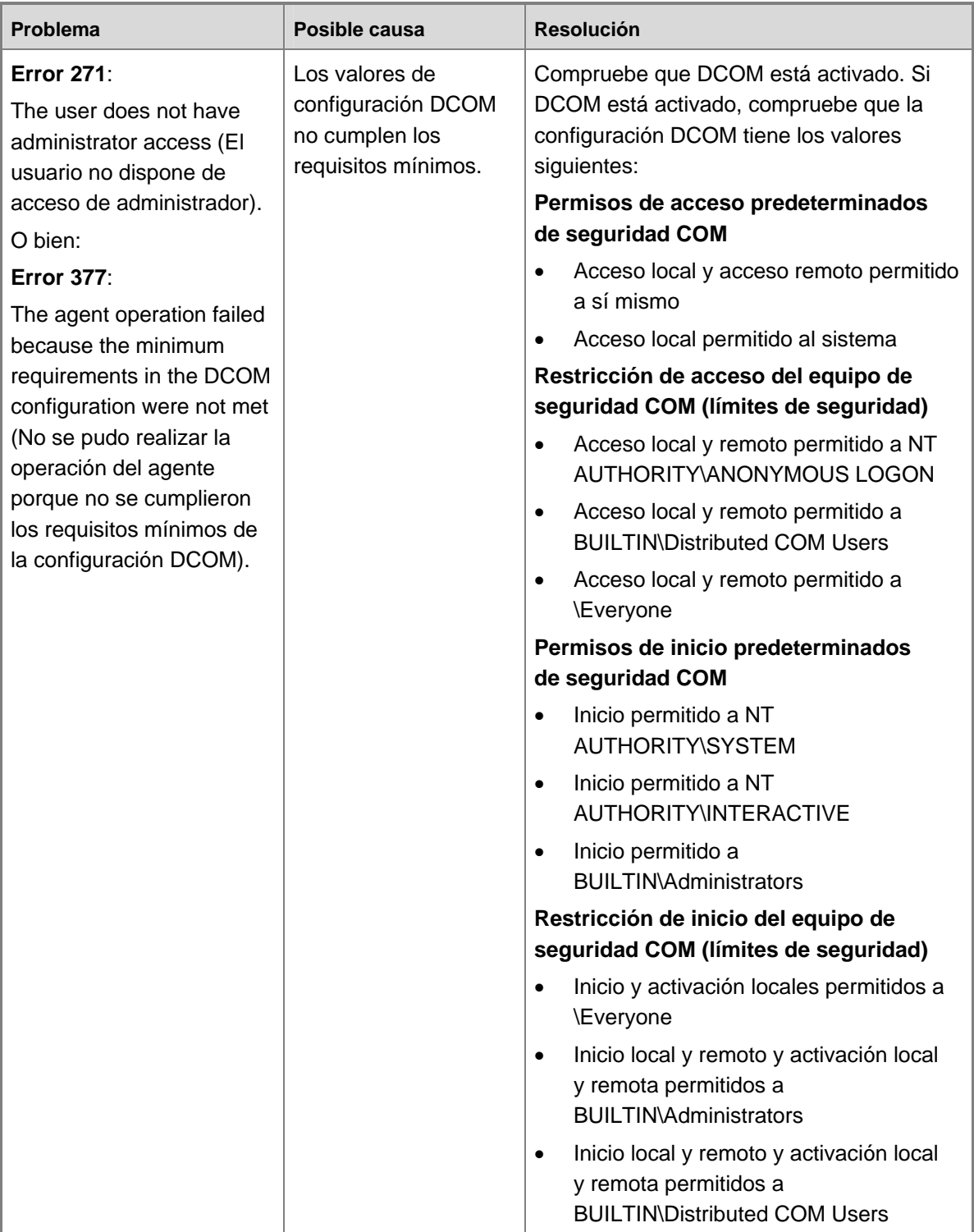

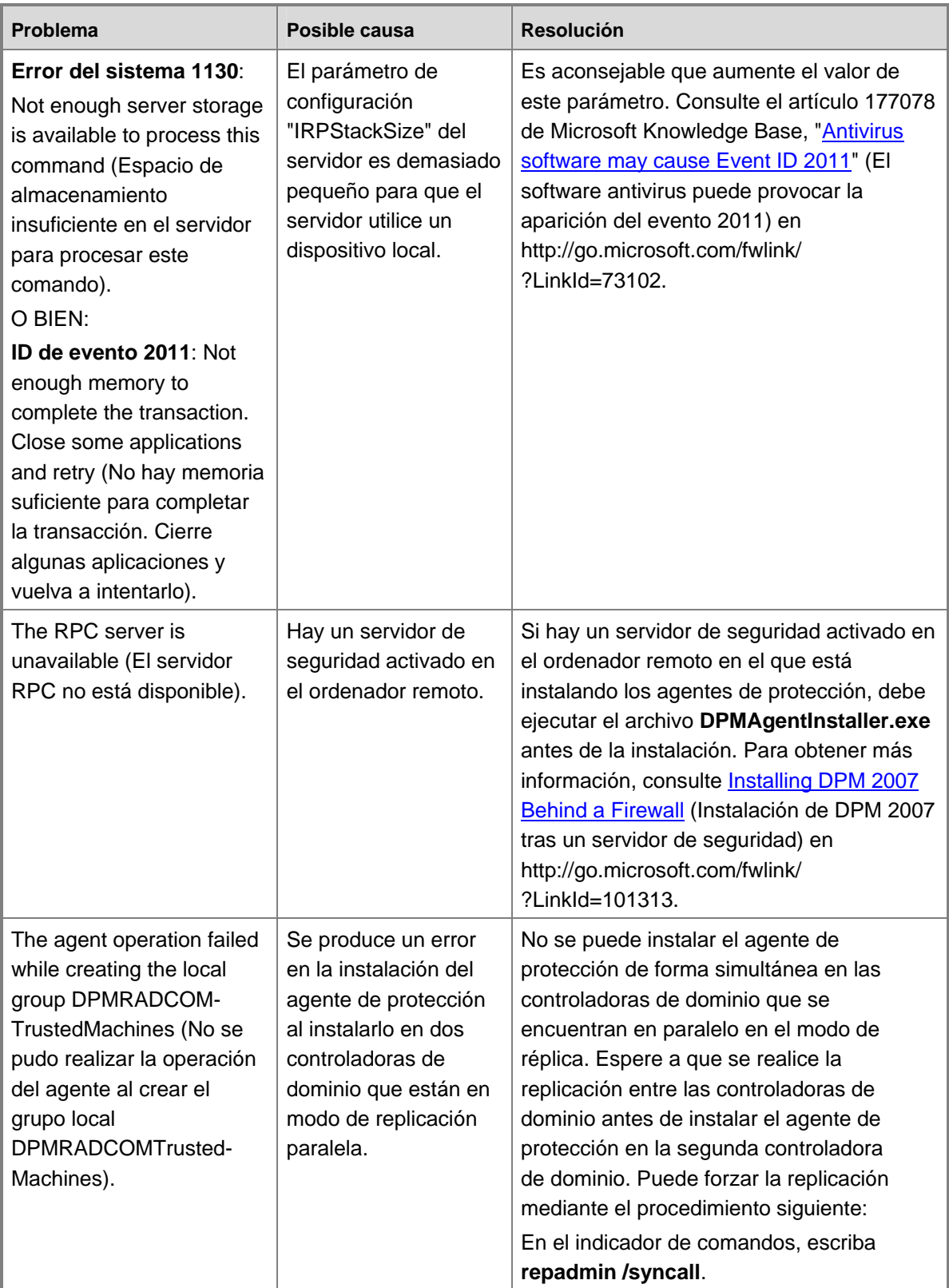

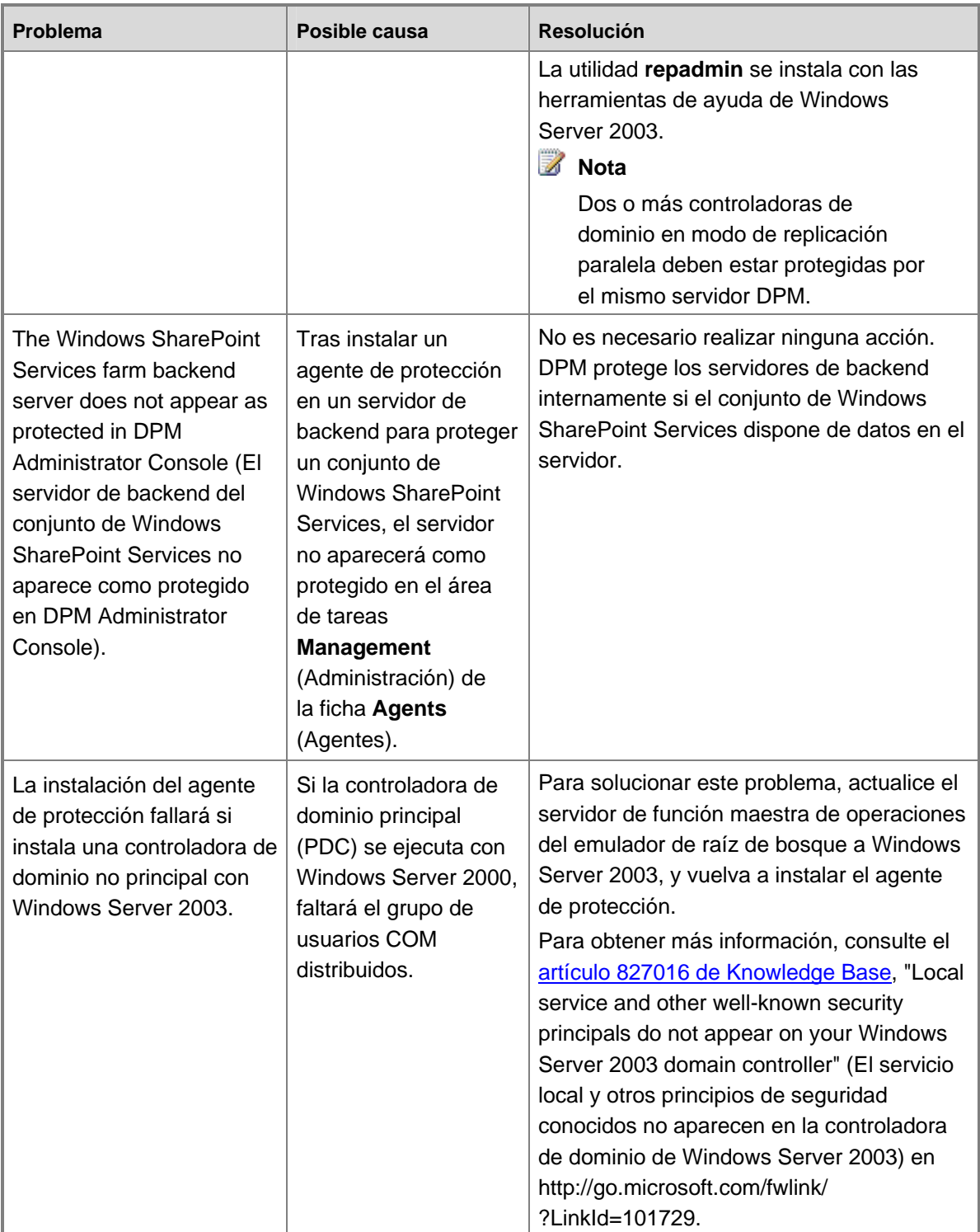

## <span id="page-96-0"></span>**DPM Administrator Console en DPM 2007**

Este contenido proporciona una descripción general de DPM Administrator Console, incluida una descripción del diseño de DPM Administrator Console, y explica dónde se encuentran los controles de las tareas generales. Asimismo, en este contenido se proporciona una descripción de las cinco áreas de tareas de DPM Administrator Console y sus acciones asociadas, así como la forma de administrar DPM.

#### **Nota**

Si usted es miembro de un grupo distinto al grupo de administradores, como por ejemplo operador de copia, no podrá acceder a DPM Administrator Console.

DPM Administrator Console es la herramienta de administración central de DPM e incorpora una interfaz consolidada que proporciona acceso inmediato a las áreas de tareas **Monitoring** (Supervisión), **Protection** (Protección), **Recovery** (Recuperación), **Reporting** (Notificación) y **Management** (Administración).

Para administrar diversas instancias de DPM Administrator Console de forma simultánea, puede instalar DPM Management Shell en otros ordenadores distintos al servidor DPM. Asimismo, puede instalar el shell de DPM Management en ordenadores de escritorio que ejecutan Windows XP o Windows Vista.

### **En esta sección**

[Cómo utilizar DPM Administrator Console para administrar DPM 2007](#page-100-0) [Uso de DPM Administrator Console](#page-96-0) [Operaciones con las áreas de tareas de DPM](#page-98-0)

## **Uso de DPM Administrator Console**

En este tema se describe el diseño de DPM Administrator Console y se explica dónde se encuentran los controles de las tareas generales.

## **Áreas de tareas y paneles de visualización**

Un área de tareas es un conjunto de funciones relacionadas de forma lógica que se agrupan en DPM Administrator Console. La consola dispone de cinco áreas de tareas: **Monitoring** (Supervisión), **Protection** (Protección), **Recovery** (Recuperación), **Reporting** (Notificación) y **Management** (Administración). Cada área de tareas, excepto **Recovery** (Recuperación), consta de tres paneles: el panel de visualización (sin etiqueta), el panel **Details** (Detalles) y el panel **Actions** (Acciones).

### **Z** Nota

El área de tareas **Recovery** (Recuperación) incorpora un panel adicional para las funciones de navegación y búsqueda.

A continuación, se describe la información que aparece en cada uno de los paneles:

- **Panel de visualización**: Enumera los elementos asociados a la tarea en curso. Por ejemplo, en el panel de visualización del área de tareas **Protection** (Protección) se visualizan los nombres de los grupos de protección y se enumeran los miembros de dichos grupos. El panel de visualización de algunas tareas está subdividido en fichas que agrupan subconjuntos de funciones. Por ejemplo, el panel de visualización del área de tareas **Management** (Administración) se divide en tres fichas: **Agents** (Agentes), **Disks** (Discos) y **Libraries** (Bibliotecas).
- **Panel Details** (Detalles): Proporciona detalles, como propiedades e información de estado, sobre los elementos seleccionados en el panel de visualización. Por ejemplo, en el panel **Details** (Detalles) del área de tareas **Protection** (Protección) se visualiza el estado, el intervalo de recuperación y otros detalles sobre los grupos de protección seleccionados.
- **Panel Actions** (Acciones): Proporciona acceso a funciones asociadas a la tarea en curso y, en algunos casos, al elemento seleccionado en el panel de visualización. Por ejemplo, en el panel **Actions** (Acciones) del área de tareas **Protection** (Protección) se proporciona un comando para crear grupos de protección. Cuando se selecciona un grupo de protección específico en el panel de visualización, en el panel **Actions** (Acciones) también se proporciona un comando para añadir miembros al grupo.

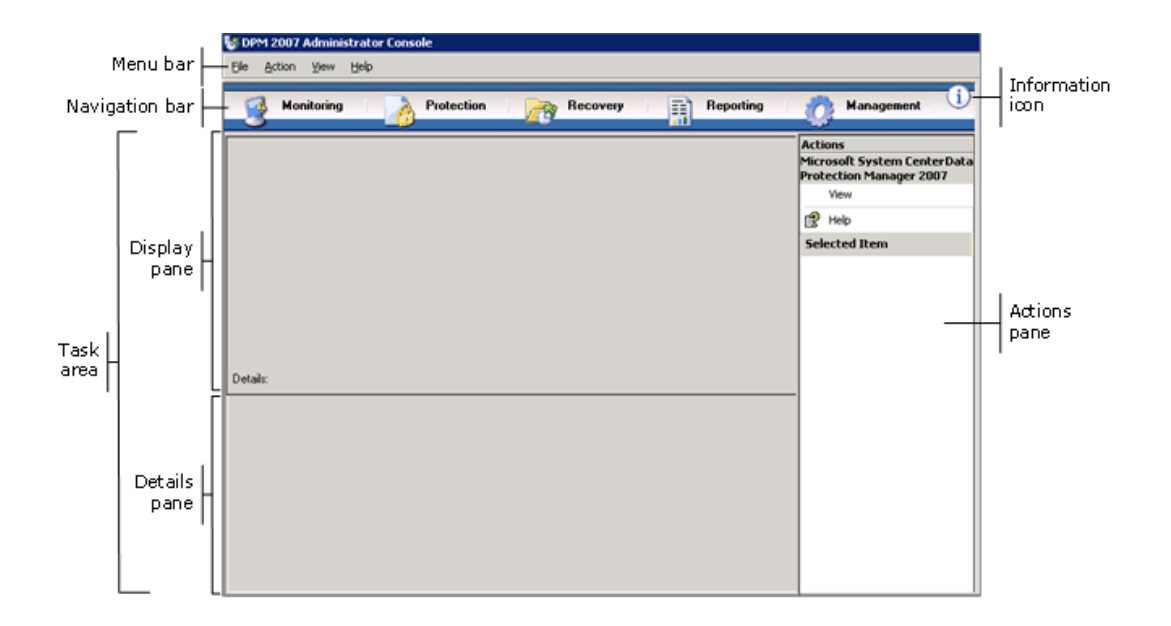

#### **Diseño de DPM Administrator Console**

## <span id="page-98-0"></span>**Barra de navegación**

La barra de navegación le permite desplazarse por las cinco áreas de tareas de la consola. Para seleccionar un área de tareas, haga clic en el nombre correspondiente.

## **Barra de menús**

La barra de menús tiene cuatro menús: **File** (Archivo), **Action** (Acción), **View** (Ver) y **Help** (Ayuda).

- **Menú File** (Archivo): Contiene los comandos estándar de Microsoft Management Console (MMC). Para obtener información sobre MMC, consulte la ayuda de MMC.
- **Menú Action** (Acción): Contiene los mismos comandos que los que se visualizan en el panel **Actions** (Acciones), así como un comando **Options** (Opciones) y un comando **Help** (Ayuda). El comando **Options** (Opciones) permite definir opciones relativas a todo el sistema, como la configuración de la recuperación por el usuario final, la programación de la detección automática y la suscripción a notificaciones. El comando **Help** (Ayuda) permite acceder tanto a la ayuda de DPM como a la ayuda de MMC.
- **Menú View** (Ver): Proporciona un método alternativo para desplazarse por las áreas de tareas de la consola, un comando para ocultar el panel **Actions** (Acciones) y un enlace a la página web de la comunidad de DPM.
- **Menú Help** (Ayuda): Permite acceder tanto a la ayuda de DPM como a la ayuda de MMC. Para acceder a la ayuda de DPM desde este menú, haga clic en **Help Topics** (Temas de Ayuda) y, a continuación, en **Data Protection Manager Help** (Ayuda de Data Protection Manager). Asimismo, el menú **Help** (Ayuda) proporciona información de la versión de MMC e información abreviada de la versión de Microsoft System Center Data Protection Manager 2007.

# **Icono de información**

El icono de información permite acceder a información completa de la versión y de la identificación de producto de DPM, y proporciona un enlace a los términos de licencia del software de Microsoft.

# **Consulte también**

[DPM Administrator Console en DPM 2007](#page-96-0)

# **Operaciones con las áreas de tareas de DPM**

DPM Administrator Console dispone de cinco áreas de tareas: **Monitoring** (Supervisión), **Protection** (Protección), **Recovery** (Recuperación), **Reporting** (Notificación) y **Management** (Administración). El panel **Actions** (Acciones) permite acceder a funciones asociadas a la tarea en curso y, en algunos casos, al elemento seleccionado en el panel de visualización.

En la tabla siguiente se proporcionan detalles sobre las acciones que puede llevar a cabo en cada una de las áreas de tareas.

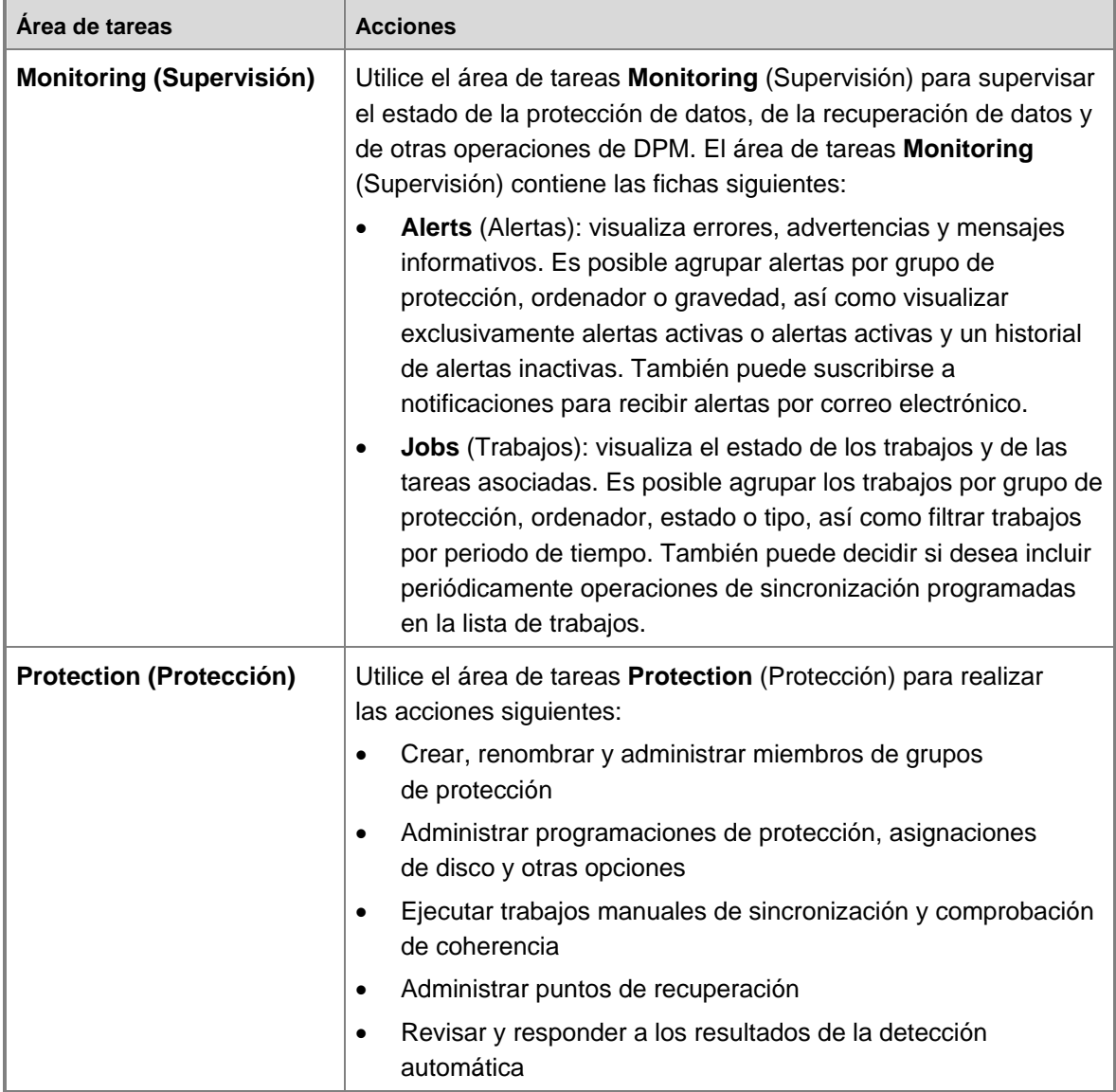

<span id="page-100-0"></span>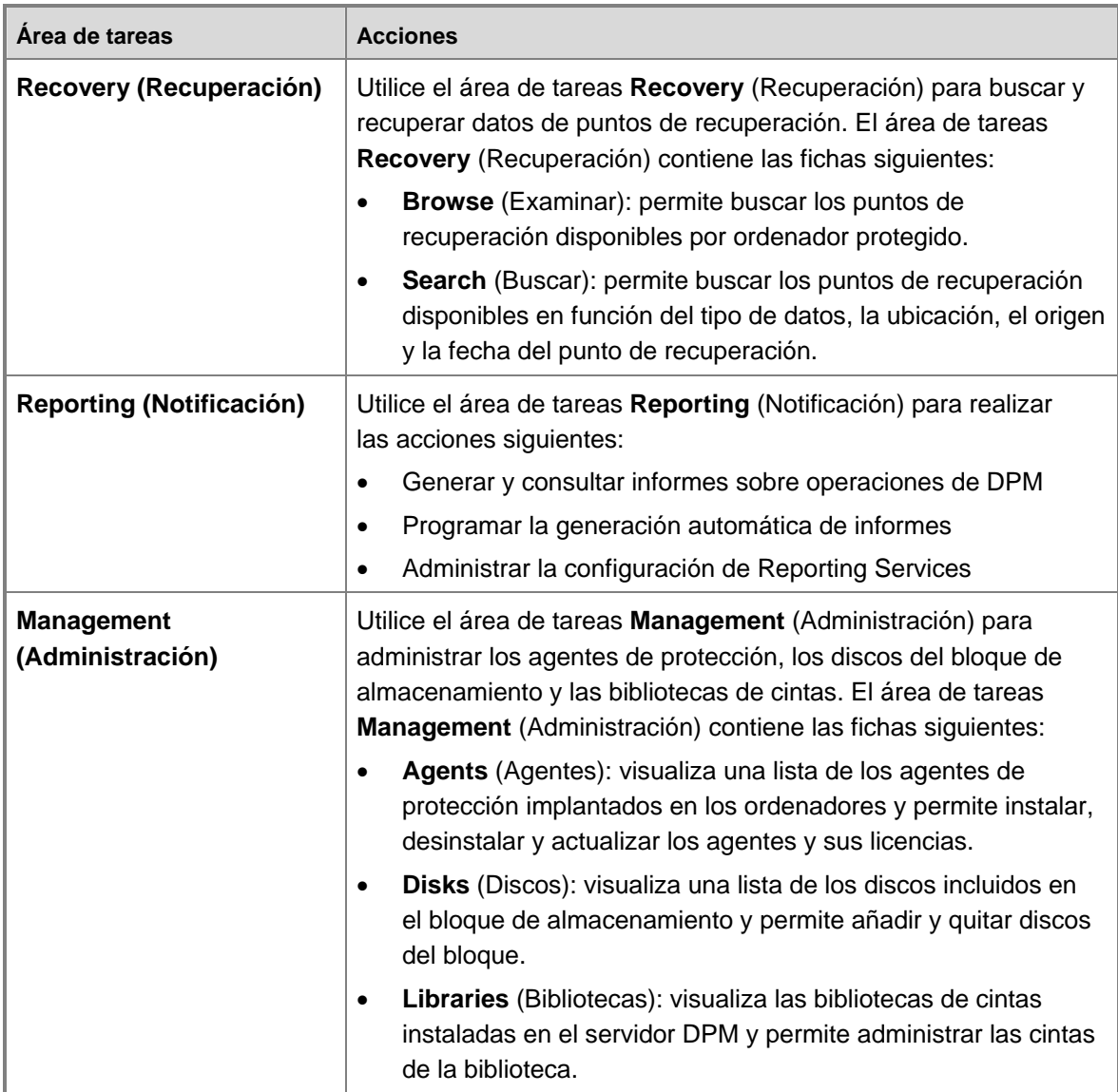

## **Consulte también**

[DPM Administrator Console en DPM 2007](#page-96-0)

# **Cómo utilizar DPM Administrator Console para administrar DPM 2007**

Para utilizar DPM Administrator Console, debe haber iniciado sesión en el servidor DPM con una cuenta de dominio que disponga de privilegios de administrador.

### **Z** Nota

También puede añadir DPM Administrator Console como complemento de Microsoft Management Console (MMC). DPM Administrator Console figura en el menú de MMC Add/Remove Snap-in (Agregar o quitar complemento) como **Microsoft System Center Data Protection Manager 2007**.

DPM Administrator Console se ejecuta localmente en el servidor DPM, pero puede acceder a la consola de forma remota mediante una conexión a escritorio remoto.

## **Procedimientos**

**Para ejecutar DPM Administrator Console en el servidor DPM** 

• En el menú **Start** (Inicio), seleccione **All Programs** (Todos los programas), **Microsoft System Center Data Protection Manager 2007** y, a continuación, haga clic en **Microsoft System Center Data Protection Manager 2007**.

O bien:

Haga doble clic en el icono del escritorio **Microsoft System Center Data Protection Manager 2007**.

#### **Para acceder a DPM Administrator Console de forma remota**

- 1. En el menú **Start** (Inicio), seleccione **All Programs** (Todos los programas), **Accessories** (Accesorios), **Communications** (Comunicaciones) y, a continuación, haga clic en **Remote Desktop Connection** (Conexión a Escritorio remoto).
- 2. En el cuadro de diálogo **Remote Desktop Connection** (Conexión a Escritorio remoto), introduzca el nombre del servidor DPM en la casilla **Computer** (Equipo) y, a continuación, haga clic en **Connect** (Conectar).
- 3. En el cuadro de diálogo **Log On to Windows** (Iniciar sesión en Windows), introduzca la información de inicio de sesión de una cuenta de usuario de dominio que disponga de privilegios de administrador.
- 4. En el menú **Start** (Inicio), seleccione **All Programs** (Todos los programas), **Microsoft System Center Data Protection Manager 2007** y, a continuación, haga clic en **Microsoft System Center Data Protection Manager 2007**.

O bien:

Haga doble clic en el icono del escritorio **Microsoft System Center Data Protection Manager 2007**.

## **Consulte también**

[DPM Administrator Console en DPM 2007](#page-96-0)

# **Prácticas recomendadas de implantación**

Este tema describe las mejores prácticas relacionadas con la implantación de System Center Data Protection Manager (DPM) 2007.

## **Requisitos del sistema DPM 2007**

• Antes de instalar System Center Data Protection Manager (DPM) 2007, asegúrese de que el servidor DPM, así como los ordenadores y las aplicaciones que éste va a proteger, cumplen los requisitos de red y seguridad. Asimismo, debe asegurarse de que se ejecutan en sistemas operativos compatibles y de que cumplen los requisitos mínimos de hardware y software.

Para obtener información sobre los requisitos de sistema de DPM 2007, consulte [DPM 2007](http://go.microsoft.com/fwlink/?LinkId=66731)  [System Requirements](http://go.microsoft.com/fwlink/?LinkId=66731) (Requisitos de sistema de DPM 2007) en http://go.microsoft.com/fwlink/?LinkId=66731.

### **Requisitos de red**

• Si desea proteger datos en una red de área amplia (WAN), necesitará una amplitud de banda de red mínima de 512 kilobits por segundo (Kbps).

### **Requisitos de hardware**

- Se recomienda instalar DPM en un equipo de 64 bits.
- Puede instalar DPM en el mismo volumen en el que se encuentra instalado el sistema operativo o en un volumen diferente en el que no se incluya dicho sistema operativo. Sin embargo, no puede instalar DPM en el disco dedicado al bloque de almacenamiento, que es un conjunto de discos en el que el servidor DPM almacena las réplicas y los puntos de recuperación de los datos protegidos.
- Si dispone de datos críticos que desea almacenar, puede utilizar un número de unidad lógica (LUN) de alto rendimiento en una red de área de almacenamiento en lugar del bloque de almacenamiento administrado por DPM.

### **Requisitos de software**

- DPM está diseñado para ejecutarse en un servidor dedicado de uso exclusivo que no puede ser una controladora de dominio ni un servidor de aplicaciones.
- Para administrar diversos servidores de DPM de forma remota, instale DPM Management Shell en otros ordenadores distintos al servidor DPM.

## **Instalación de DPM 2007**

- Debe configurar correctamente Microsoft Windows Server 2003 para que admita una instalación de DPM 2007. Para obtener más información sobre la instalación de Windows Server 2003, consulte Cómo instalar Windows Server 2003 en [http://go.microsoft.com/fwlink/?LinkID=100243.](http://go.microsoft.com/fwlink/?LinkID=100243)
- DPM 2007 requiere una instalación limpia de DPM. Antes de instalar DPM 2007, primero debe desinstalar System Center Data Protection Manager 2006 (DPM 2006) y el software requerido previamente asociado, así como cualquier otra versión anterior de DPM. Debido a las diferencias de arquitectura existentes entre DPM 2006 y DPM 2007, no es posible actualizar directamente un ordenador que ejecute DPM 2006 a DPM 2007. No obstante, DPM 2007 incluye una herramienta de actualización que permite migrar las configuraciones de grupos de protección de DPM 2006 a DPM 2007.

Para obtener más información sobre la actualización de DPM 2006 a DPM 2007, consulte [Upgrading DPM 2006 to DPM 2007](http://go.microsoft.com/fwlink/?LinkId=66737) (Actualización de DPM 2006 a DPM 2007) en http://go.microsoft.com/fwlink/?LinkId=66737.

- Si opta por instalar DPM o los productos del software requerido previamente desde una carpeta compartida, el programa de configuración de DPM añade la ruta de convención de nomenclatura internacional (UNC) de la carpeta compartida a la zona de seguridad de la intranet local de Internet Explorer durante el proceso de instalación.
- No puede instalar DPM 2007 en el mismo ordenador en el que se ejecuta Microsoft Exchange Server.
- DPM se puede instalar sólo en una unidad local; no se puede instalar en carpetas de sólo lectura, carpetas ocultas o directamente en carpetas locales de Windows como Documents and Settings o Archivos de programa. Sin embargo, sí se puede instalar en una subcarpeta de la carpeta Archivos de programa.
- Una vez completada la instalación, aplique todos los Service Pack y actualizaciones de Windows Server 2003. Todas las actualizaciones de Windows están disponibles en la página web de [Microsoft Windows Update](http://go.microsoft.com/fwlink/?LinkID=451) (http://go.microsoft.com/fwlink/?LinkID=451).

### **Uso de una instancia remota de SQL Server**

- Se recomienda efectuar una instalación limpia en la instancia remota de Microsoft SQL Server o al instalar la instancia dedicada de SQL Server para DPM, así como utilizar la configuración siguiente:
	- Utilice el valor predeterminado en la auditoría de errores.
	- Utilice el modo de autenticación predeterminado de Windows.
	- Asigne una contraseña segura a la cuenta **sa**.
	- Active la comprobación de directiva de contraseñas.
	- Instale sólo los componentes SQL Server Database Engine y Reporting Services.
	- Ejecute SQL Server con la cuenta de usuario que tenga menos privilegios.

• Si SQL Server Reporting Services está instalado en un SQL Server remoto, el programa de configuración de DPM utilizará dicho servicio de informe. Si SQL Server Reporting Services no está instalado en el ordenador remoto que ejecuta SQL Server, debe instalar y configurar el servicio en el ordenador remoto que ejecuta SQL Server antes de continuar con el programa de configuración de DPM.

### **Requisitos de software del servidor DPM**

- Antes de instalar DPM, debe instalar lo siguiente:
	- Artículo 940349 de Knowledge Base titulado "Availability of a Volume Shadow Copy [Service \(VSS\) update rollup package for Windows Server 2003 to resolve some VSS](http://go.microsoft.com/fwlink/?LinkId=99034)  [snapshot issues"](http://go.microsoft.com/fwlink/?LinkId=99034) (Disponibilidad de un paquete acumulativo de actualización del servicio de copia simultánea de volumen [VSS] para Windows Server 2003, para resolver algunos aspectos de instantáneas VSS) (http://go.microsoft.com/fwlink/?LinkId=99034).
	- Tras instalar el artículo 940349 de Knowledge Base y reiniciar el servidor DPM o el servidor protegido, se recomienda actualizar los agentes de protección en DPM Administrator Console.

Para actualizar los agentes, en el área de tareas **Management** (Administración), haga clic en la ficha **Agents** (Agentes), seleccione el ordenador y, a continuación, en el panel **Actions** (Acciones), haga clic en **Refresh information** (Actualizar información). Si no actualiza los agentes de protección, puede aparecer la ID de error: 31008 debido a que DPM sólo actualiza los agentes de protección cada 30 minutos.

- Windows PowerShell 1.0 en http://go.microsoft.com/fwlink/?LinkId=87007
- Almacenamiento de una única instancia (SIS) en el sistema operativo Windows Server 2008 (versión preliminar).

Para obtener información sobre la instalación de SIS en Windows Server 2008, consulte "Manually Install Required Windows Components" (Instalación manual de los componentes de Windows requeridos) en http://go.microsoft.com/fwlink/?LinkId=10063.

• Puede utilizar una instancia remota de SQL Server para su base de datos de DPM. Si opta por utilizar una instancia remota de SQL Server, debe instalar **sqlprep.msi**.

### **Uso de una instancia remota de SQL Server**

- Para utilizar una instancia de SQL Server en un ordenador remoto, ejecute **sqlprep.msi**, que se encuentra en la carpeta **DPM2007\msi\SQLprep** del DVD del producto DPM.
- Compruebe que la cuenta de usuario que utilizará para ejecutar el servicio de SQL Server y el servicio de SQL Server Agent haya leído y ejecutado los permisos para la ubicación de la instalación de SQL Server.
- La instancia remota de SQL Server no puede estar en un ordenador que se ejecute como controladora de dominio.

### **Requisitos del ordenador protegido**

• Cada ordenador protegido por DPM 2007 debe cumplir los requisitos del ordenador protegido.

Para obtener información sobre todos los requisitos del ordenador protegido, consulte [Protected Computer Requirements](http://go.microsoft.com/fwlink/?LinkId=100473) (Requisitos del ordenador protegido) en http://go.microsoft.com/fwlink/?LinkId=100473.

• Los volúmenes protegidos deben estar formateados como sistemas de archivos NTFS. DPM no puede proteger volúmenes formateados como FAT o FAT32.

Para simplificar el proceso de recuperación en el supuesto de que se produzca un error en la partición del sistema, instale DPM en una partición distinta de la partición del sistema. Asimismo, el volumen debe tener al menos 1 gigabyte (GB) para que DPM lo proteja. DPM utiliza el servicio de copia simultánea de volumen (VSS) para crear una instantánea de los datos protegidos; VSS creará una instantánea sólo si el tamaño del volumen es mayor o igual que 1 GB.

• Antes de instalar los agentes de protección en el ordenador que va a proteger, debe aplicar la actualización 940349. Para más información, consulte el artículo 940349 de Microsoft Knowledge Base titulado ["Availability of a Volume Shadow Copy Service \(VSS\) update rollup](http://go.microsoft.com/fwlink/?LinkId=99034)  [package for Windows Server 2003 to resolve some VSS snapshot issues](http://go.microsoft.com/fwlink/?LinkId=99034)" (http://go.microsoft.com/fwlink/?LinkId=99034).

Tras instalar el artículo 940349 de Knowledge Base y reiniciar el servidor DPM o el servidor protegido, se recomienda actualizar los agentes de protección en DPM Administrator Console.

Para actualizar los agentes, en el área de tareas **Management** (Administración), haga clic en la ficha **Agents** (Agentes), seleccione el ordenador y, a continuación, en el panel **Actions** (Acciones), haga clic en **Refresh information** (Actualizar información). Si no actualiza los agentes de protección, puede aparecer la ID de error: 31008 debido a que DPM sólo actualiza los agentes de protección cada 30 minutos.

#### **Protección para ordenadores que ejecutan SQL Server 2005 Service Pack 1 (SP1)**

• Para poder comenzar a proteger los datos de SQL Server, antes es preciso iniciar el servicio de escritor de VSS de SQL Server en aquellos ordenadores que ejecutan SQL Server 2005 SP1.

El servicio de escritor de VSS de SQL Server está activado de manera predeterminada en los ordenadores que ejecutan SQL Server 2005. Para iniciar el servicio de escritor de VSS de SQL Server, en la consola **Services** (Servicios), haga clic con el botón derecho del ratón en **SQL Server VSS writer** (Escritor de VSS de SQL Server) y, a continuación, haga clic en **Start** (Iniciar).

#### **Protección para ordenadores que ejecutan Exchange Server 2007**

- Para poder proteger datos de Exchange Server 2007 en una configuración de replicación continua en clúster (CCR), antes es preciso instalar la actualización 940006. Para obtener más detalles, consulte el artículo 940006 de Knowledge Base ["Description of Update Rollup](http://go.microsoft.com/fwlink/?LinkId=99291)  [4 for Exchange 2007](http://go.microsoft.com/fwlink/?LinkId=99291)" (Descripción del paquete acumulativo de actualizaciones 4 para Exchange 2007) en http://go.microsoft.com/fwlink/?LinkId=99291.
- Las versiones de eseutil.exe y ese.dll instaladas en la edición más reciente de Exchange Server deben ser las mismas que las instaladas en el servidor DPM. Además, debe actualizar eseutil.exe y ese.dll en el servidor DPM si éstos se actualizan en un ordenador que ejecuta Exchange Server tras aplicar una ampliación o actualización. Para obtener más información sobre la actualización de eseutil.exe y ese.dll, consulte "Eseutil.exe and Ese.dll" (Eseutil.exe y Ese.dll)**Error! Hyperlink reference not valid.**" en http://go.microsoft.com/fwlink/?LinkId=100473.

#### **Protección para ordenadores que ejecutan un servidor virtual**

• Para proteger máquinas virtuales en copias de seguridad en línea, se recomienda instalar la versión [13.715 de Virtual Machine Additions](http://go.microsoft.com/fwlink/?LinkId=84271) en http://go.microsoft.com/fwlink/?LinkId=84271.

#### **Protección para ordenadores que ejecutan Windows SharePoint Services**

- Antes de proteger datos de Windows SharePoint Services (WSS), debe realizar las acciones siguientes:
	- Instale el artículo 941422 de Knowledge Base "Update for Windows SharePoint Services [3.0"](http://go.microsoft.com/fwlink/?LinkId=100392) (Actualización para Windows SharePoint Services 3.0) en http://go.microsoft.com/fwlink/?LinkId=100392.
	- Inicie el servicio de escritor de WSS en el servidor WSS y, a continuación, proporcione al agente de protección las credenciales del conjunto de WSS.
	- Actualice la instancia de SQL Server 2005 a SQL Server 2005 SP2.

## **Reparación de DPM 2007**

- En la mayoría de los casos, no es necesario desinstalar el software requerido por DPM para reinstalar DPM. Sin embargo, si los binarios de Microsoft SQL Server 2005 resultan dañados, cabe la posibilidad de que sea también necesario desinstalar y reinstalar SQL Server 2005.
- No es necesario desinstalar los agentes de protección de los ordenadores protegidos para reinstalar DPM.
- Antes de iniciar una reinstalación de DPM 2007, se recomienda archivar la base de datos de DPM, la base de datos de informes y las réplicas en cinta u otros medios de almacenamiento extraíbles. Para obtener instrucciones, consulte [Disaster Recovery](http://go.microsoft.com/fwlink/?LinkId=91860) (Recuperación de desastres) en la DPM Operations Guide (Guía de operaciones de DPM) en http://go.microsoft.com/fwlink/?LinkId=91860.

## **Desinstalación de DPM 2007**

- Si tiene planificado conservar la configuración de protección de datos existente después de desinstalar DPM, desactive la recuperación por el usuario final en el servidor DPM y ejecute trabajos de sincronización de cada origen de datos en los grupos de protección antes de iniciar la desinstalación. Estos pasos sirven para garantizar que los usuarios a los que se deniegue el acceso a los archivos del servidor no puedan acceder a las réplicas de los archivos alojados en el servidor DPM.
- Tras desinstalar los requisitos de sistema de DPM, debe reiniciar el ordenador con el fin de completar la desinstalación.

## **Configuración de DPM 2007**

• Antes de poder iniciar la protección de datos mediante System Center Data Protection Manager (DPM) 2007, debe comprobar que cada ordenador que DPM va a proteger cumple los requisitos de software correspondientes a los ordenadores protegidos.

Para obtener información sobre los requisitos de software de DPM 2007, consulte Software [Requirements](http://go.microsoft.com/fwlink/?LinkId=100242) (Requisitos de software) en http://go.microsoft.com/fwlink/?LinkId=100242.

- Para proteger correctamente los datos mediante DPM 2007, debe completar las tareas de configuración siguientes:
	- Añada uno o más discos al bloque de almacenamiento. (DPM no admite discos USB/1394.)
	- Añadir un disco al bloque de almacenamiento no constituye un requisito si va a utilizar volúmenes personalizados para proteger los orígenes de datos o si sólo va a utilizar protección de disco a cinta.
	- DPM no puede utilizar espacio de ningún volumen preexistente ubicado en discos añadidos al bloque de almacenamiento. Aunque puede que un volumen preexistente de un bloque de almacenamiento disponga de espacio libre, DPM puede utilizar sólo espacio en los volúmenes que cree. Para que el bloque de almacenamiento pueda disponer de la totalidad del espacio en disco disponible, elimine los volúmenes existentes del disco y, a continuación, añada el disco al bloque de almacenamiento.
	- Configure bibliotecas de cintas y unidades de cinta independientes si desea proteger los datos en cinta.
	- Instale un agente de protección en cada uno de los ordenadores que desea proteger.
	- Inicie y configure el servicio de escritor de VSS de Windows SharePoint Services (servicio de escritor de WSS) y proporcione las credenciales de administración de conjuntos al agente de protección.
	- Lleve a cabo esta tarea sólo si va a proteger conjuntos de servidores en servidores que ejecutan Windows SharePoint Services 3.0 o Microsoft Office SharePoint Server 2007.
	- Cree uno o más grupos de protección.
## **Configuración de bibliotecas de cintas**

• La operación **Rescan** (Volver a examinar el disco) de la ficha **Libraries** (Bibliotecas) se utiliza para comprobar y actualizar el estado de todas las bibliotecas de cintas y unidades de cinta independientes nuevas cuando se realizan cambios en el hardware.

Si las unidades de cinta independientes que aparecen en la ficha **Libraries** (Bibliotecas) de DPM Administrator Console no coinciden con el estado físico de las unidades de cinta independientes, consulte [Managing Tape Libraries](http://go.microsoft.com/fwlink/?LinkId=91964) (Administración de bibliotecas de cintas) en la DPM 2007 Operations Guide (Guía de operaciones de DPM 2007) en http://go. microsoft. com/fwlink/?LinkId=91964. Por ejemplo, si las unidades de una biblioteca de cintas se enumeran como unidades de cinta independientes, o bien una unidad de cinta independiente se visualiza por error como una unidad de una biblioteca de cintas, es necesario que reasigne la información de la unidad de cinta.

## **Instalación y configuración de agentes de protección**

• DPM permite proteger ordenadores en los dominios de un bosque; no obstante, debe establecer una confianza bidireccional entre los dominios. Si no existe una confianza bidireccional entre dominios, debe tener un servidor DPM independiente para cada uno de los dominios. DPM 2007 no admite la protección entre bosques.

Si hay un servidor de seguridad activado en el servidor DPM, debe configurar el servidor de seguridad en el servidor DPM. Para configurar un servidor de seguridad en un servidor DPM, debe abrir el puerto 135 al tráfico TCP y activar el servicio DPM (Msdpm.exe) y el agente de protección (Dpmra.exe) para establecer una comunicación a través del servidor de seguridad.

### **Configuración del servidor de seguridad de Windows en el servidor DPM**

• Si el servidor de seguridad de Windows está activado en el servidor DPM cuando instale DPM, el programa de configuración de DPM configura el servidor de seguridad de manera automática.

Debe abrir el puerto 5718 para posibilitar la comunicación con el coordinador de agentes y el puerto 5719 para posibilitar la comunicación con el agente de protección.

### **Instalación de agentes de protección**

• Antes de instalar los agentes de protección en el ordenador que va a proteger, debe aplicar la actualización 940349. Para obtener más información sobre esta actualización, consulte el artículo 940349 de Microsoft Knowledge Base ["Availability of a Volume Shadow Copy](http://go.microsoft.com/fwlink/?LinkId=99034)  [Service \(VSS\) update rollup package for Windows Server 2003 to resolve some VSS](http://go.microsoft.com/fwlink/?LinkId=99034)  [snapshot issues"](http://go.microsoft.com/fwlink/?LinkId=99034) (http://go.microsoft.com/fwlink/?LinkId=99034).

Tras instalar el artículo 940349 de Knowledge Base y reiniciar el servidor DPM o el servidor protegido, se recomienda actualizar los agentes de protección en DPM Administrator Console. Para actualizar los agentes, en el área de tareas **Management** (Administración), haga clic en la ficha **Agents** (Agentes), seleccione el ordenador y, a continuación, en el panel **Actions** (Acciones), haga clic en **Refresh information** (Actualizar información). Si no actualiza los agentes de protección, puede aparecer la ID de error: 31008 debido a que DPM sólo actualiza los agentes de protección cada 30 minutos.

• Si instala un agente de protección y encuentra problemas relacionados con la red o con los permisos debido a políticas de dominio, se recomienda instalar el agente de protección de forma manual. Para obtener información sobre la instalación manual de un agente de protección, consulte [Installing Protection Agents Manually](http://go.microsoft.com/fwlink/?LinkId=100443) (Instalación manual de agentes de protección) en http://go.microsoft.com/fwlink/?LinkId=100443.

#### **Datos agrupados en clúster**

• Debe instalar el agente de protección en todos los nodos del clúster del servidor para proteger correctamente los datos agrupados en clúster. Se deben reiniciar los servidores antes de poder comenzar a proteger datos. Este reinicio es necesario para garantizar que el agente de protección está instalado correctamente. Dado que los servicios tardan un rato en iniciarse, es posible que deba esperar unos minutos para que DPM pueda ponerse en contacto con el servidor una vez finalizado el reinicio.

DPM no reiniciará un servidor que pertenezca a Microsoft Cluster Server (MSCS). Debe reiniciar manualmente un servidor de un clúster MSCS.

### **Inicio y configuración del servicio de escritor de WSS**

• Para poder empezar a proteger conjuntos de servidores en servidores que ejecutan Windows SharePoint Services 3.0 o Microsoft Office SharePoint Server 2007, antes es preciso iniciar y configurar el servicio de escritor de VSS de Windows SharePoint Services (servicio de escritor de WSS).

Si el conjunto de Windows SharePoint Services cuenta con varios servidores WFE, debe seleccionar un único servidor WFE al configurar la protección en el asistente para la creación de un nuevo grupo de protección.

Debe volver a ejecutar **ConfigureSharepoint.exe** siempre que cambie la contraseña del administrador del conjunto de Windows SharePoint Services.

### **Creación de grupos de protección**

• Para utilizar DPM Administrator Console, debe haber iniciado sesión en un servidor DPM con una cuenta que disponga de privilegios de administrador en dicho servidor.

Para poder empezar a proteger datos, antes es preciso crear al menos un grupo de protección. Para obtener pautas sobre los grupos de protección, consulte [Planning](http://go.microsoft.com/fwlink/?LinkId=91849)  [Protection Groups](http://go.microsoft.com/fwlink/?LinkId=91849) (Planificación de grupos de protección) en Planning a DPM 2007 Deployment (Planificación de la implantación de DPM 2007) en http://go.microsoft.com/fwlink/?LinkId=91849.

#### **Protección a largo plazo**

• En una unidad de cinta independiente, para un único grupo de protección, DPM utiliza la misma cinta para las copias de seguridad diarias hasta que ya no queda suficiente espacio en la cinta. Para varios grupos de protección, DPM necesita diferentes cintas. Por tanto, se recomienda minimizar el número de grupos de protección creados si utiliza una unidad de cinta independiente para las copias de seguridad.

#### **Creación de réplicas**

• Es aconsejable que elija la creación manual de la réplica cuando sincronice por primera vez grandes volúmenes de datos a través de una conexión WAN lenta. Para obtener más información sobre la creación manual de réplicas, consulte el apartado "Creating Replicas Manually" (Creación manual de réplicas) de la sección [Managing Performance](http://go.microsoft.com/fwlink/?LinkId=91859) (Administración del rendimiento) en la DPM 2007 Operations Guide (Guía de operaciones de DPM 2007) en http://go.microsoft.com/fwlink/?LinkId=91859.

Si selecciona el método de creación manual de réplicas, debe conocer los detalles del origen (servidor protegido) y la ruta de acceso de la réplica (servidor DPM). Es fundamental que conserve la misma estructura de directorios y las mismas propiedades, como las marcas de tiempo y los permisos de seguridad, de los datos que va a proteger.

# **Suscripción a notificaciones de alerta**

• Puede configurar System Center Data Protection Manager (DPM) 2007 para recibir por correo electrónico notificaciones de alertas críticas, informativas o de advertencia, así como el estado de las recuperaciones de las que se han creado instancias.

Para poder suscribirse a las notificaciones, antes debe configurar el servidor de protocolo simple de transferencia de correo (SMTP) que desea que DPM utilice para enviar las notificaciones. Para obtener instrucciones, consulte [Configuración del servidor SMTP](#page-77-0).

# **Coexistencia con otras aplicaciones de copia de seguridad**

Si desea que DPM coexista con otras aplicaciones de copia de seguridad (por ejemplo, si evalúa DPM pero desea proseguir con las copias de seguridad mediante la solución existente), se recomienda seguir las pautas siguientes.

DPM 2007 puede coexistir con otras aplicaciones de copia de seguridad de SQL Server, siempre que dichas aplicaciones lleven a cabo sólo copias de seguridad completas. Sólo una aplicación puede llevar a cabo copias de seguridad de registros en una base de datos de SQL Server a la vez. Por lo tanto, los administradores deben asegurarse de que sólo realizan copias de seguridad completas mediante otras aplicaciones de copia de seguridad. Las copias de seguridad completas no tienen impacto alguno en la cadena de registro, por lo que las copias de seguridad de DPM podrán continuar sin problemas.

#### **Traducción española © Dell Inc. 2007** - **Versión original en inglés © 2007 Microsoft**

**Corporation. Todos los derechos reservados.** *Esta traducción la ha realizado Dell Inc. y se proporciona para su uso personal. Esta traducción no ha sido revisada por Microsoft y puede contener*  imprecisiones. Para ver la versión en inglés de este documento, visite [http://technet.microsoft.com/en](http://technet.microsoft.com/en-us/library/bb795539.aspx)*[us/library/bb795539.aspx](http://technet.microsoft.com/en-us/library/bb795539.aspx). Microsoft y sus proveedores respectivos no garantizan la adecuación o precisión de la información contenida en este documento.*